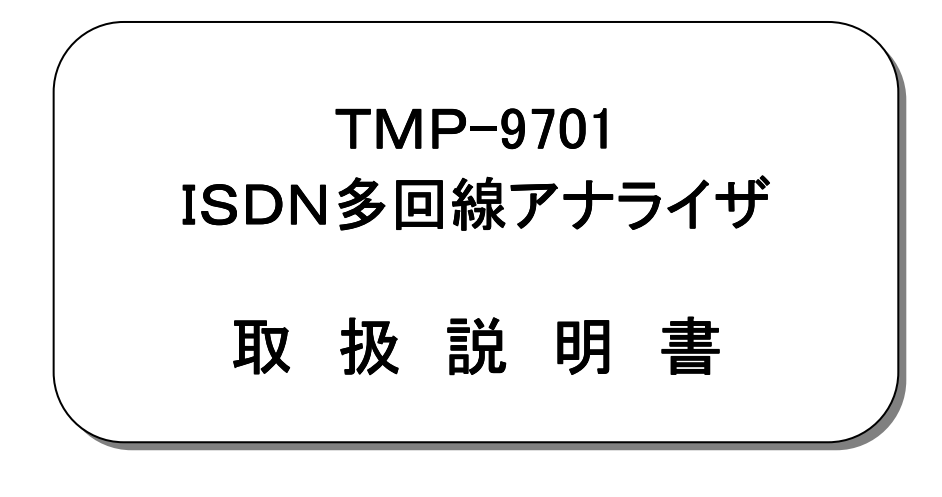

平成29年 6月

ソフトウエア・バージョン 1.02E 対応

大井電気株式会社

### はじめに

このたびは、「TMP-9701 ISDN多回線アナライザ」をご利用いただき、誠にありがとうございます。 この取扱説明書をよくお読みになり、正しくお使いください。 また、取扱説明書は大切に保存し、必要なときにお読みください。

#### -注意事項-

 ◎本機器を不法改造すると法令により処罰されることがあります。 ◎本機器に貼っている証明ラベルや製造番号を剥がすとその効力が失われます。

### 日本国外への持ち出しについて

「この製品(または技術)を国際的な平和および安全の維持の妨げとなる使用目的を有するものに再提供 したり、また、そのような目的に自ら使用したり第三者に使用させたりしないようお願いいたします。 尚、輸出等される場合は外為法および関係法令の定めるところに従い必要な手続きをおとりください。」

This is notification that you, as purchaser of the products/technology, are not allowed to perform any of the following:

- 1. Resell or retransfer this products/technology to any party intending to disturb international peace and security.
- 2. Use this products/technology yourself for activities disturbing international peace and security.
- 3. Allow any other party to use this products/technology for activities disturbing international peace and security. Also, as purchaser of this products/technology, you agree to follow the procedures for the export or transfer of this products/technology, under the Foreign Exchange and Foreign Trade Control Law, when you export or transfer the products/technology abroad.

#### アフターサービスについて アフターサービスについて

無償保証期間は御納入から1年間とさせていただきますが、落下による破損や規格以上の過大入力による障害等の取り扱い 方法に起因する修理につきましては、有償とさせていただくことがあります。 修理のお問い合わせはお求めになった販売代理店、又は弊社営業までご連絡ください。

### ご注意

本書の内容の一部又は全部を無断で転載することは固くお断りします。 本機器の故障、誤動作、不具合などによって生じた損害等の純粋経済損害につきましては、当社は一切その責任を負いかね ますので、あらかじめご了承ください。

## 安全上のご注意

- ご使用の前にこの取扱説明をよくお読みのうえ、正しくお使いください。
- お読みになったあとは、いつでも見られる所に必ず保管してください。

## 表示の意味

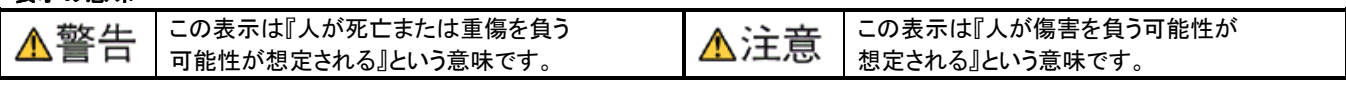

### 記号の説明

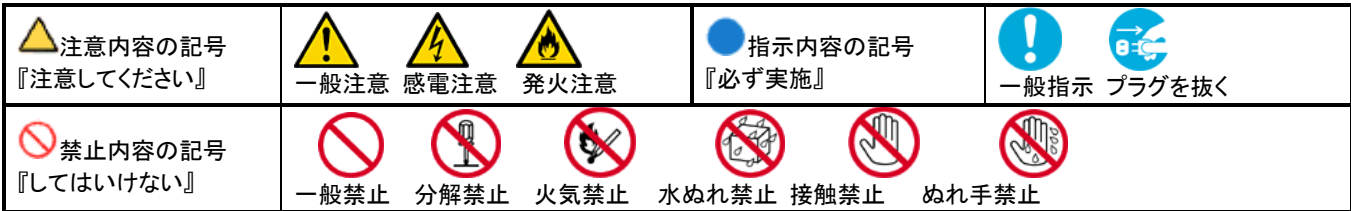

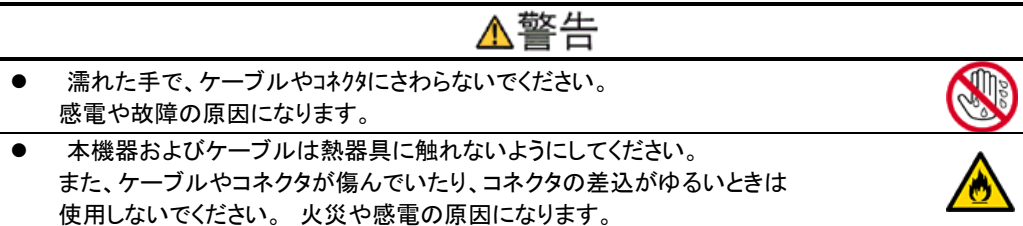

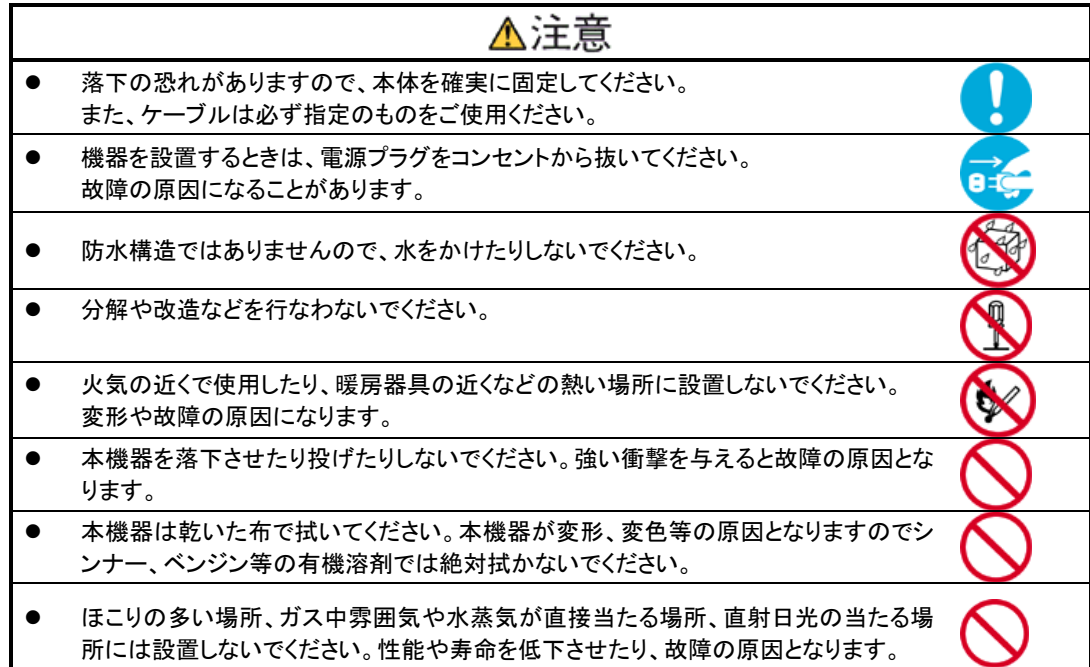

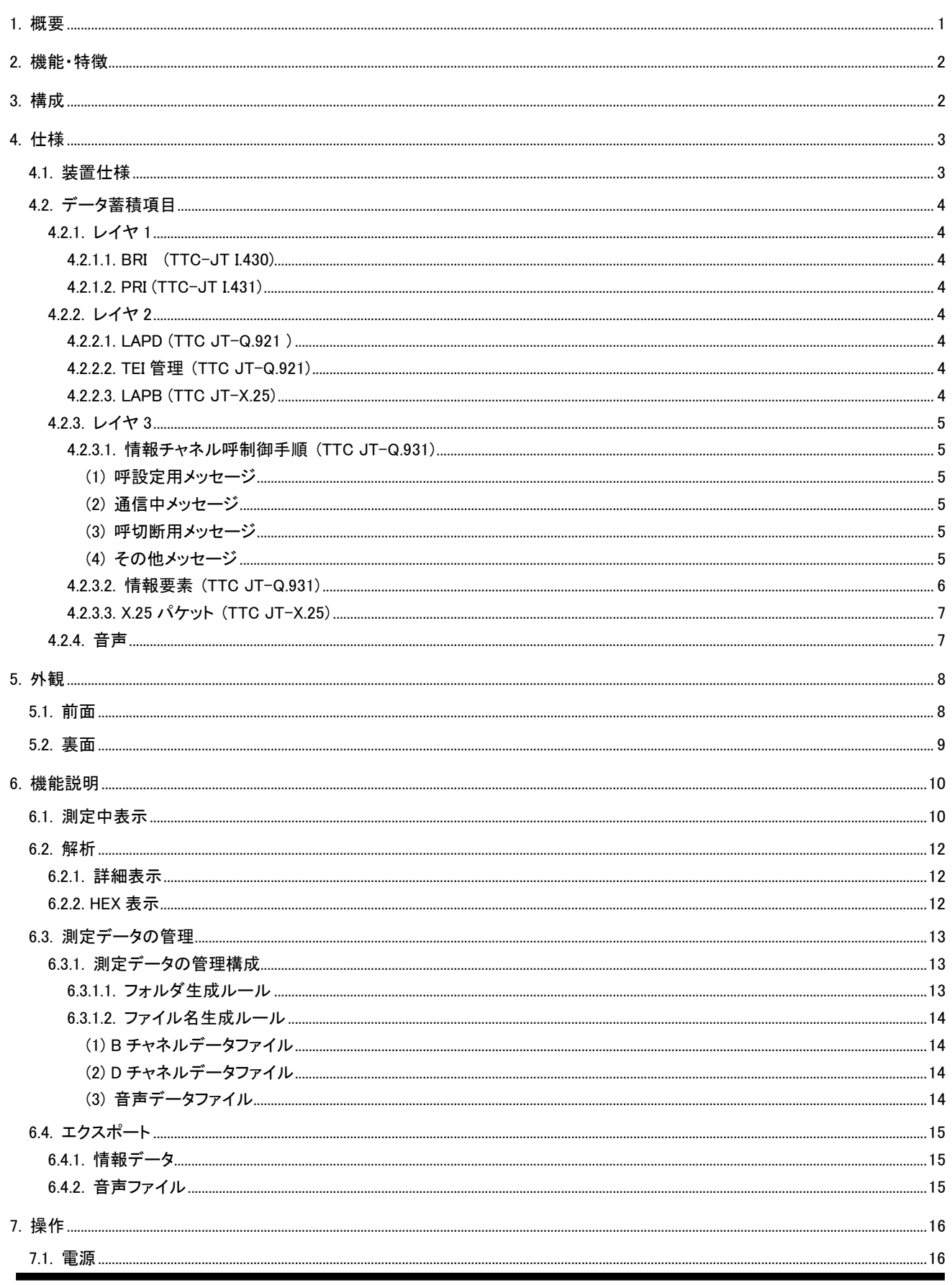

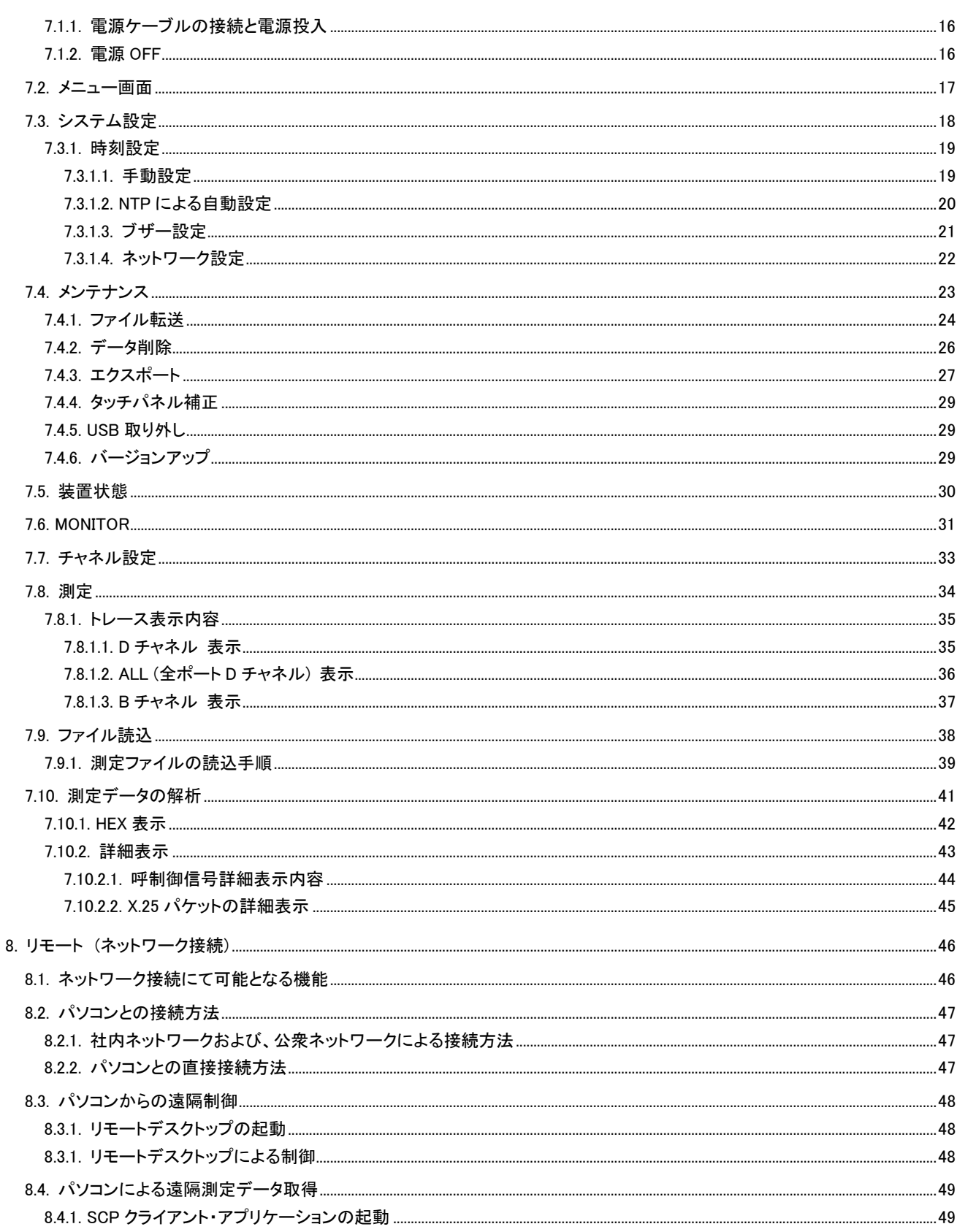

## 1. 概要

 本器は通信設備における ISDN 回線の保守、障害解析用測定器で BRI(Basic Rate Interface:JT-I430)と PRI(Primary Rate Interface:JT-I431)において最大 8 回線の回線交換手順、音声信号およびパケットデータの長期間記録および解析機能を有す る測定器です。

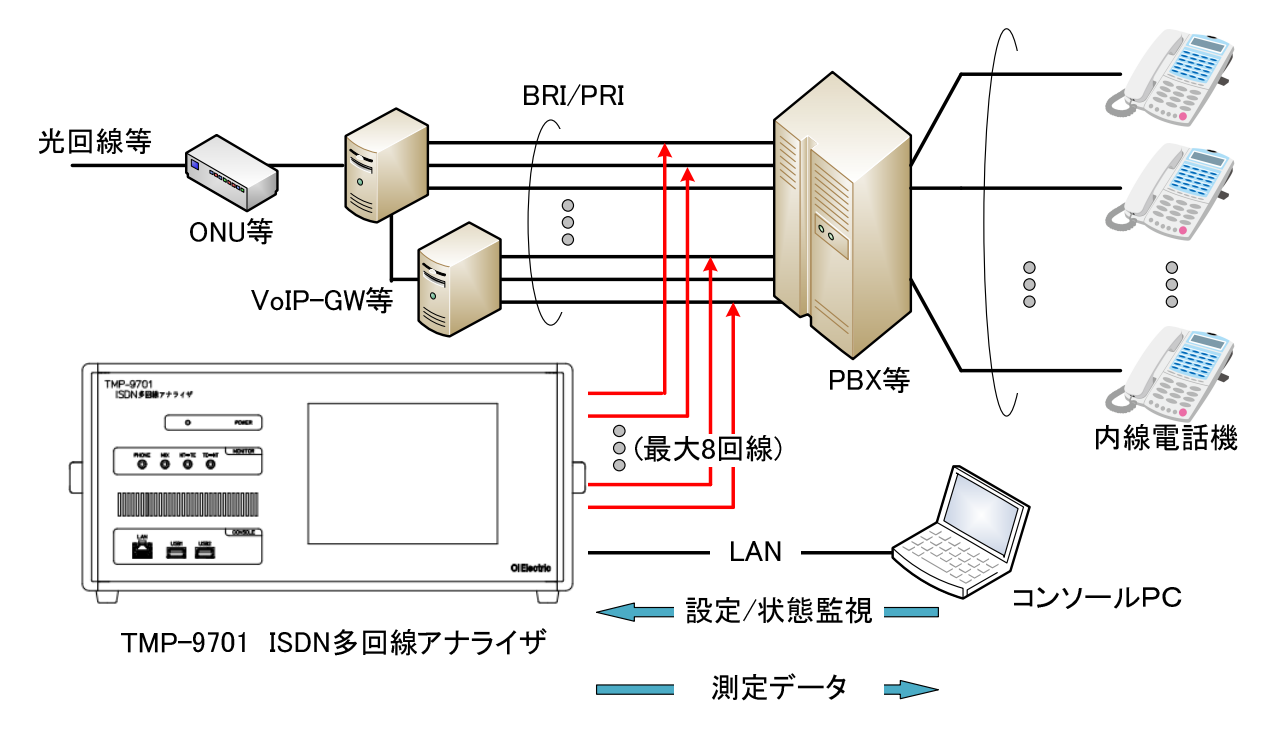

本装置は LCD 表示器とタッチパネルの採用により測定設定や測定データの解析を簡単な操作で実現しています。 また、大容量な内蔵メモリの実装による長時間測定を可能とするとともに、LAN ポートを実装しネットワーク経由で遠隔から 測定設定や測定状態の確認、測定データの収集を可能としています。

## 2. 機能・特徴

本装置は以下の機能を有しております。

BRI または PRI 回線を最大 8 回線接続し同時に測定可能です。 BRI インタフェースは各回線に RJ-45x2 個、232D(4 芯)x2 個を並列接続し実装しています。 PRI インタフェースは各回線に RJ-48x2 個を並列接続し実装しています。 レイヤ 1: BRI では TTC-JT I.430 信号を検出し時系列に表示可能です。 PRI では TTC-JT I.431 信号を検出し時系列に表示可能です。 レイヤ 2: D チャネルでは TTC-JT Q921(LAPD)フレームを検出が可能です。 B チャネルでは TTC-JT X.25(LAPB)フレームを検出が可能です。 レイヤ 3: D チャネルでは TTC-JT Q.932(呼制御手順)を解析し時系列に表示します。 B チャネルでは TTC-JT X.25(X.25 パケット)を解析し時系列に表示する他、音声通信の記録を行います。 2 ケ月以上の長期間測定が可能です。 測定データは内蔵メモリに保存され、本装置上での解析やパソコンで編集可能な形式に変換し転送可能です。

コンソール PC との接続の為に LAN ポートを有しており、遠隔からの設定や測定状態の監視の他、測定データの収集が 可能です。

## 3. 構成

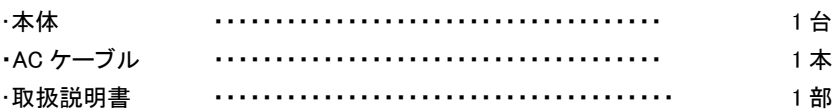

# 4. 仕様

## 4.1. 装置仕様

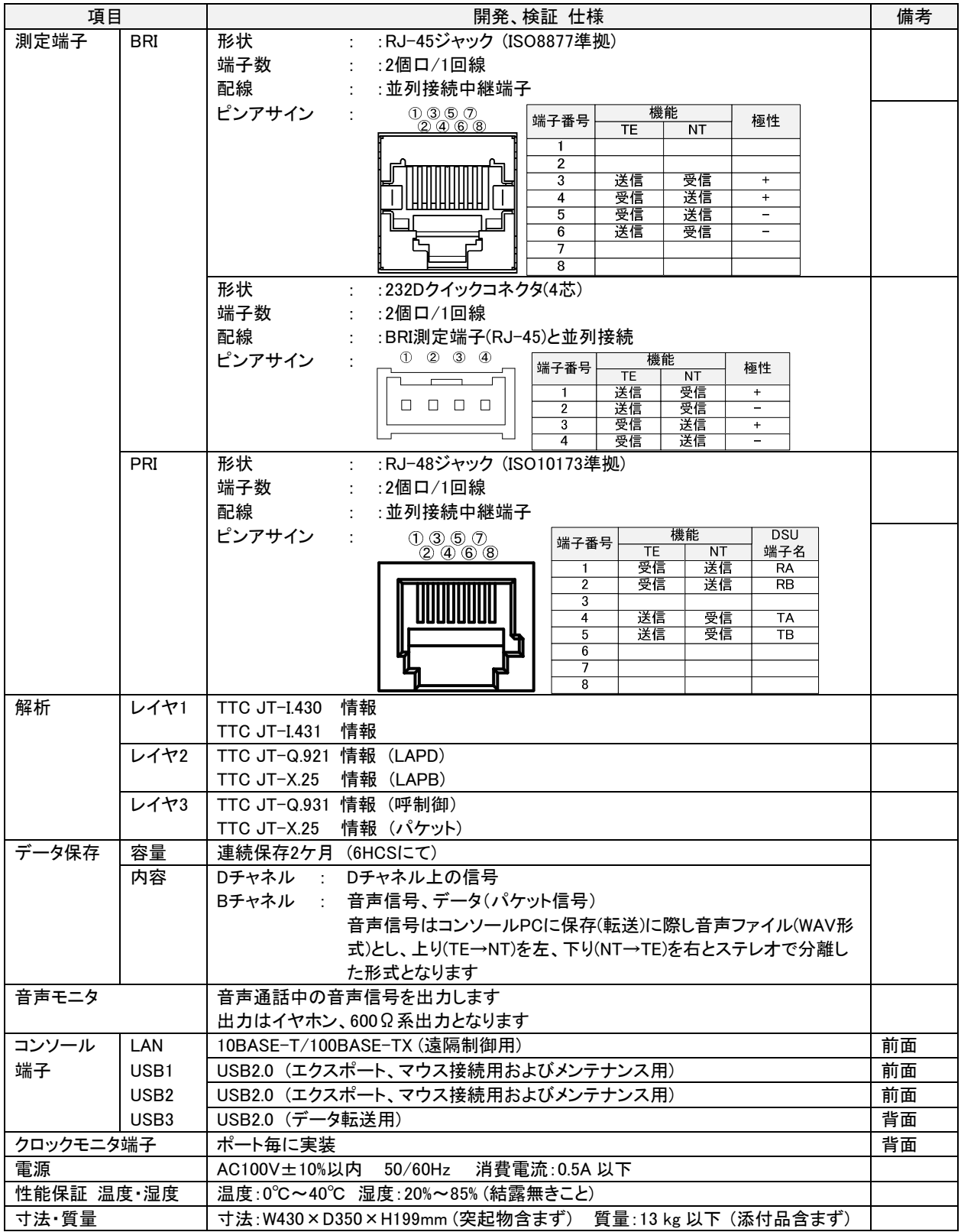

## 4.2. データ蓄積項目

### 4.2.1. レイヤ 1

### 4.2.1.1. BRI (TTC-JT I.430)

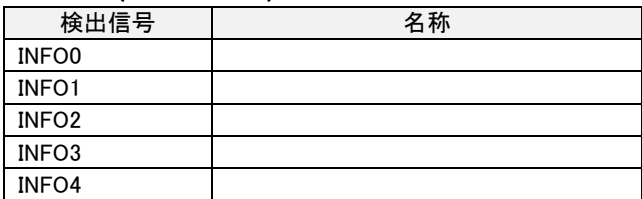

### 4.2.1.2. PRI (TTC-JT I.431)

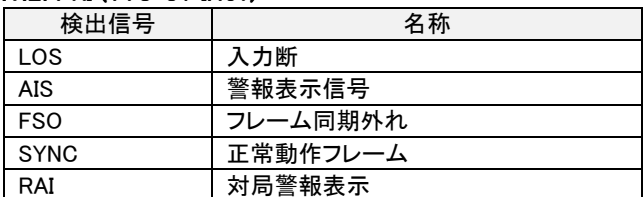

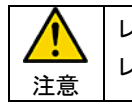

レイヤ 1 情報は各ポートの D チャネルの情報にあわせ保存されます。 レイヤ 1 情報は状態変化時に記録されます。

## 4.2.2. レイヤ 2

### 4.2.2.1. LAPD (TTC JT-Q.921 )

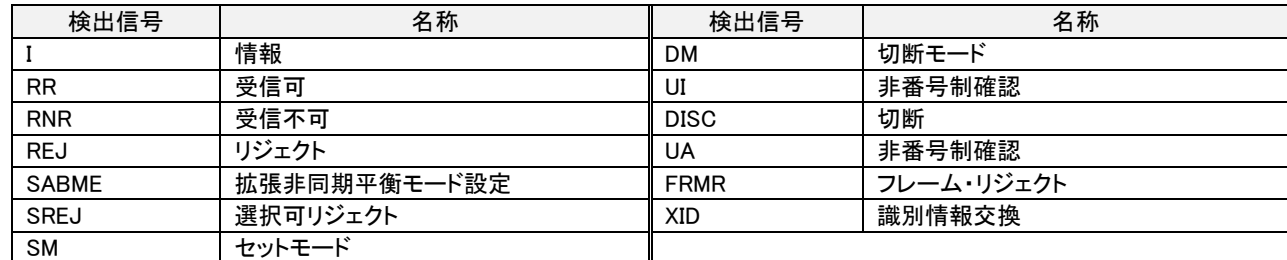

## 4.2.2.2. TEI 管理 (TTC JT-Q.921)

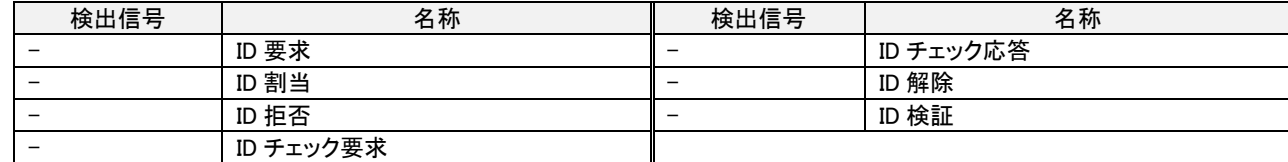

### 4.2.2.3. LAPB (TTC JT-X.25)

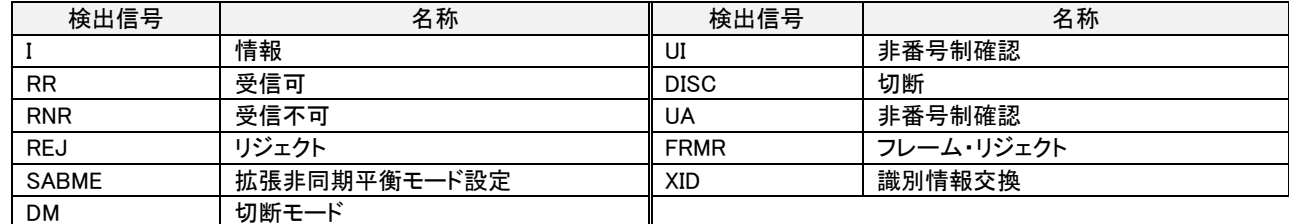

### 4.2.3. レイヤ 3

## 4.2.3.1. 情報チャネル呼制御手順 (TTC JT-Q.931)

(1) 呼設定用メッセージ

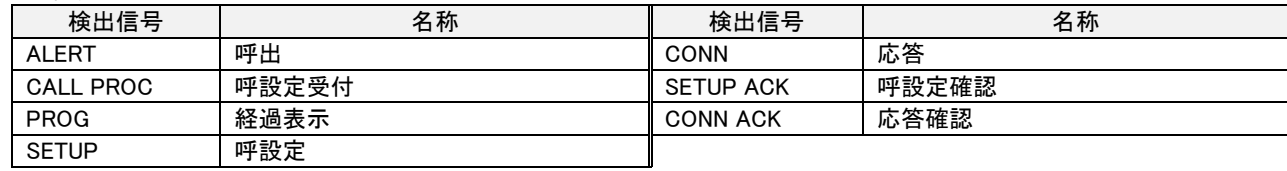

### (2) 通信中メッセージ

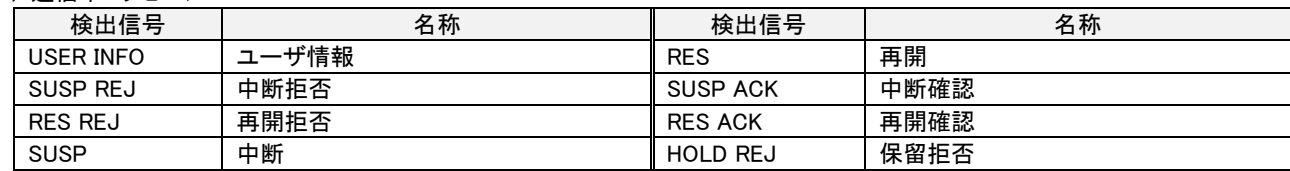

#### (3) 呼切断用メッセージ

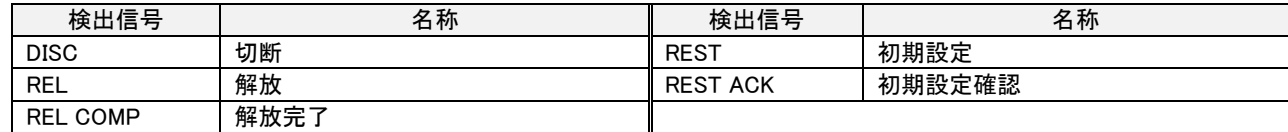

### (4) その他メッセージ

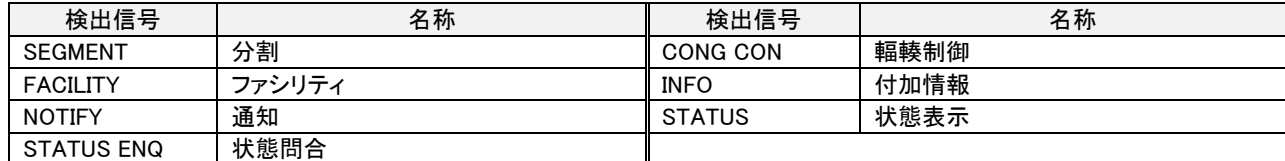

## 4.2.3.2. 情報要素 (TTC JT-Q.931)

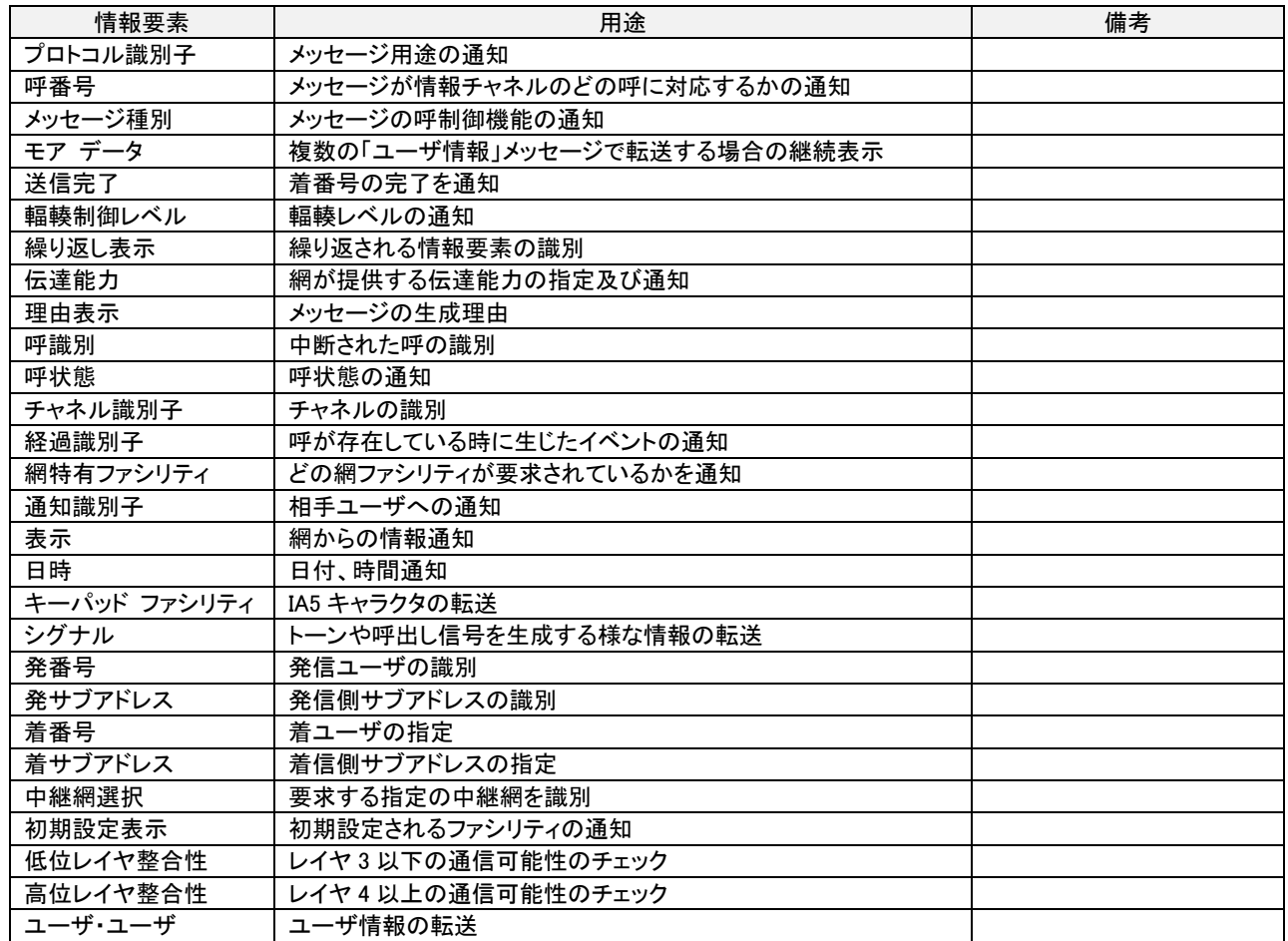

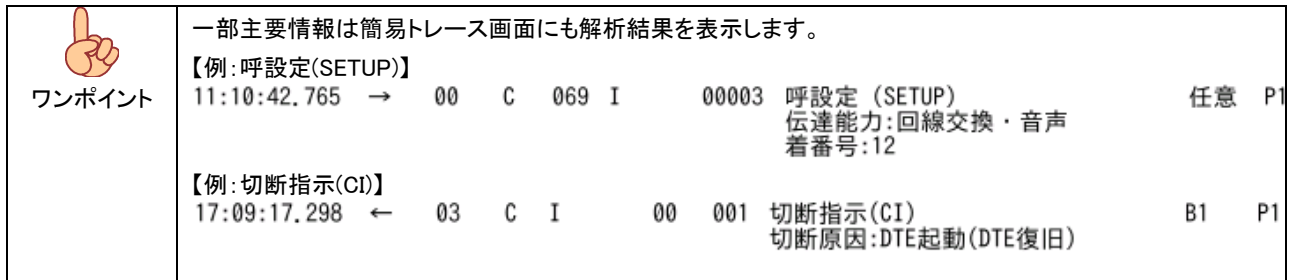

## 4.2.3.3. X.25 パケット (TTC JT-X.25)

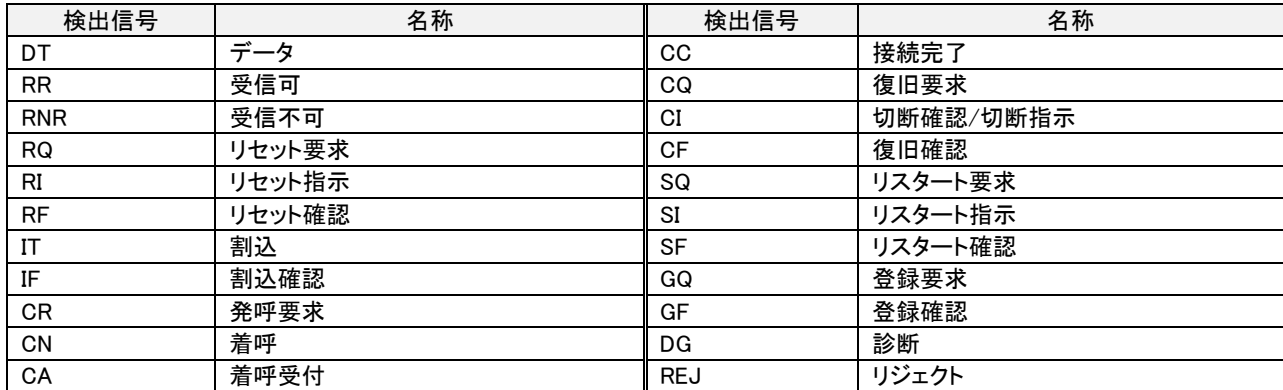

## 4.2.4. 音声

蓄積は上り(TE→NT)、下り(NT→TE)を別ファイルに蓄積し、エクスポートにより音声データファイル(WAV 形式)となります。

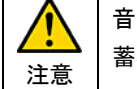

音声の蓄積は、呼設定にて情報伝達能力=音声が設定されたチャネルにて ALERT(呼出)検出にてデータの 蓄積を開始します。

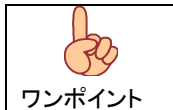

音声データは装置前面の MONITOR 端子から出力可能です。 音声の出力は TE→NT、NT→TE および MIX(TE→NT、NT→TE の音声を合成)を 600Ω系にて 出力するほか MIX(TE→NT、NT→TE の音声を合成)をイヤホン出力します。

## 5. 外観

## 5.1. 前面

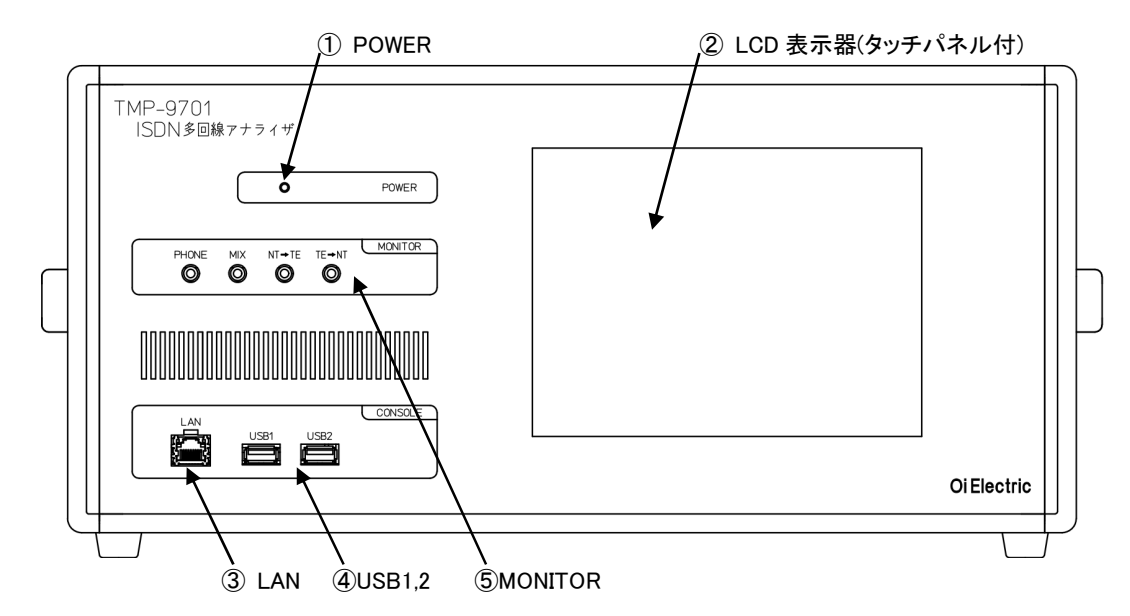

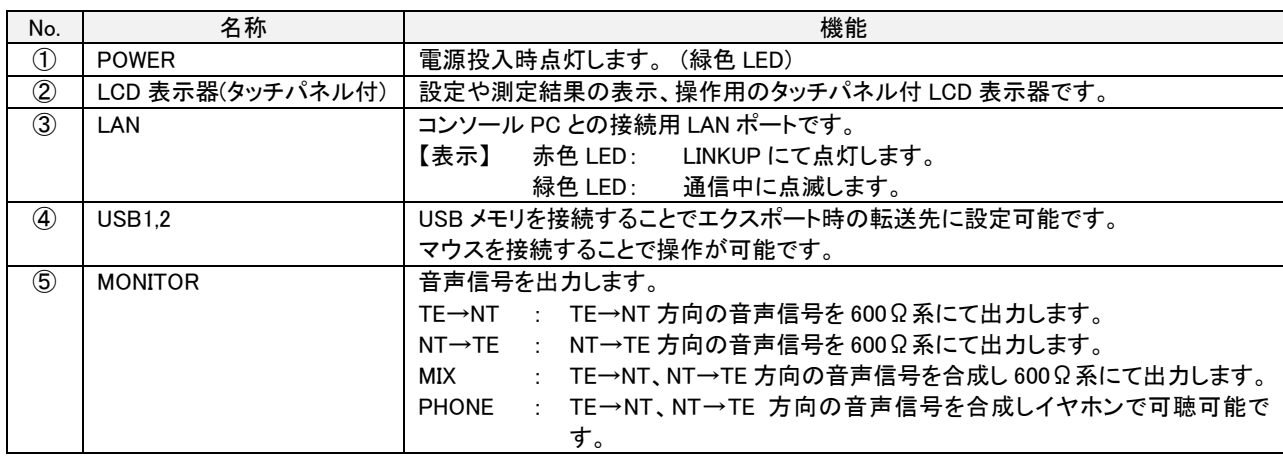

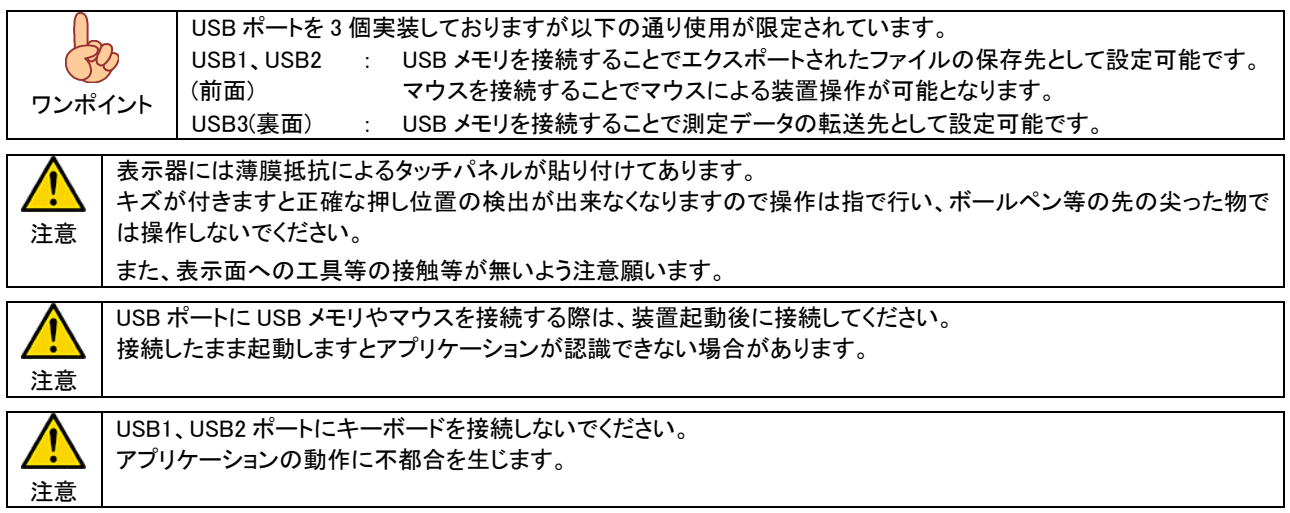

### 5.2. 裏面

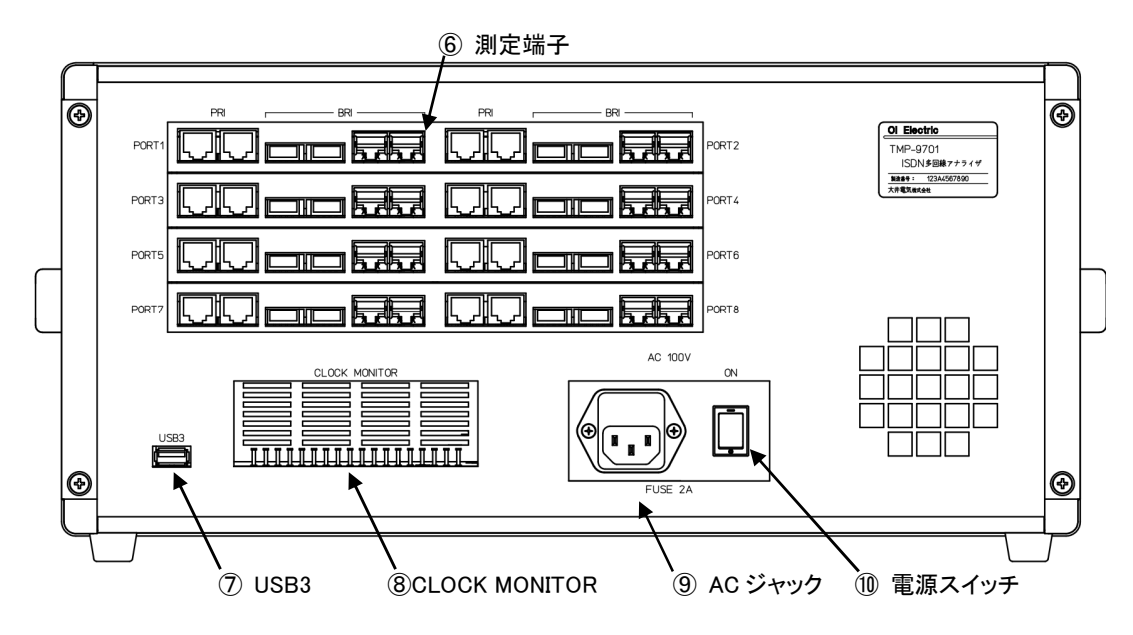

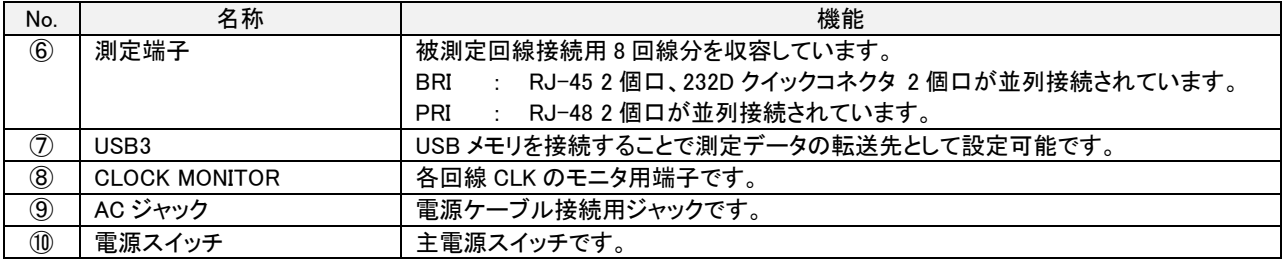

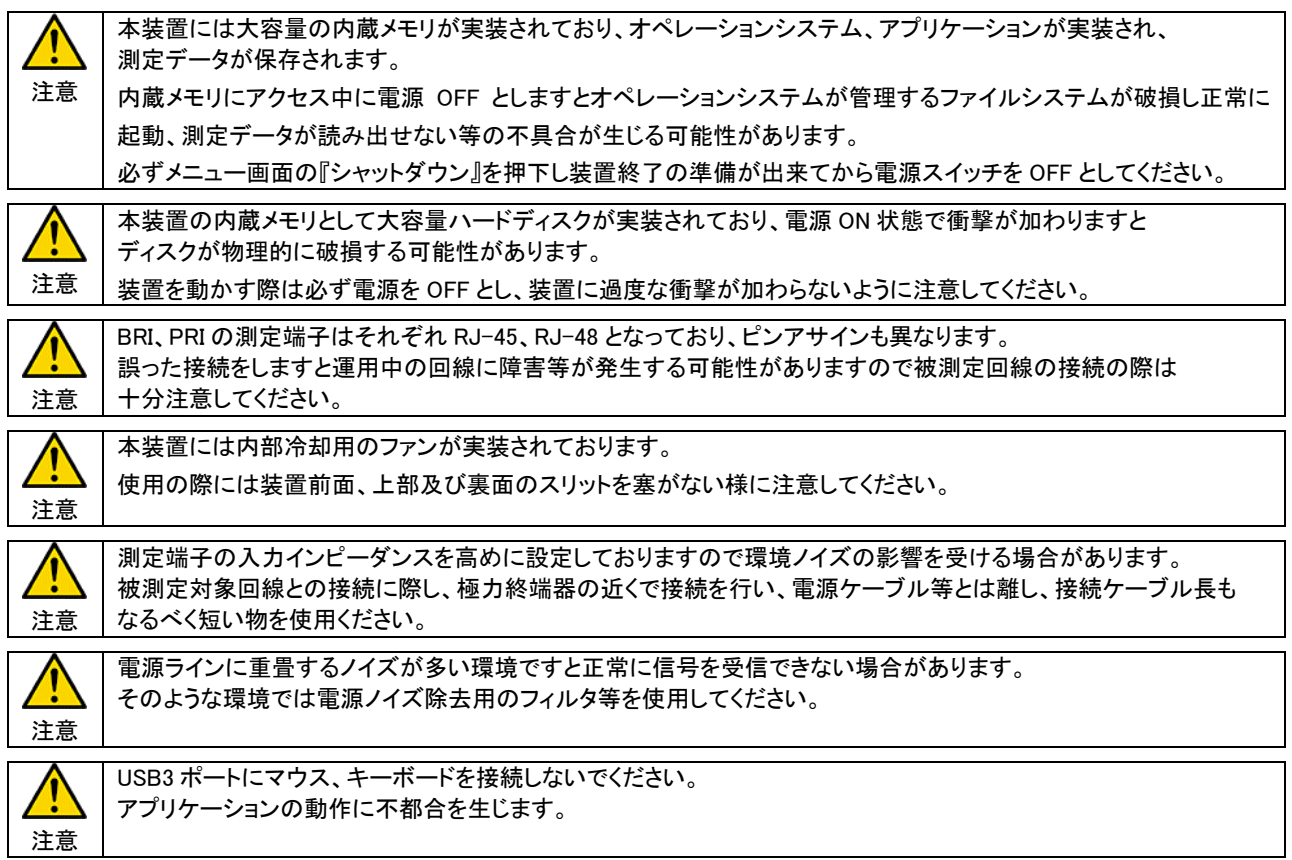

### 6. 機能説明

#### 6.1. 測定中表示

測定画面となります。

画面上部の PORT 切替用タブおよび、表示チャネル切替ボタン(電話機マーク)により表示チャネルの切替が可能で 通信状態を表示します。

(1) D チャネル情報表示

レイヤ 1 状態変化、呼設定制御手順および X.25 パケットの検出表示を行います。

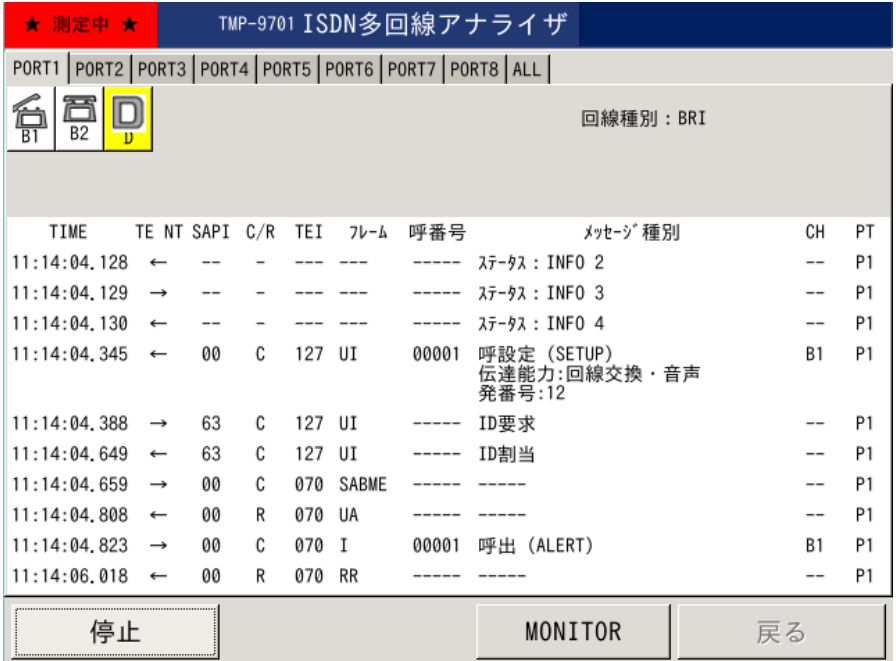

#### 電話機マークはチャネルの回線使用状態に応じ以下の様に表示が切り替わります

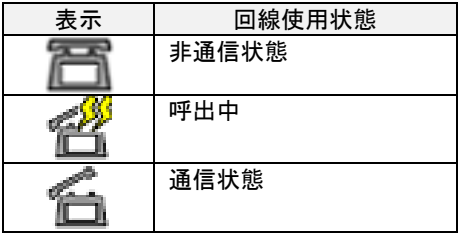

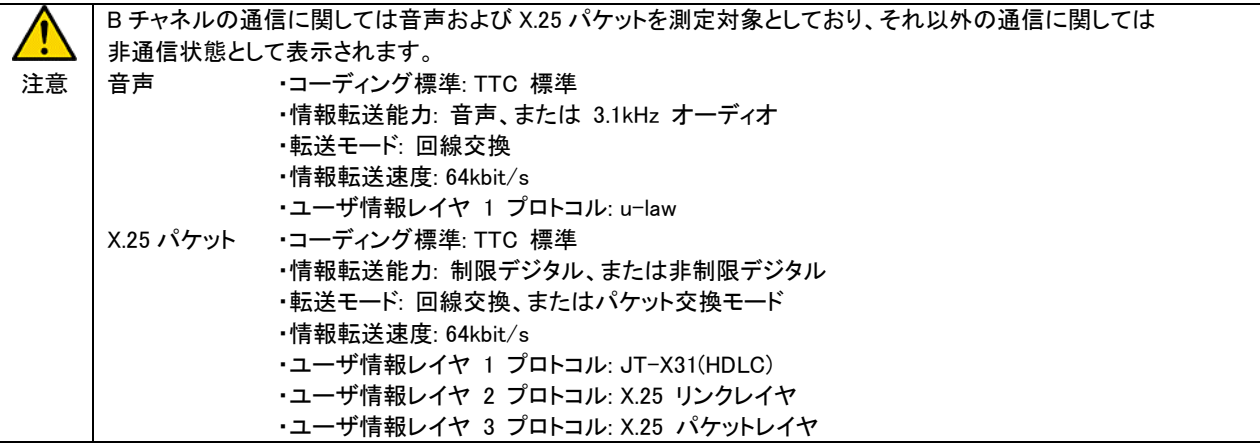

#### (2) B チャネル情報表示

X.25 パケットの検出表示を行います。

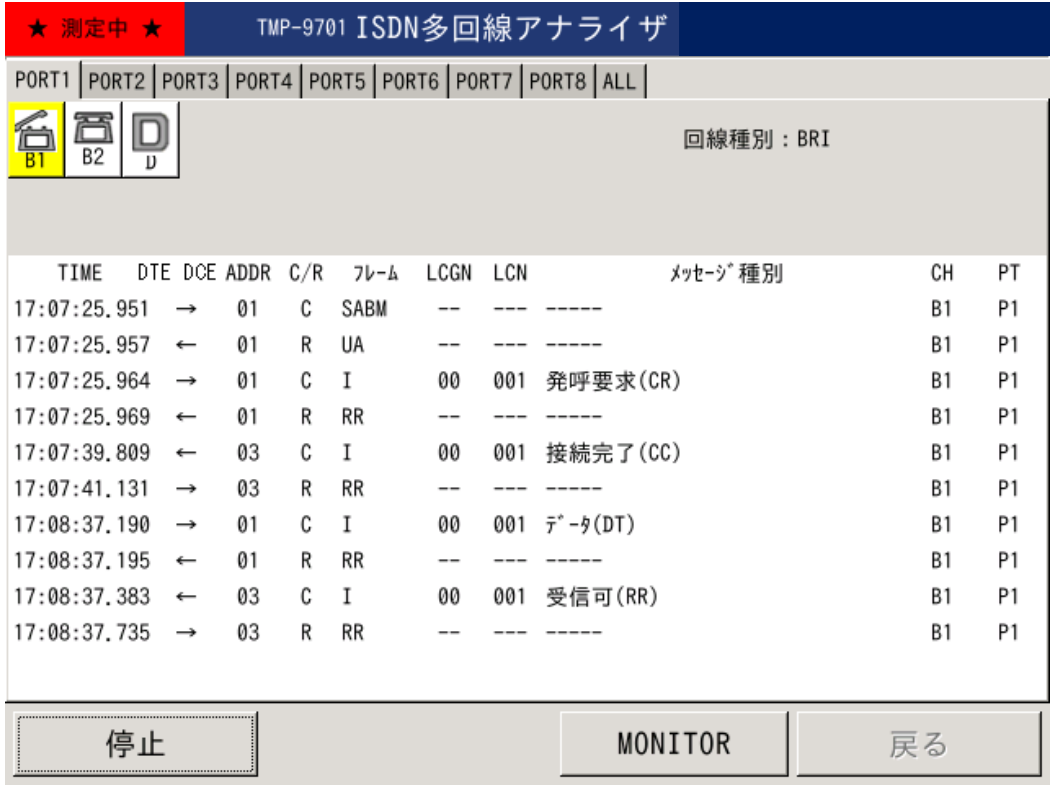

## (3) 全 D チャネル(ALL)情報表示

全回線の D チャネルの情報表示を行います。

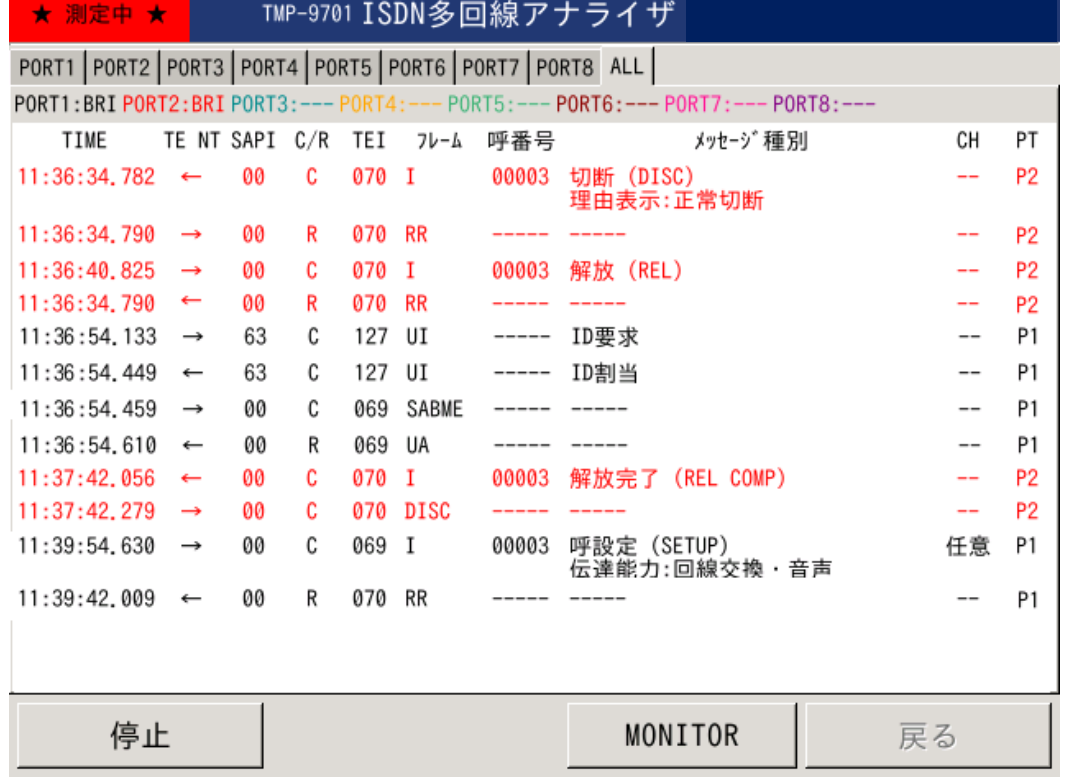

#### 6.2. 解析

装置内蔵メモリに保存された測定データを読込むことで測定データの解析が可能となります。

#### 6.2.1. 詳細表示

 受信パケットを選択し『詳細表示』キー押下にて詳細表示ダイアログを表示します。 詳細表示ダイアログでは、情報要素内容を表示し受信データの該当内容を識別表示します。

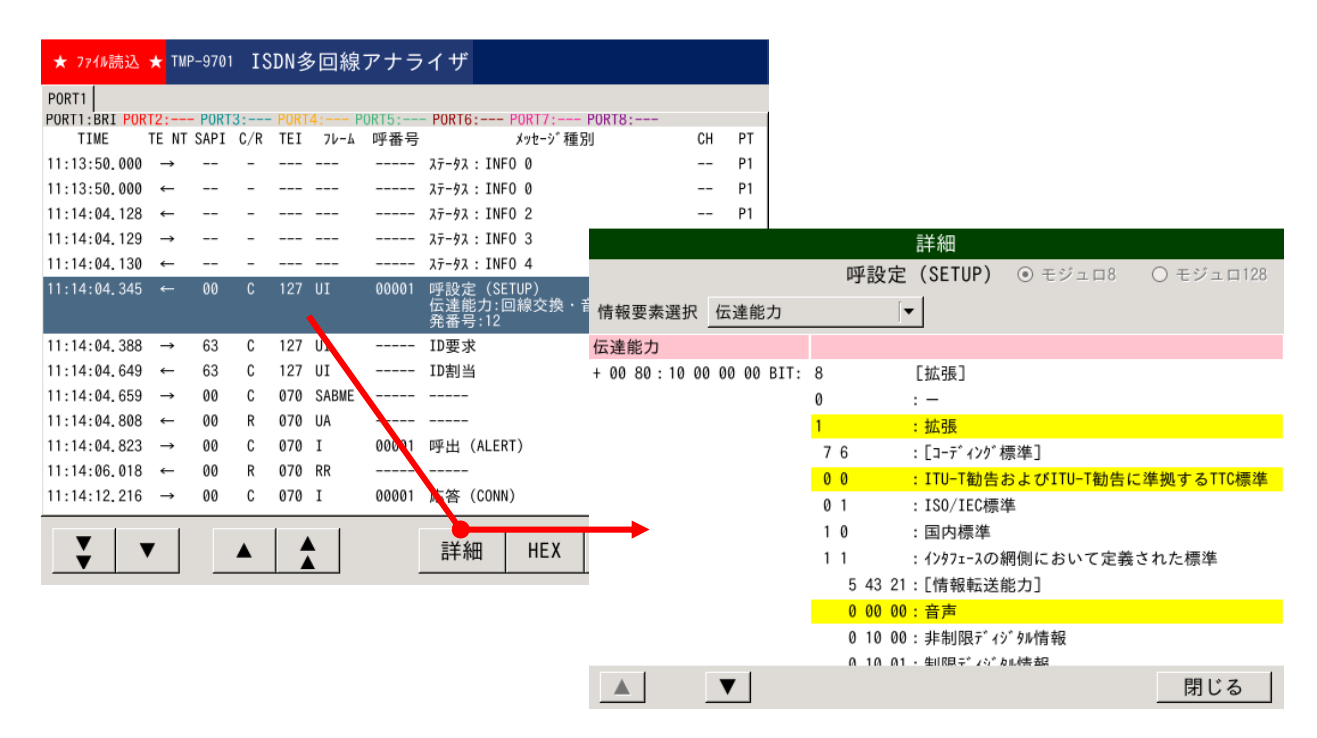

### 6.2.2. HEX 表示

受信パケットを選択し『HEX』キー押下にて HEX 表示ダイアログを開きます。

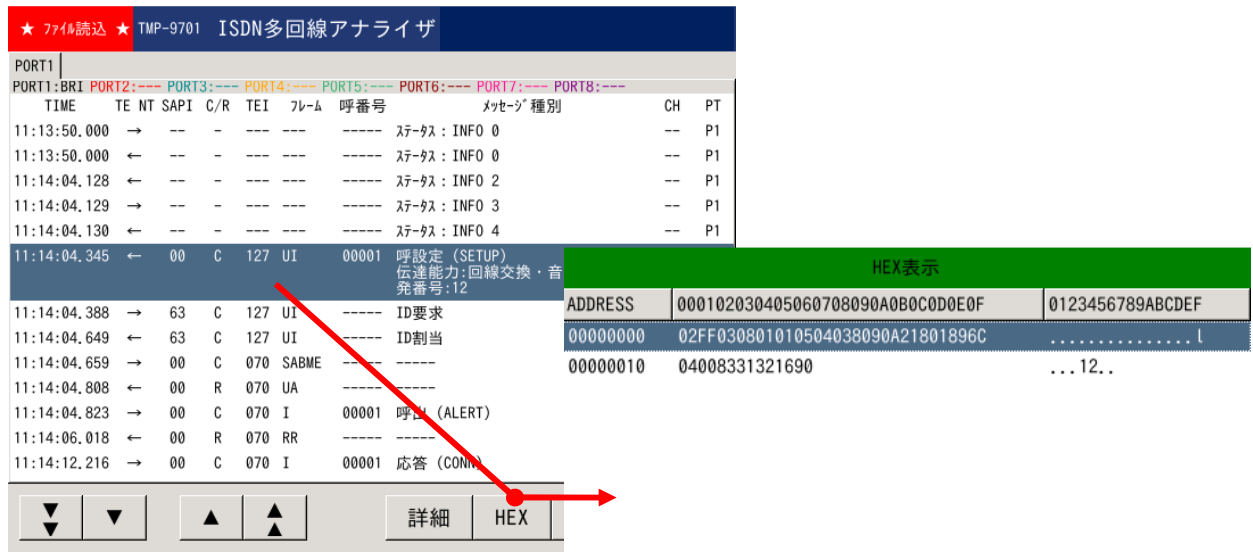

閉じる

#### 6.3. 測定データの管理

測定データは内蔵メモリ(ハードディスク)に保存されます。

## 6.3.1. 測定データの管理構成

1 測定毎に以下のフォルダが自動生成され、測定結果ファイルがそれぞれ保存、格納されます。

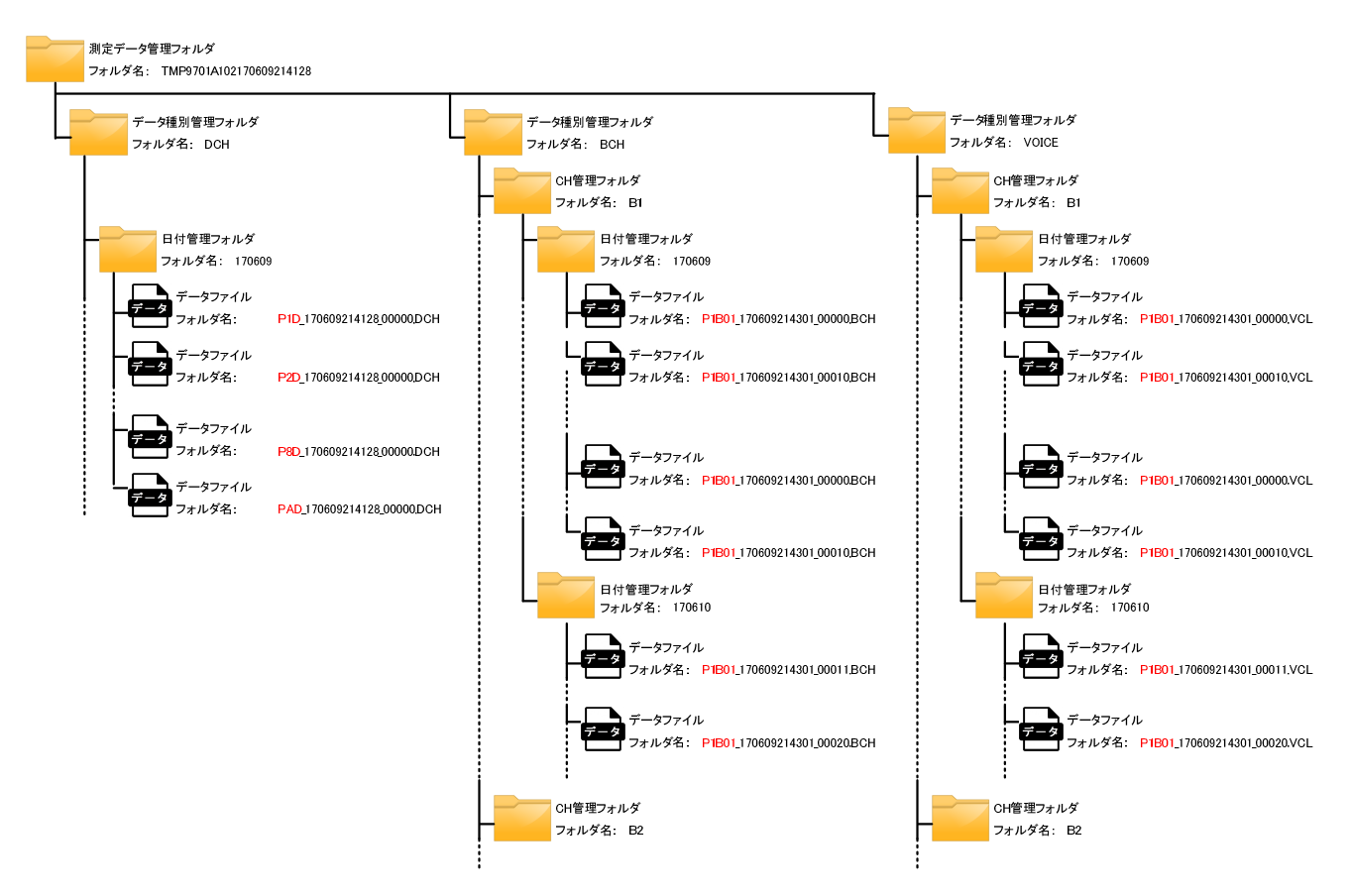

## 6.3.1.1. フォルダ生成ルール

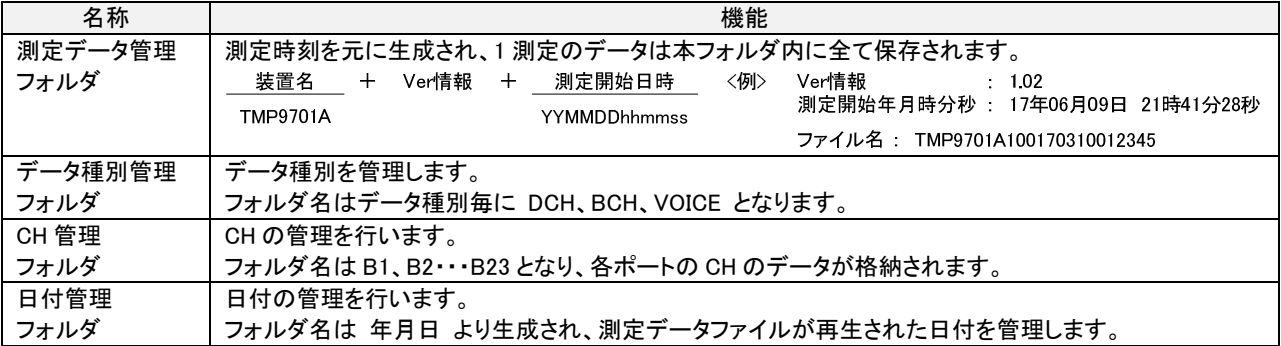

## 6.3.1.2. ファイル名生成ルール ファイル名生成ルール

(1) B チャネルデータファイル

| 項目      | 内容                                                                               |
|---------|----------------------------------------------------------------------------------|
| 生成タイミング | 呼毎に生成されます。                                                                       |
|         | 【生成条件】 コーディング標準:TTC 標準                                                           |
|         | 転送モード:回線交換、またはパケット交換モード                                                          |
|         | 情報転送速度:64kbit/s                                                                  |
|         | ユーザ情報レイヤ 1 プロトコル: JT-X31(HDLC)                                                   |
|         | ユーザ情報レイヤ 2 プロトコル: X.25 リンクレイヤ                                                    |
|         | ユーザ情報レイヤ 3 プロトコル: X.25 パケットレイヤ                                                   |
| ファイル名   | 呼発生時刻を元に生成されます。                                                                  |
|         | 【ファイル名生成ルール】                                                                     |
|         | ポート番号 + チャネル番号 + "_" + 呼発生日時 + 通番 +<br>拡張子                                       |
|         | $B01 \sim B23$<br><b>BCH</b><br>$P1 \sim P8$<br>$00000 -$<br><b>YYMMDDhhmmss</b> |
|         | 〈例〉 ボート番号 : 1<br>チャネル番号 : B1<br>呼発生年月時分秒 : 17年3月20日 13時26分34秒<br>通番 0            |
|         | ファイル名: P1B01 170320132634 00000 BCH                                              |
|         | *通番は 00000 から始まり、36.000 シーケンス毎に新たなファイルを生成し 00001、00002・・となります。                   |

(2) D チャネルデータファイル

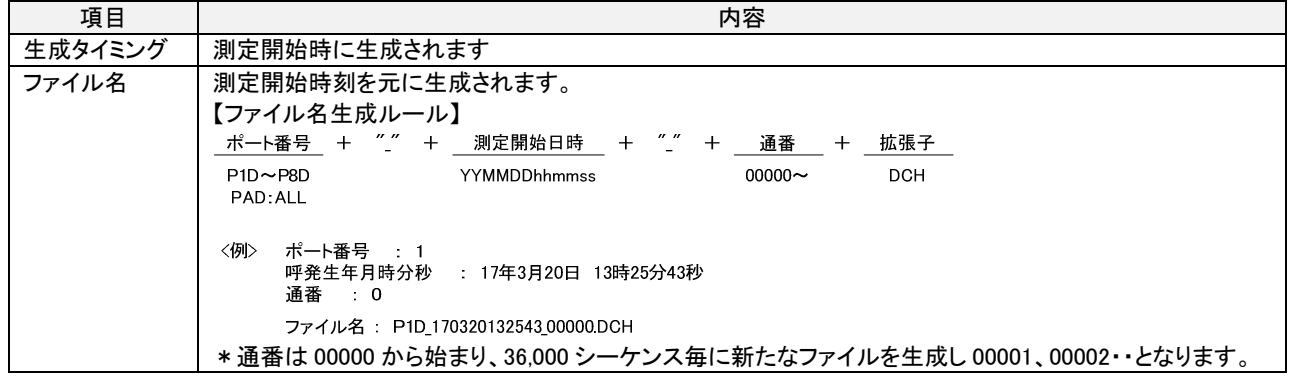

## (3) 音声データファイル

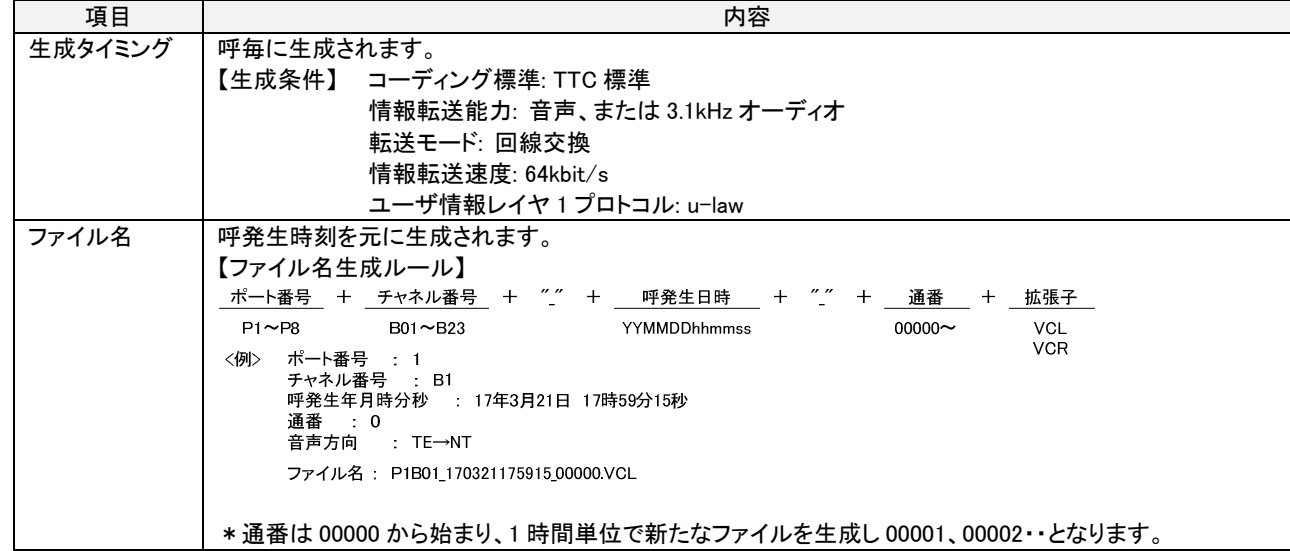

## 6.4. エクスポート

本体に保存された測定データファイルをパソコンで読込可能な形式に変換します。

### 6.4.1. 情報データ

装置内蔵メモリに保存されている D チャネル、B チャネルおよび全 D チャネルの情報ファイルから指定のデータを CSV 形式フ ァイルに変換します。

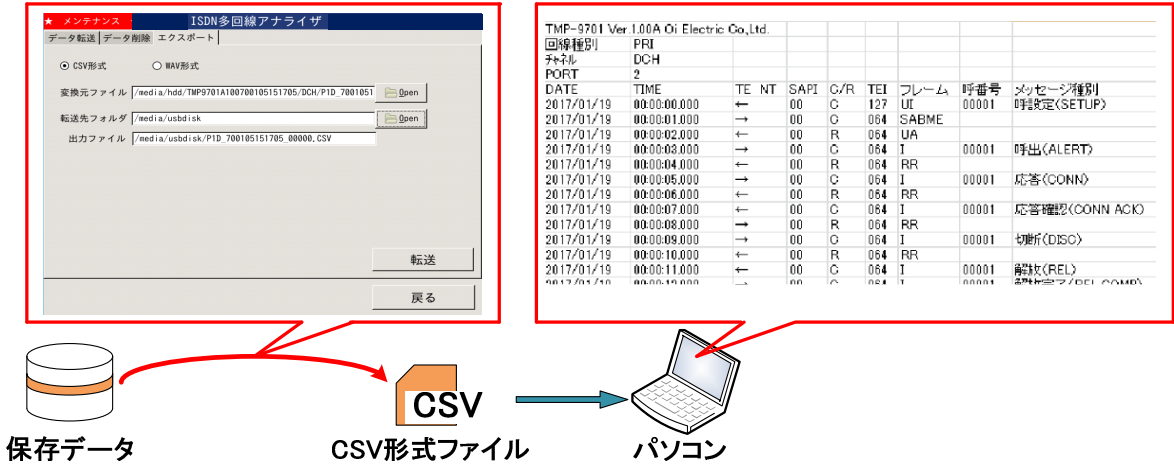

## 6.4.2. 音声ファイル

装置内蔵メモリに保存された音声データファイルを WAV 形式ファイルに変換します。

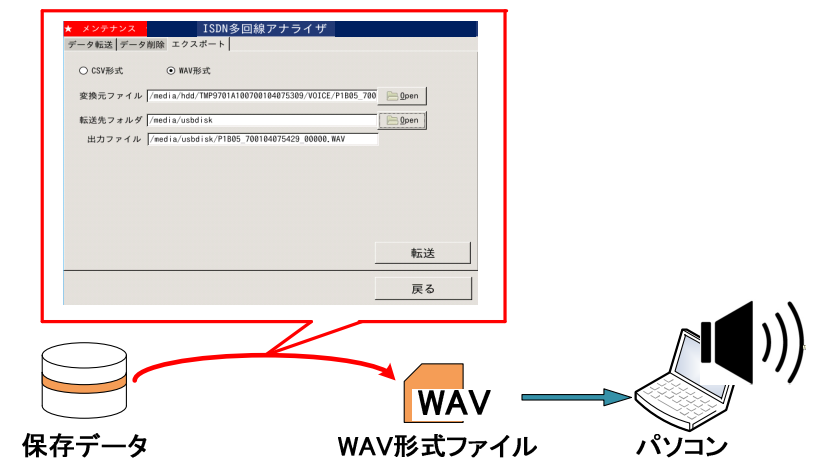

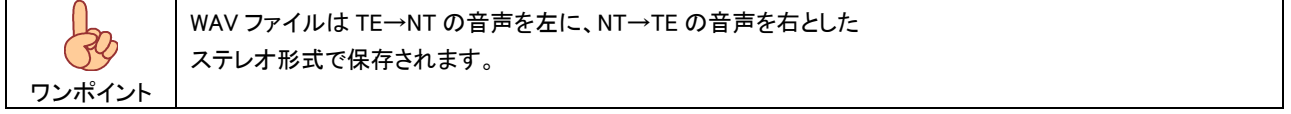

### 7. 操作

#### 7.1. 電源

本装置は商用 AC100V にて動作します。

#### 7.1.1. 電源ケーブルの接続と電源投入

装置裏面の AC ジャックに AC ケーブルを接続し電源スイッチを ON としてください。 OS 及び各種ドライバ起動表示後メニュー画面となります。

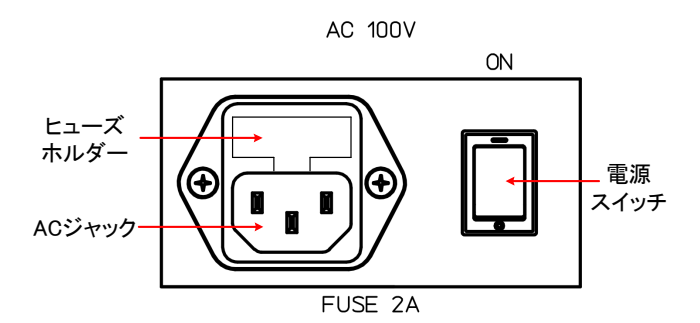

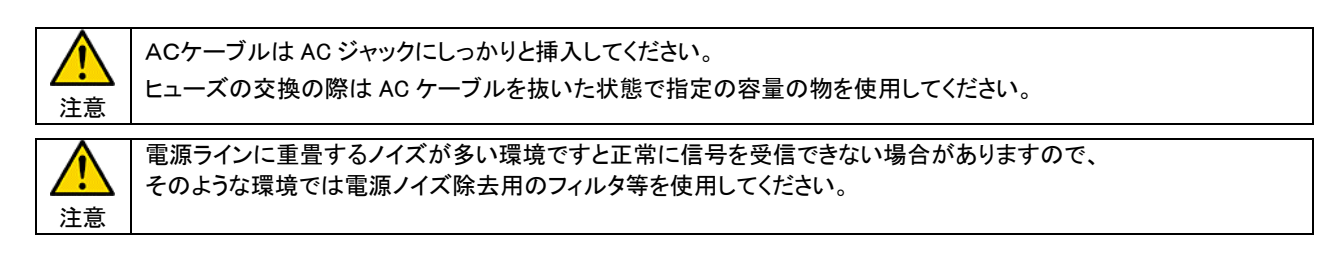

### 7.1.2. 電源 OFF

メニュー画面から『シャットダウン』を押下しますと、内蔵メモリへのアクセス動作を完了し確認ダイアログを表示しますので、ダイ アログを確認の上、電源スイッチを OFF としてください。

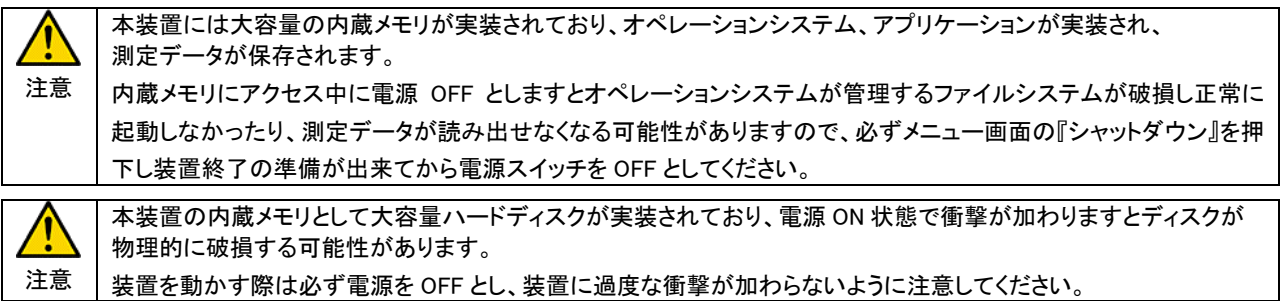

## 7.2. メニュー画面

電源投入後の初期表示です。

『測定』、『設定』、『ファイル読込』、『メンテナンス』、『システム設定』、『装置状態』、『MONITOR』の各ボタンより操作を行ってくださ い。

電源を OFF とする場合は『シャットダウン』により装置を停止後、電源スイッチを OFF としてください。

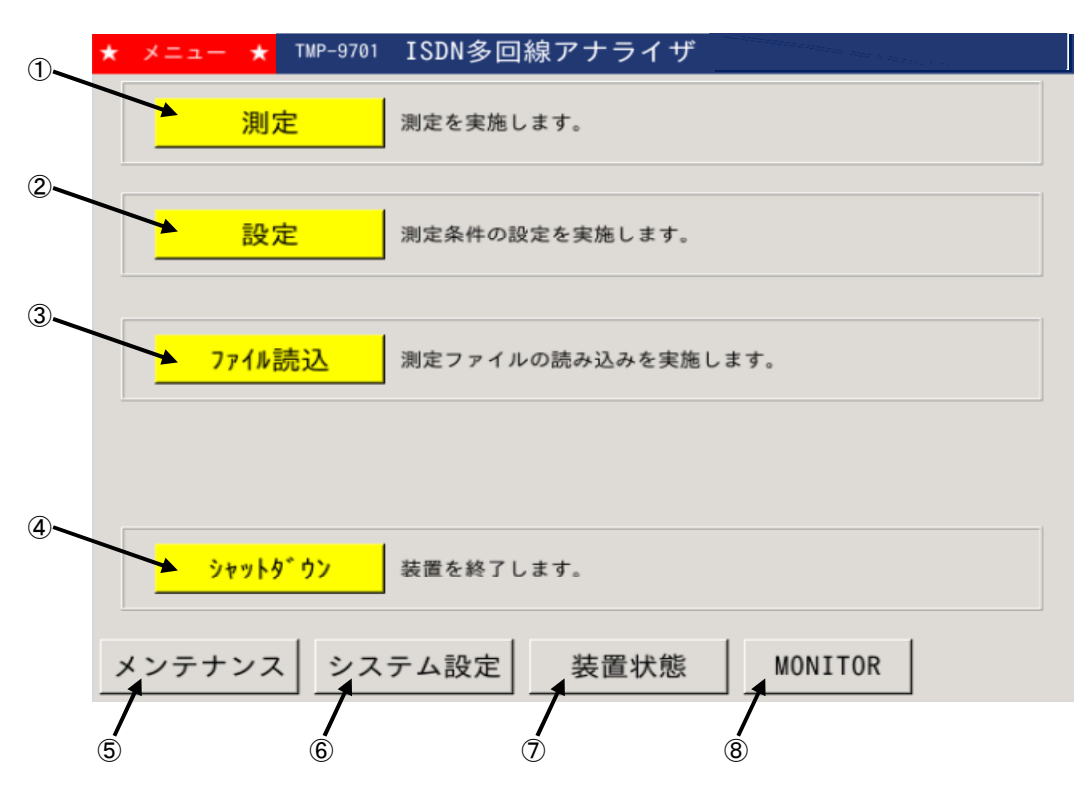

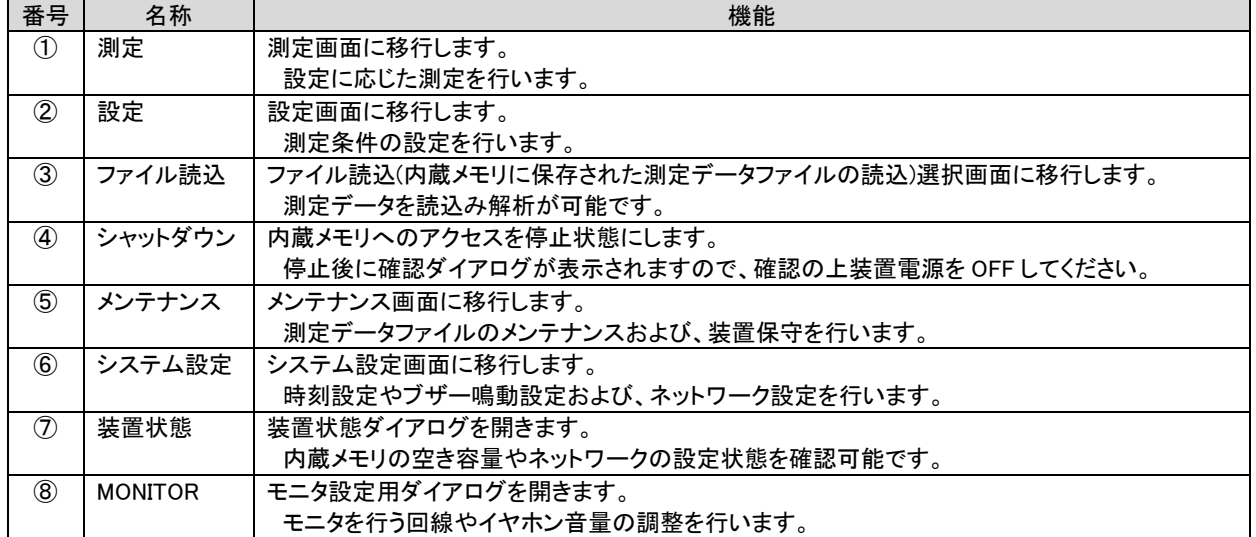

## 7.3. システム設定

システム設定では以下の項目を設定します。

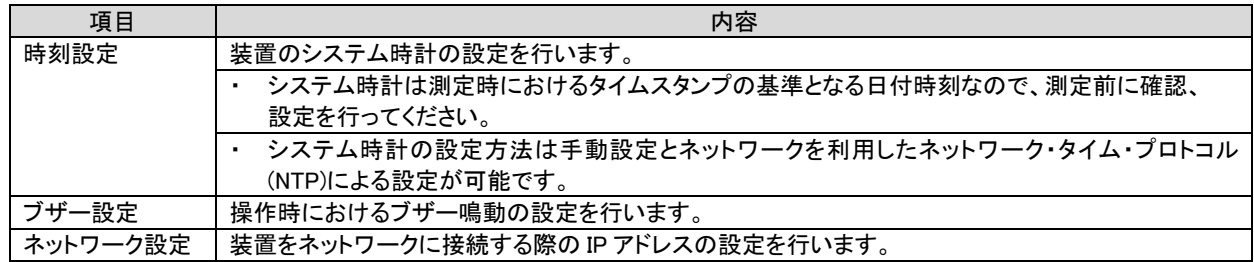

各設定項目はタブにより切替て各項目の設定確認や設定変更を行ってください。

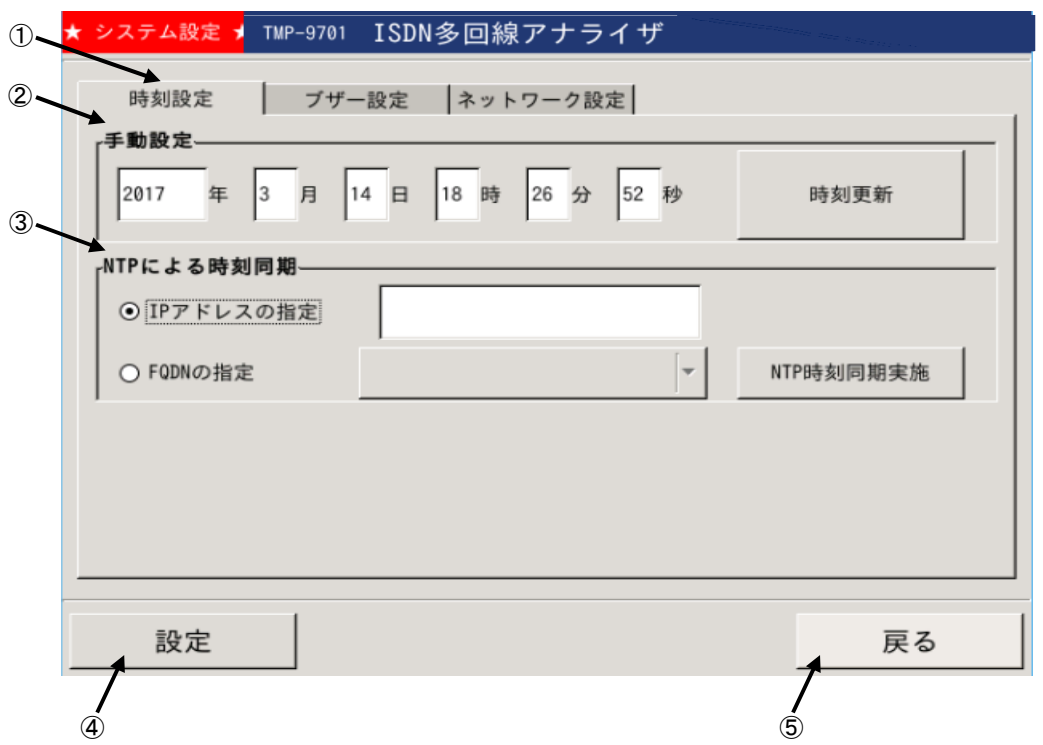

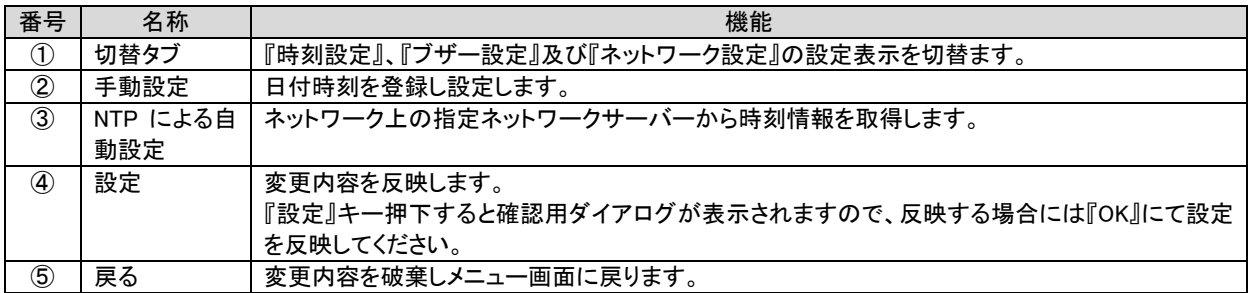

## 7.3.1. 時刻設定

装置のシステム時刻を設定します。

## 7.3.1.1. 手動設定

手動での時刻設定は以下の手順で行います。

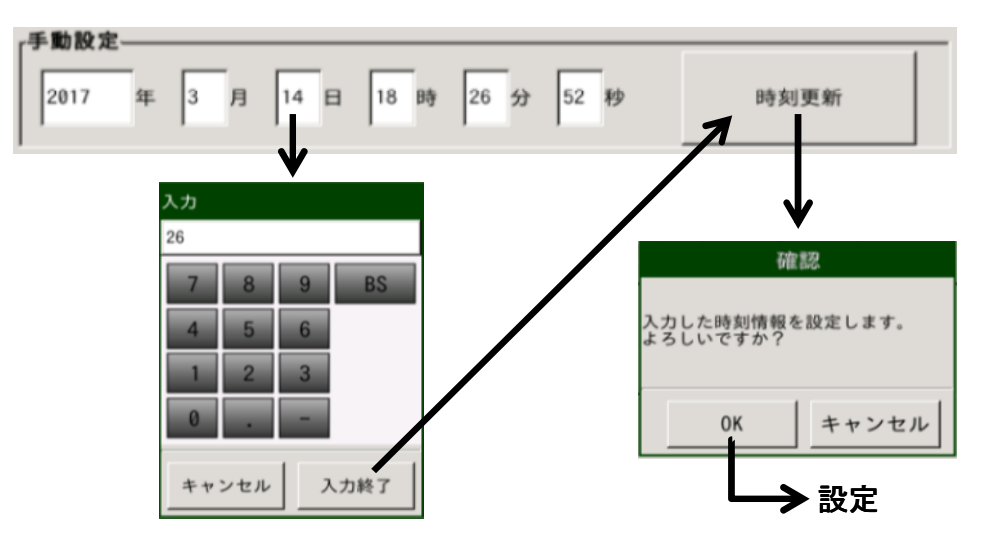

- (1) 日付時刻テキストボックス から変更したい箇所を選びます。
- (2) 数値を入力し入力終了により変更箇所を登録します。
- (3) 全ての変更箇所を設定した後、設定キー押下します。
- (4) 確認ダイアログが表示されますので『OK』キーにより設定を完了します。

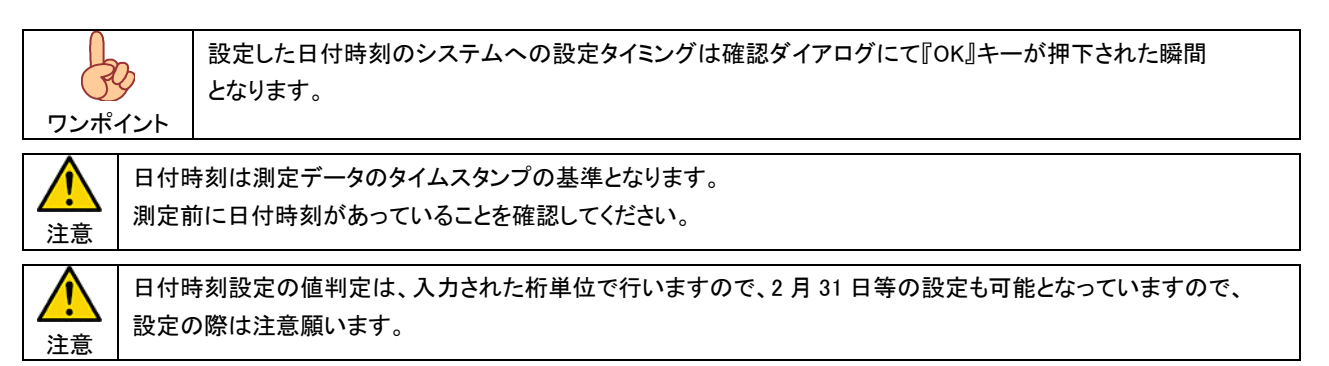

### 7.3.1.2. NTP による自動設定

NTP(ネットワーク・タイム・プロトコル)により、指定のネットワークサーバーから時刻情報を取得し設定します。

#### 【 IP アドレス指定による自動設定 】

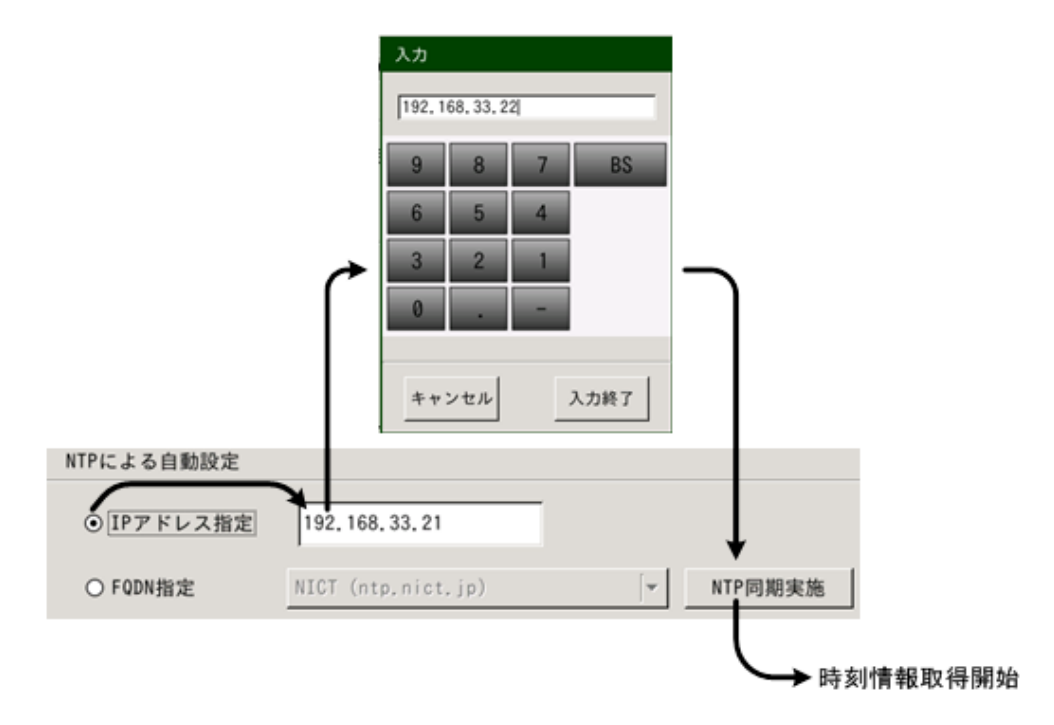

 (1) IP アドレス指定を選択し、サーバーの IP アドレスを登録します。 (2) IP アドレス設定後、『NTP 同期実施』キー押下にて指定ネットワークサーバーからの時刻情報を取得します。

### 【 FQDN 指定による自動設定 】

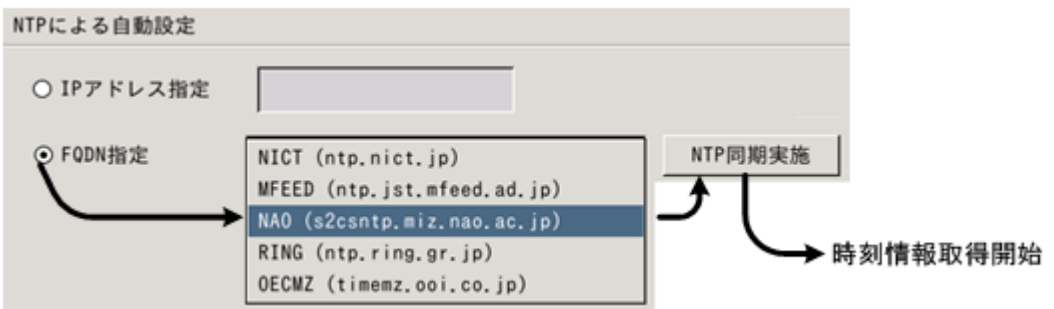

(1) FQDN 指定を選択し、同期を行う NTP サーバーを選択します。

(2) NTP サーバー設定後、『NTP 同期実施』キー押下にて指定ネットワークサーバーからの時刻情報を取得します。

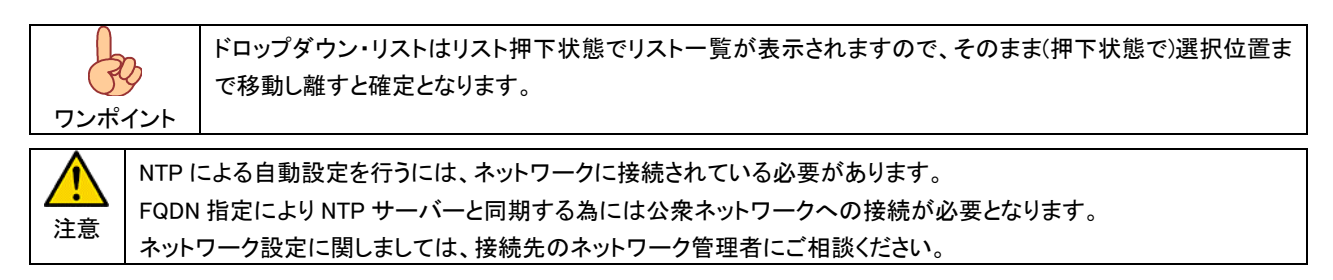

## 7.3.1.3. ブザー設定

ワンポイント

操作時のブザー鳴動を設定します。

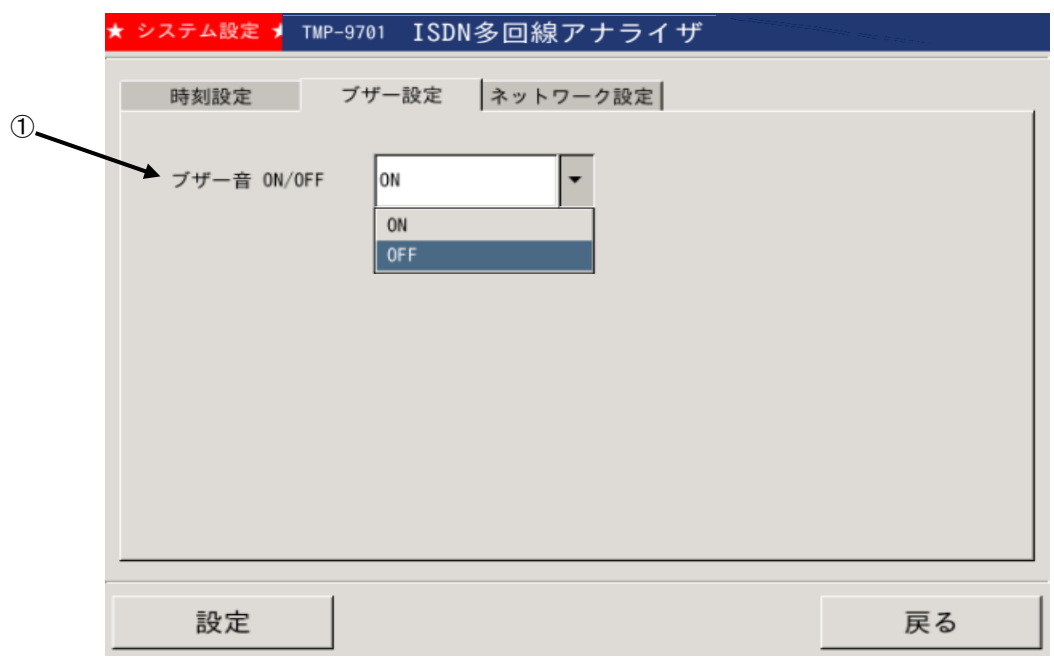

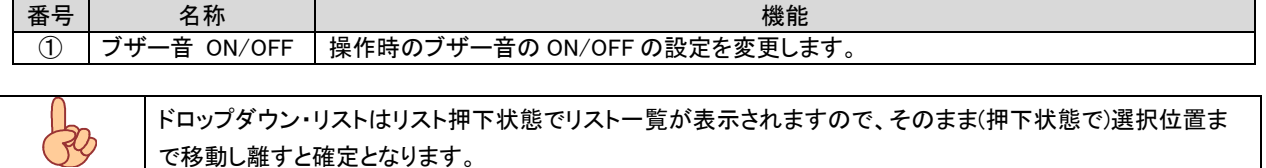

で移動し離すと確定となります。

#### 7.3.1.4. ネットワーク設定 ネットワーク設定

装置のネットワーク設定を行います。

 ネットワーク設定は DHCP(ダイナミック・ホスト・コンフィグレーション・プロトコル)による自動取得と、ユーザによる固定設定が可能 ですので、接続するネットワークに応じ選択、設定を行ってください。

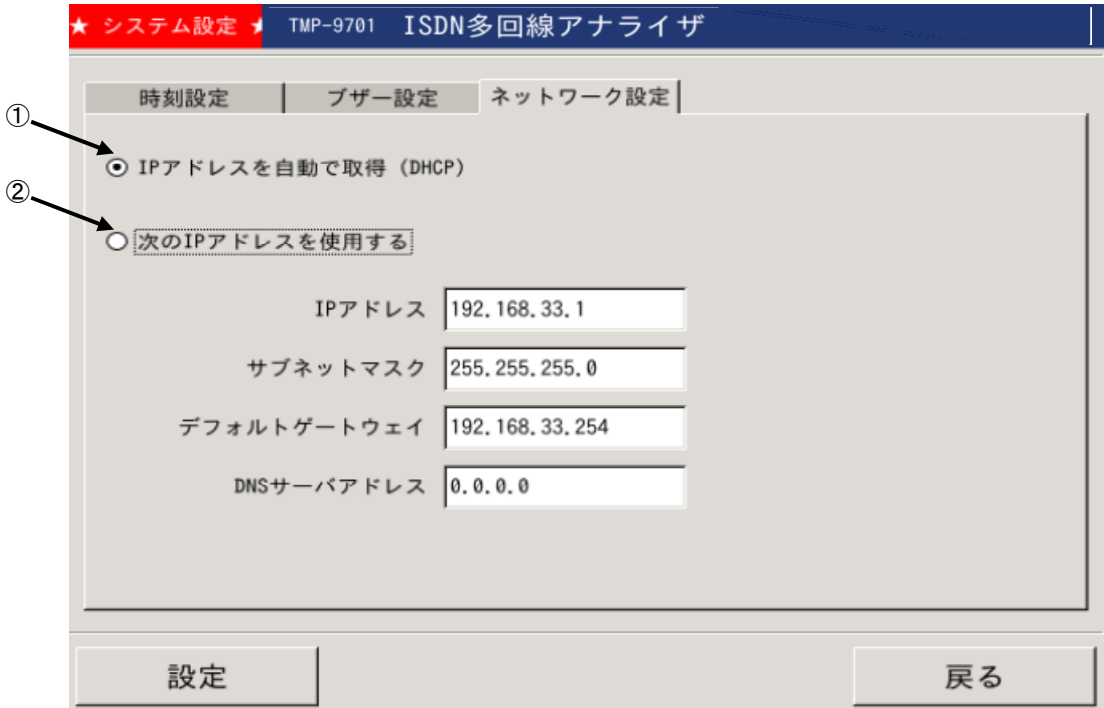

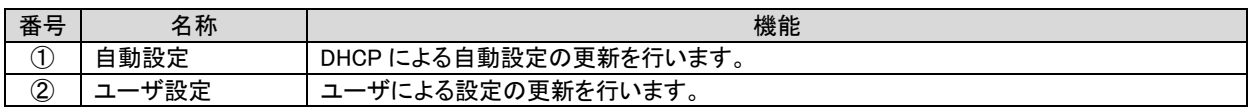

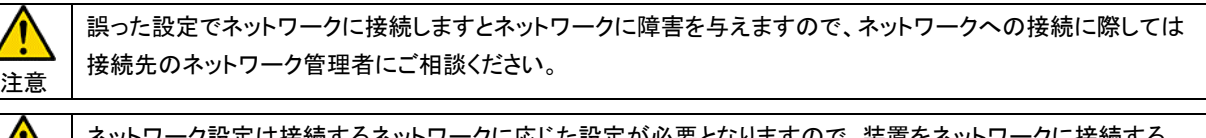

ネットワーク設定は接続するネットワークに応じた設定が必要となりますので、装置をネットワークに接続する 際は、接続先のネットワーク管理者にご相談ください。

注意

### 7.4. メンテナンス

メンテナンスでは以下の項目機能を提供します。

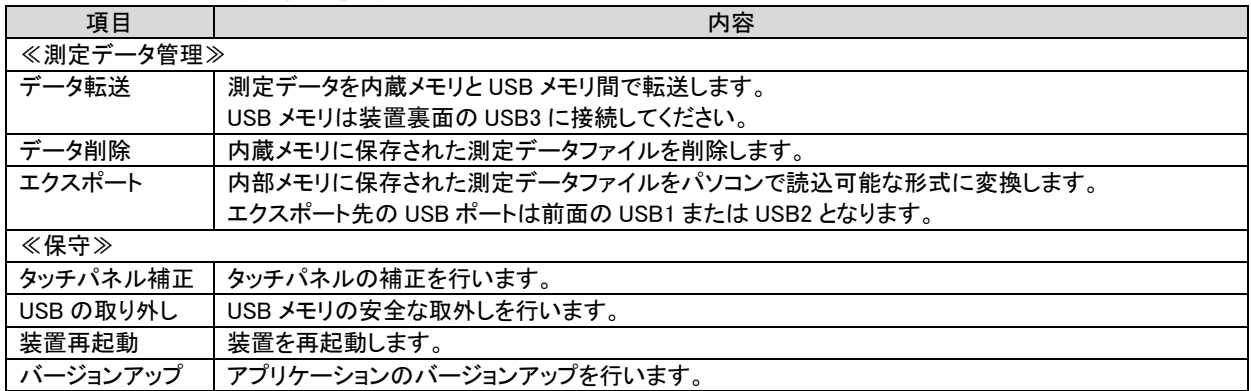

各設定は該当キー押下にて各機能画面に移行します。

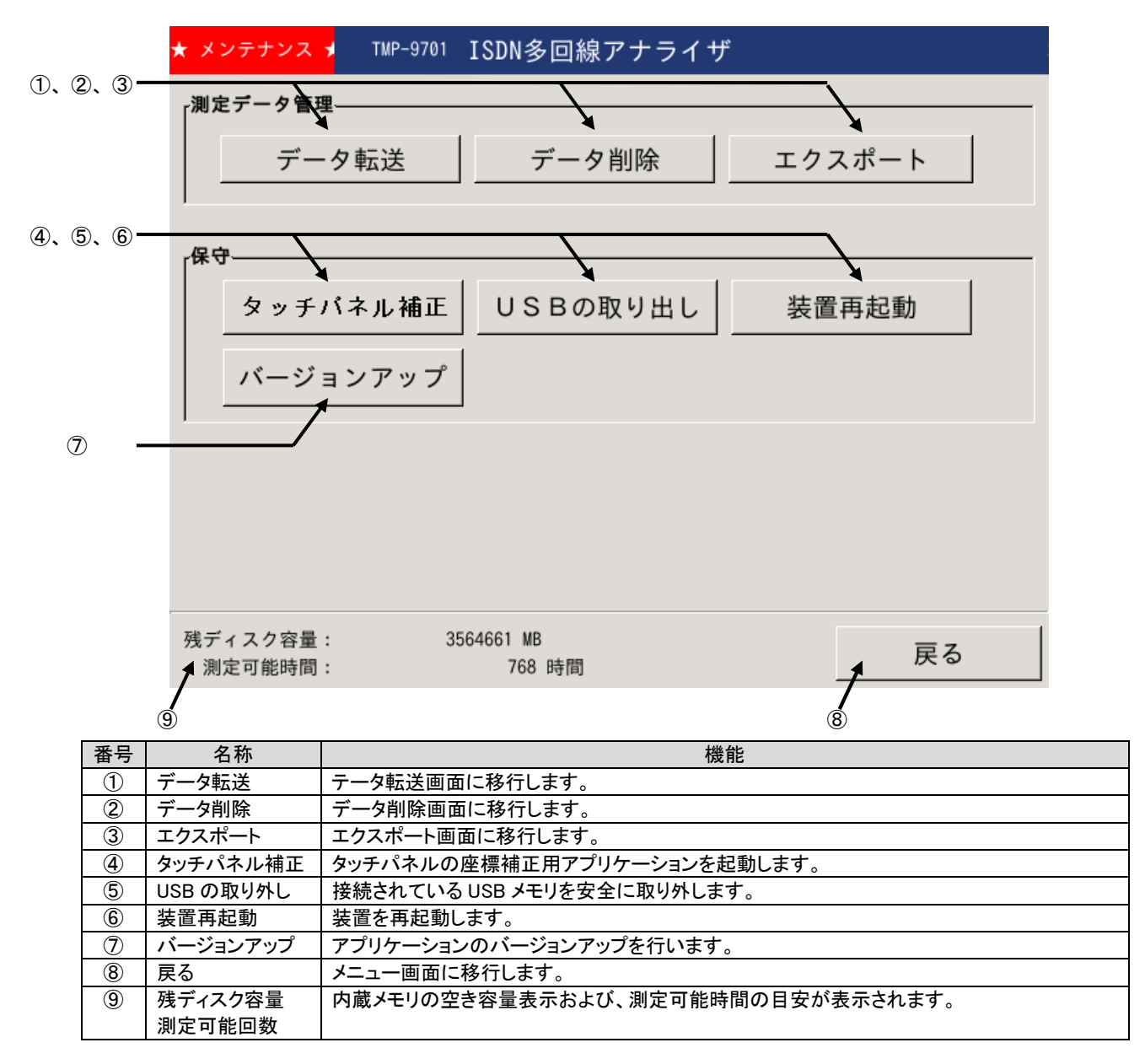

7.4.1. ファイル転送

 測定データファイルを内蔵メモリと USB3(装置裏面)に接続された USB メモリ間で転送します。 本機能は測定データの一時退避用の機能であり、転送したデータファイルはパソコン上では開くことが出来ません。

USB メモリに転送したデータは、再度本体に戻しファイル読込やエクスポートを行い解析してください。

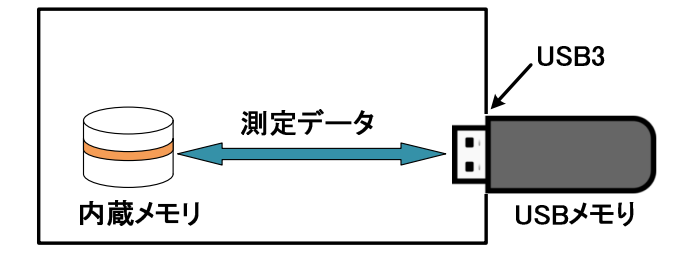

メンテナンス画面から『データ転送』を押下しますと、データ転送画面となります。

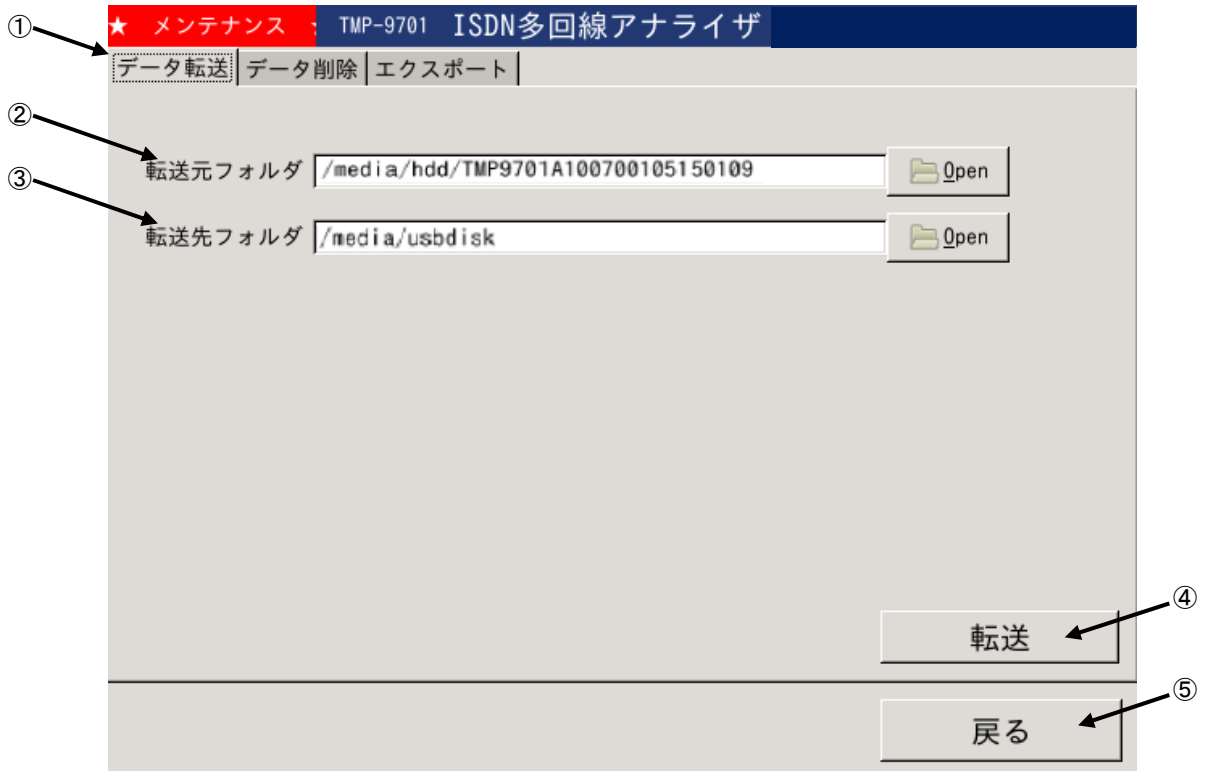

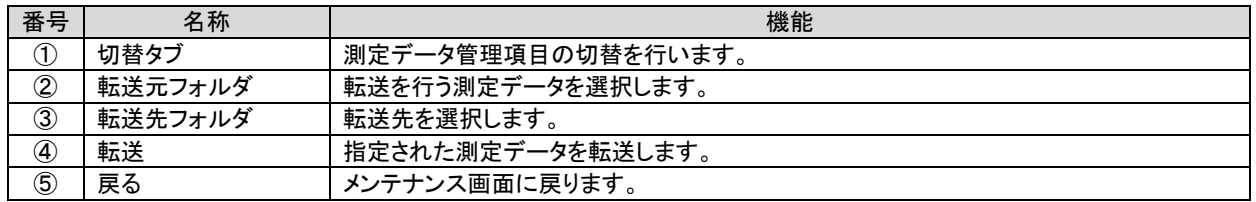

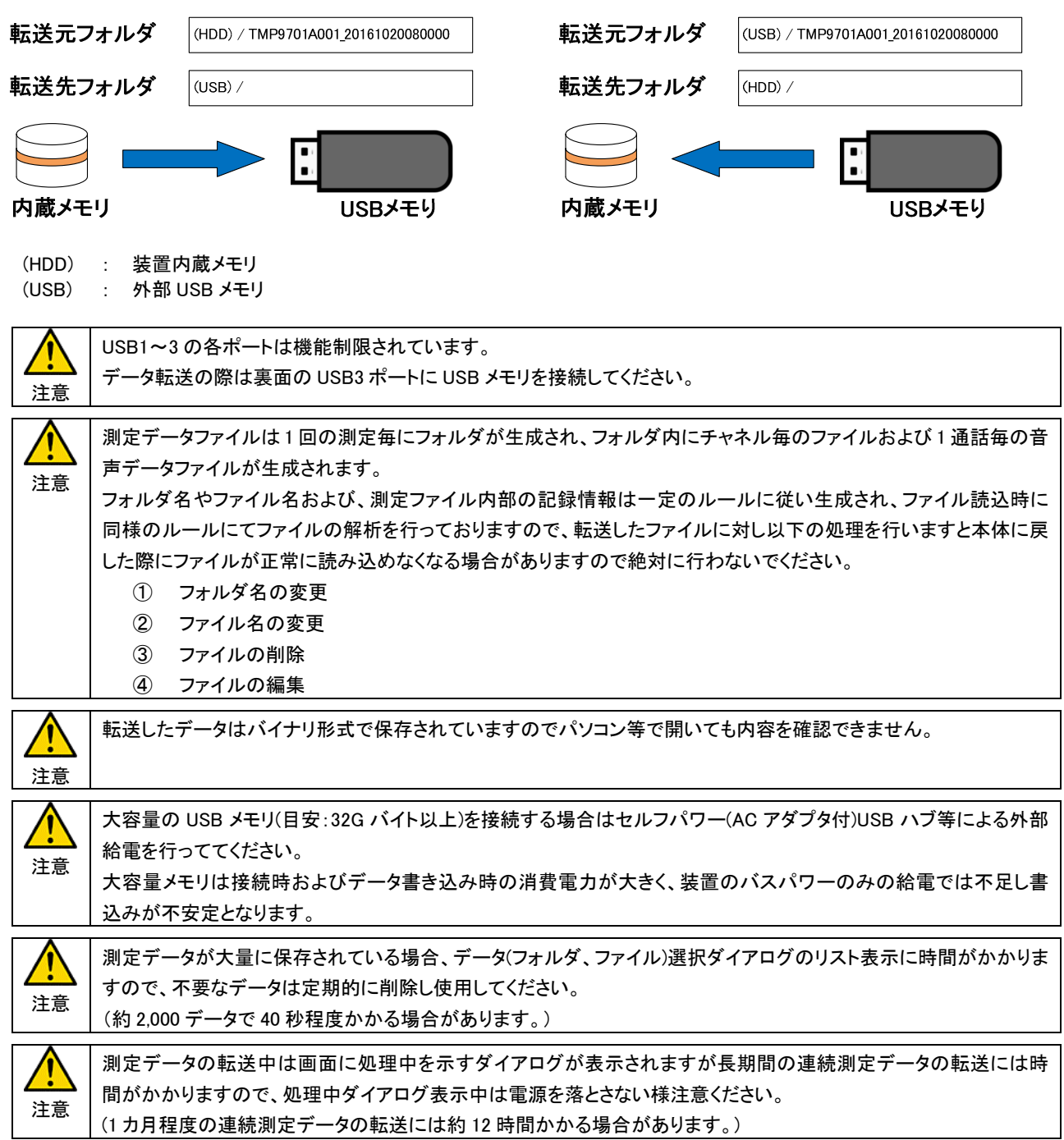

転送元フォルダと転送先フォルダの設定は以下の通りとなります。

### 7.4.2. データ削除

装置内部に保存されている測定データの削除を行います。

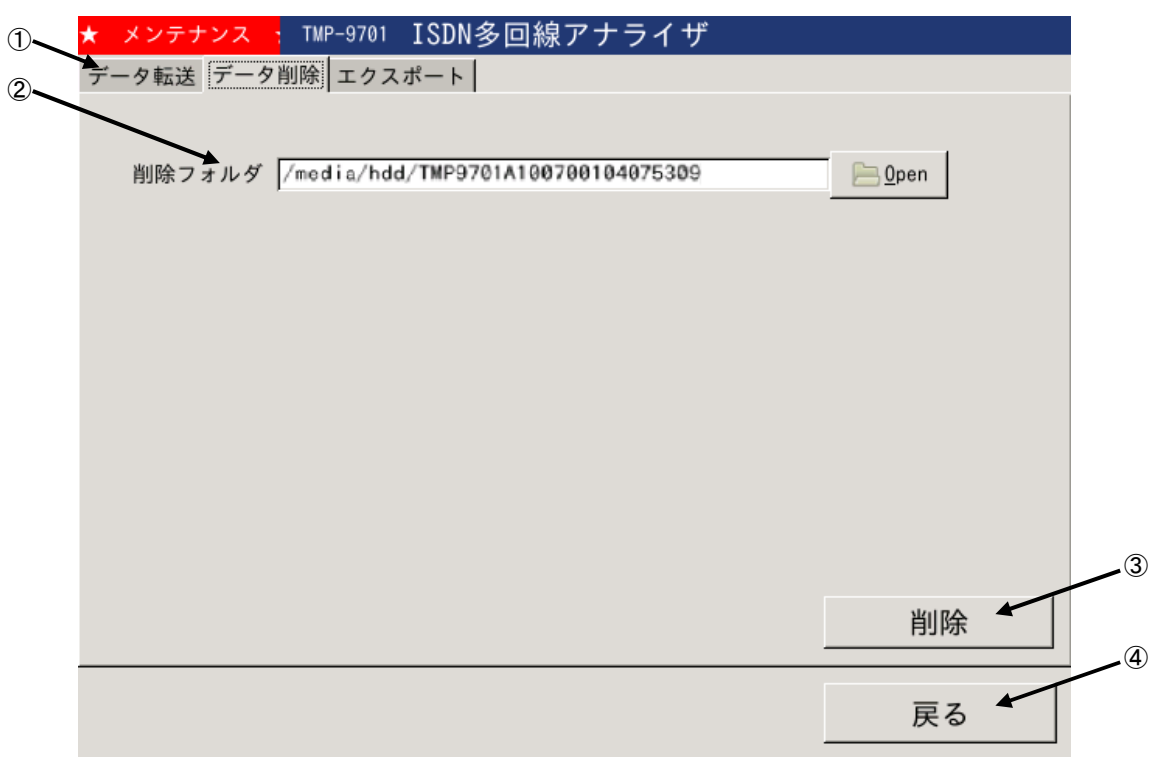

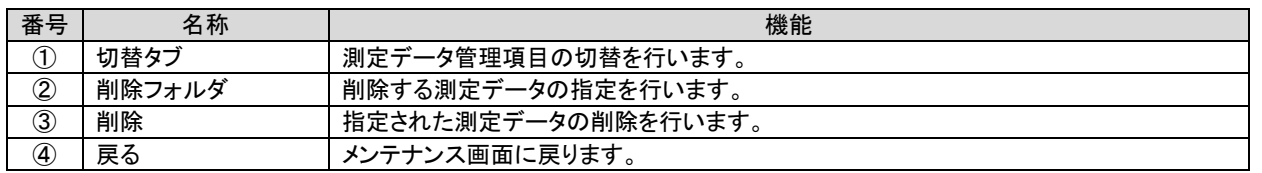

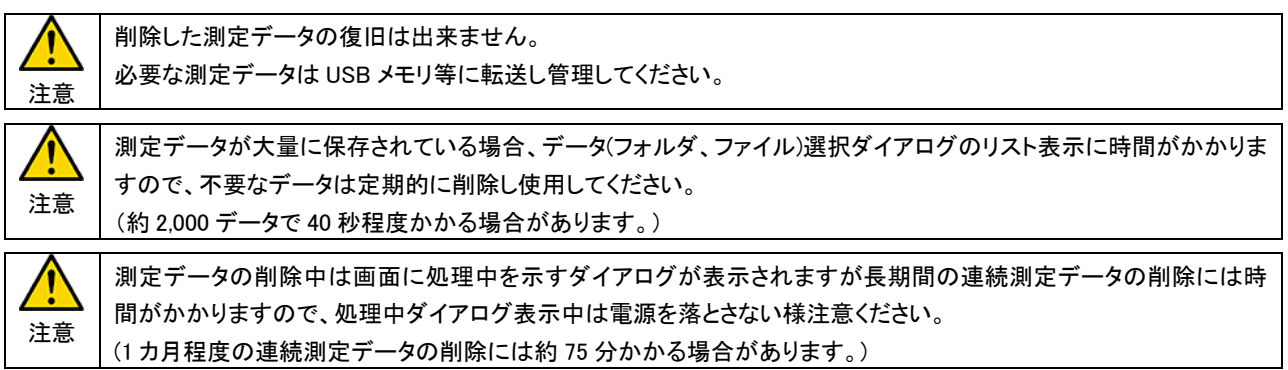

7.4.3. エクスポート

内蔵メモリに保存された測定データファイルをパソコンで読込可能な形式に変換します。 エクスポートを行う測定データは D チャネル、B チャネルのトレースデータ及び音声データが対象となります。

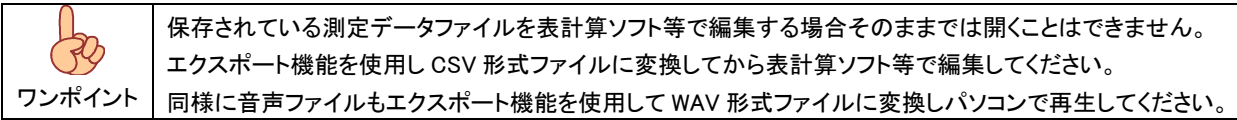

(1) D チャネル、B チャネルのトレースデータのエクスポート

エクスポートを行うトレースデータを選択し、USB メモリに CSV 形式ファイルとして保存します。 また、パソコンによる遠隔操作により、エクスポートを一旦、内部メモリに保管しパソコンに転送することも可能です。

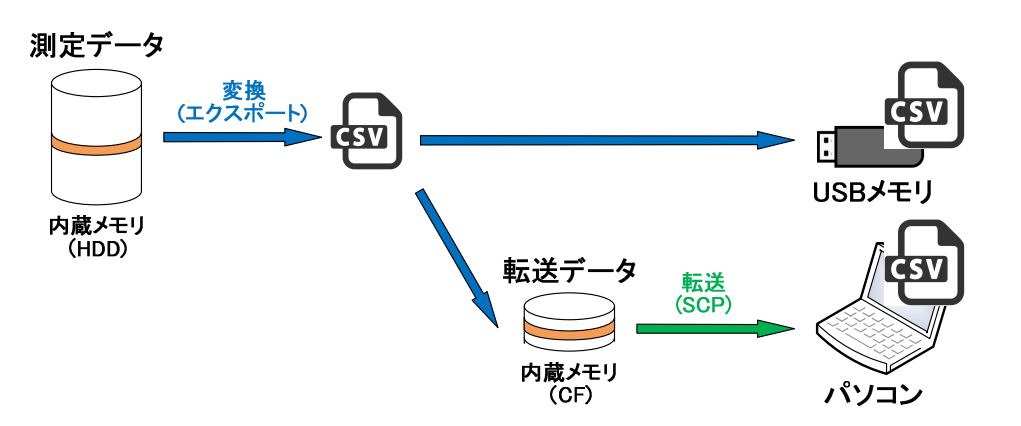

転送先は以下の通りとなります

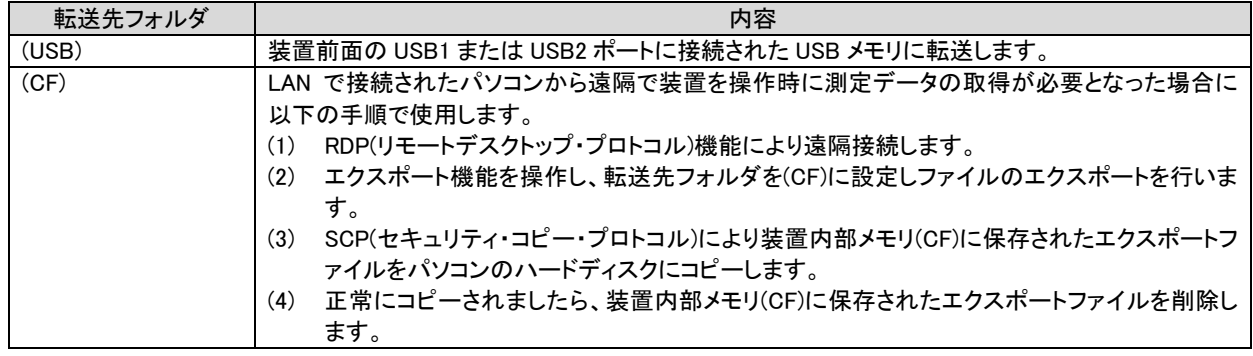

(2) 音声データのエクスポート

エクスポートを行う音声データを選択し、USB メモリに WAV 形式ファイルで保存します。

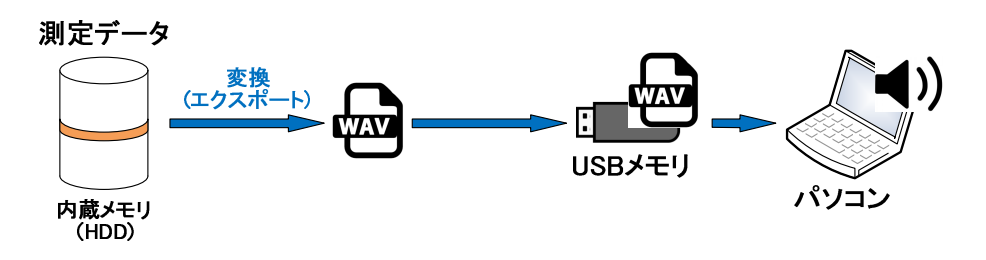

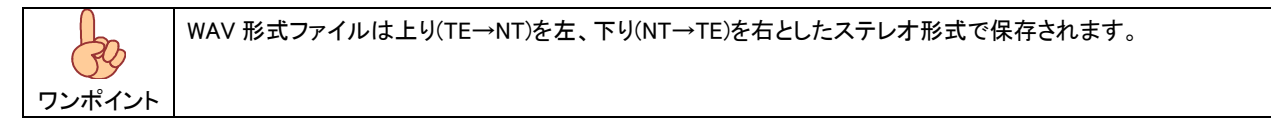

 $\mathbf{I}$ 

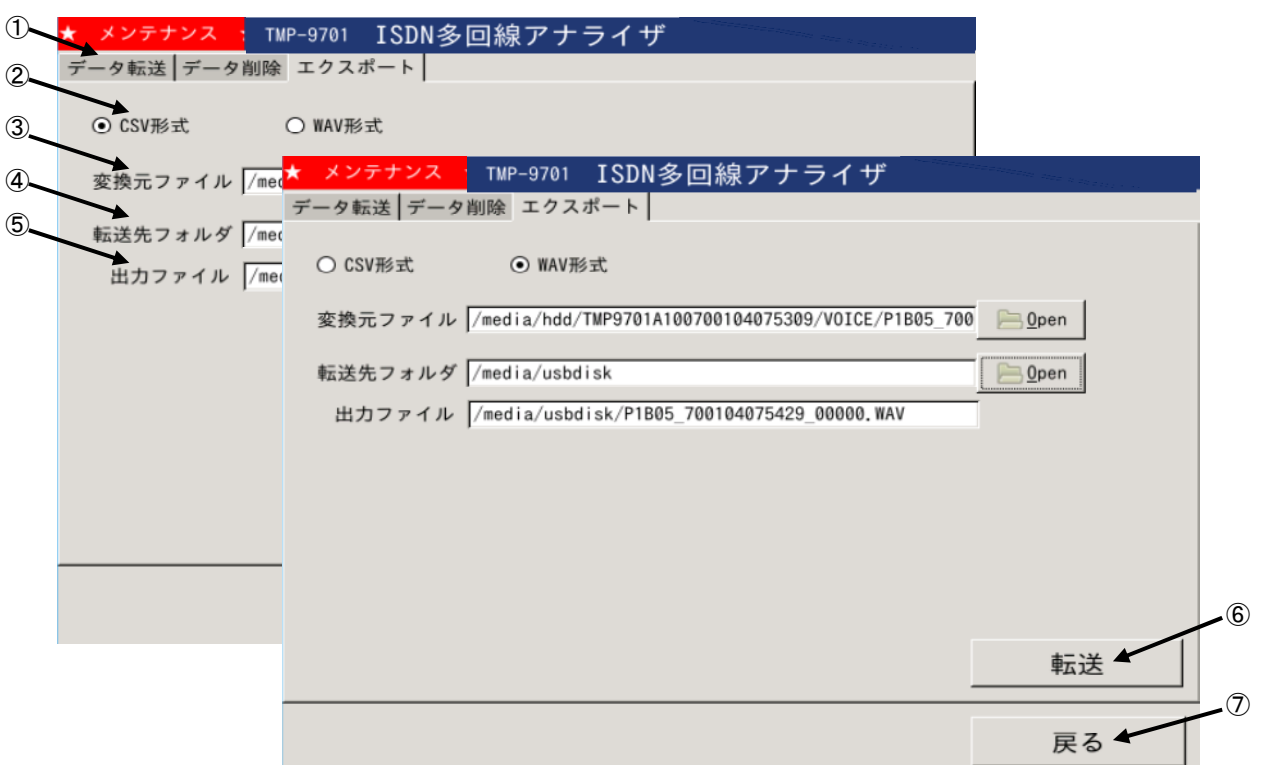

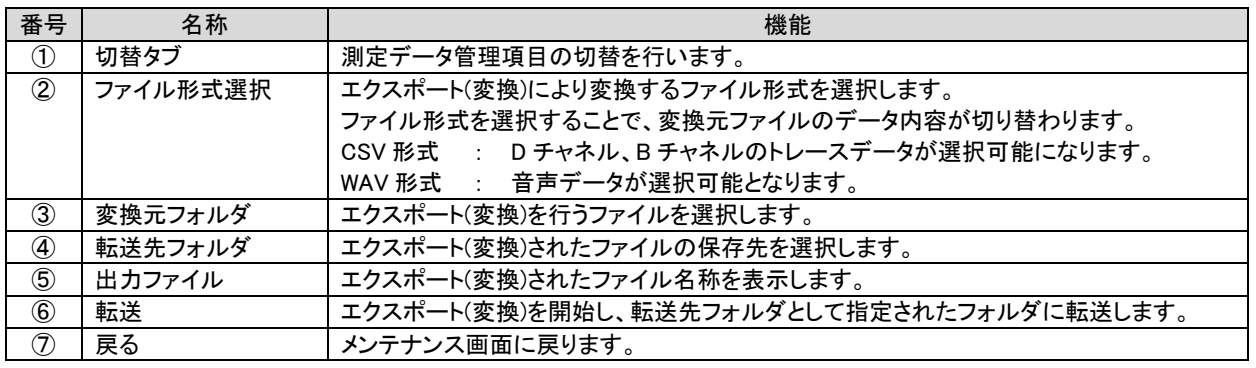

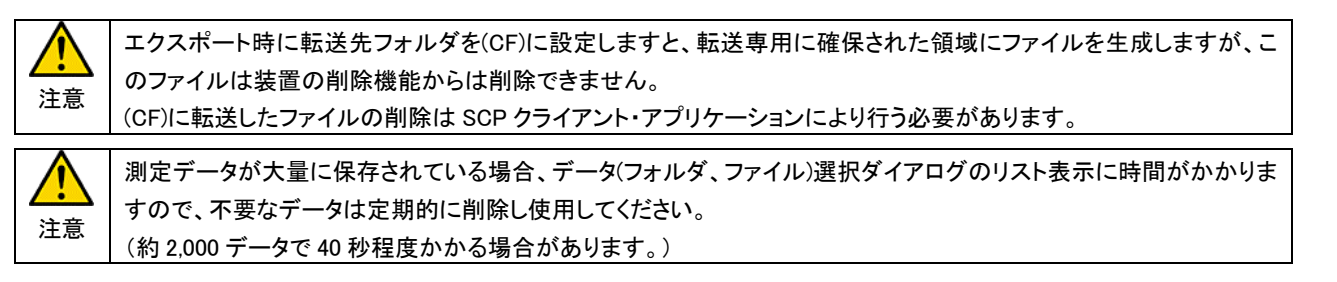

### 7.4.4. タッチパネル補正

タッチパネルの座標調整を行います。

『タッチパネル補正』キー押下にて座標調整用アプリケーションが起動しますので画面の指示に応じ調整を行ってください。

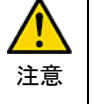

タッチパネル補正に失敗しますと、装置操作が正常に行えませんので、画面の指示に従い正しく設定を行って ください。

設定に失敗した場合は装置再起動し改めて設定を行ってください。

### 7.4.5. USB 取り外し

USB ポートに接続された USB メモリを安全に取り外します。

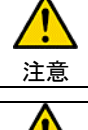

USB メモリにアクセス中に USB メモリを抜きますと転送中のファイルが壊れます。 必ず『USB の取り外し』を実行し、USB メモリを取り外してください。

注意 USB メモリにデータを書き込む場合、一旦キャッシュ領域に保存された後、USB メモリに転送されます。 USB メモリへの転送前に USB メモリを抜き取りますと、データが書き込まれていない状態となりますので、 必ず『USB の取り外し』を実行し、USB メモリを取り外してください。

## 7.4.6. バージョンアップ

本機能は保守の為の機能です。

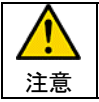

アプリケーションのバージョンアップが必要になった場合、弊社よりバージョンアップファイルの提供と 手順の案内をさせて頂きます。

## 7.5. 装置状態

ネットワーク接続状態や内蔵メモリの空き容量、ネットワーク設定等の装置情報をダイアログにより表示します。

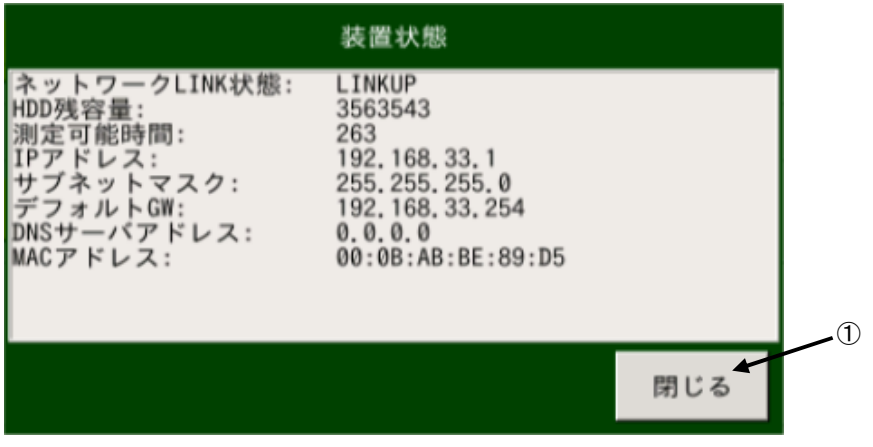

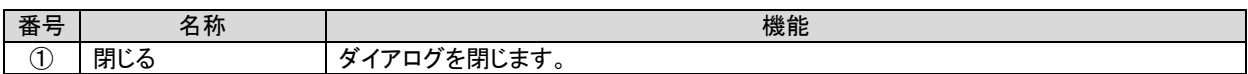

【 表示内容 】

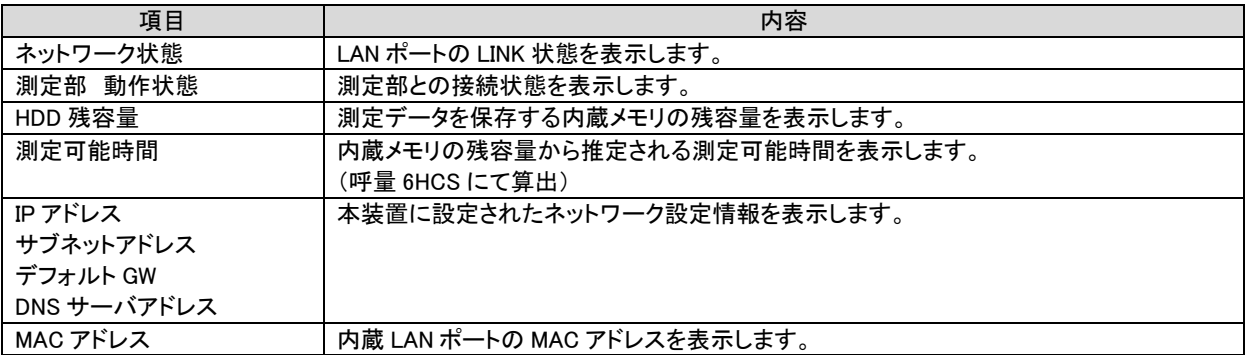

### 7.6. MONITOR

音声通信時のモニタ出力設定用ダイアログを開きます。

モニタ出力を行う PORT およびチャネル設定の設定を行うことで、音声通信中の音声信号を出力します。

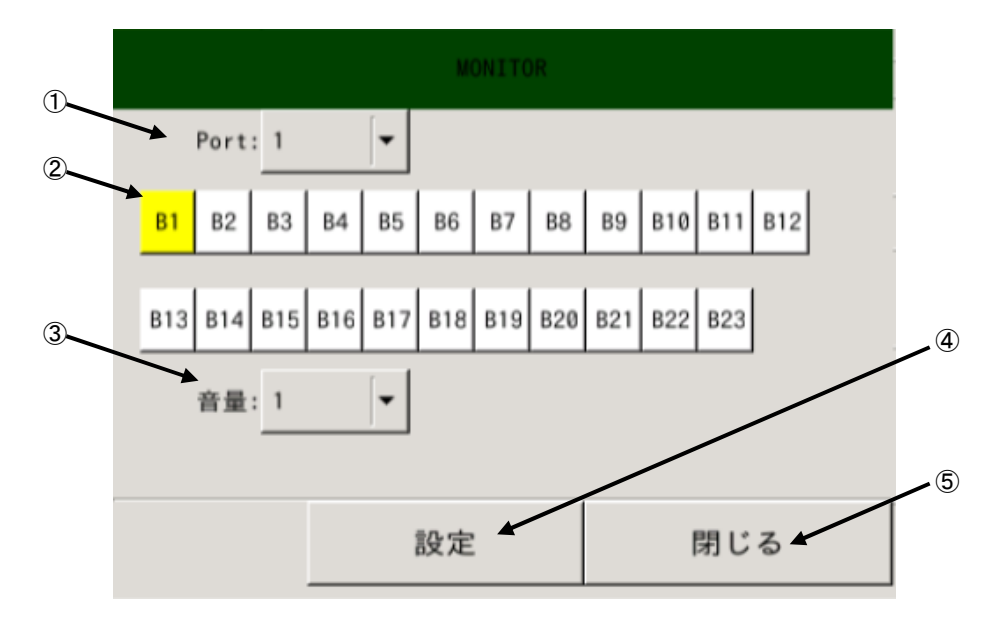

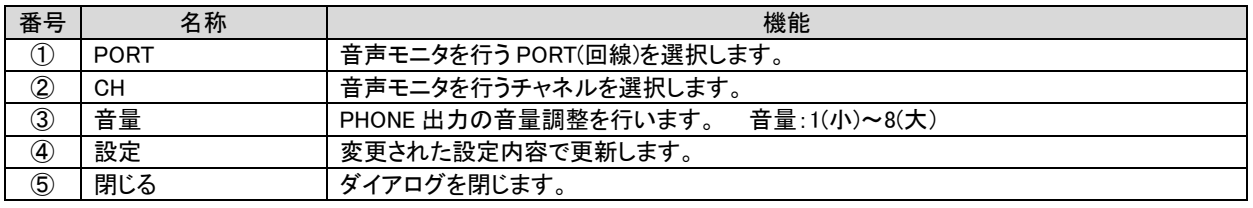

モニタ出力端子は装置前面の MONITOR より出力されます。

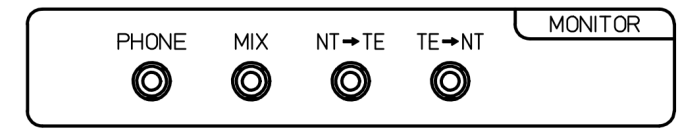

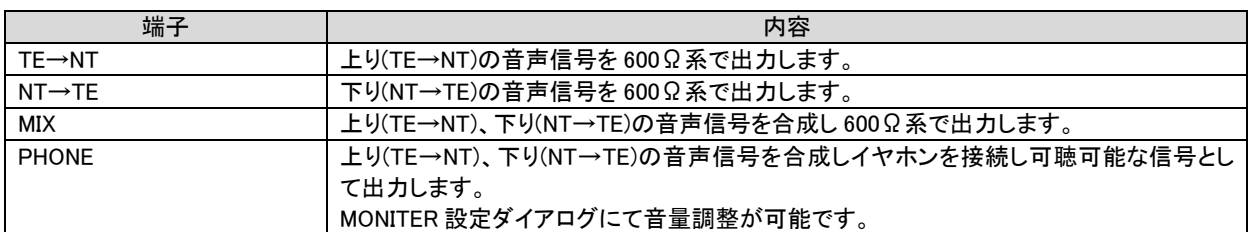

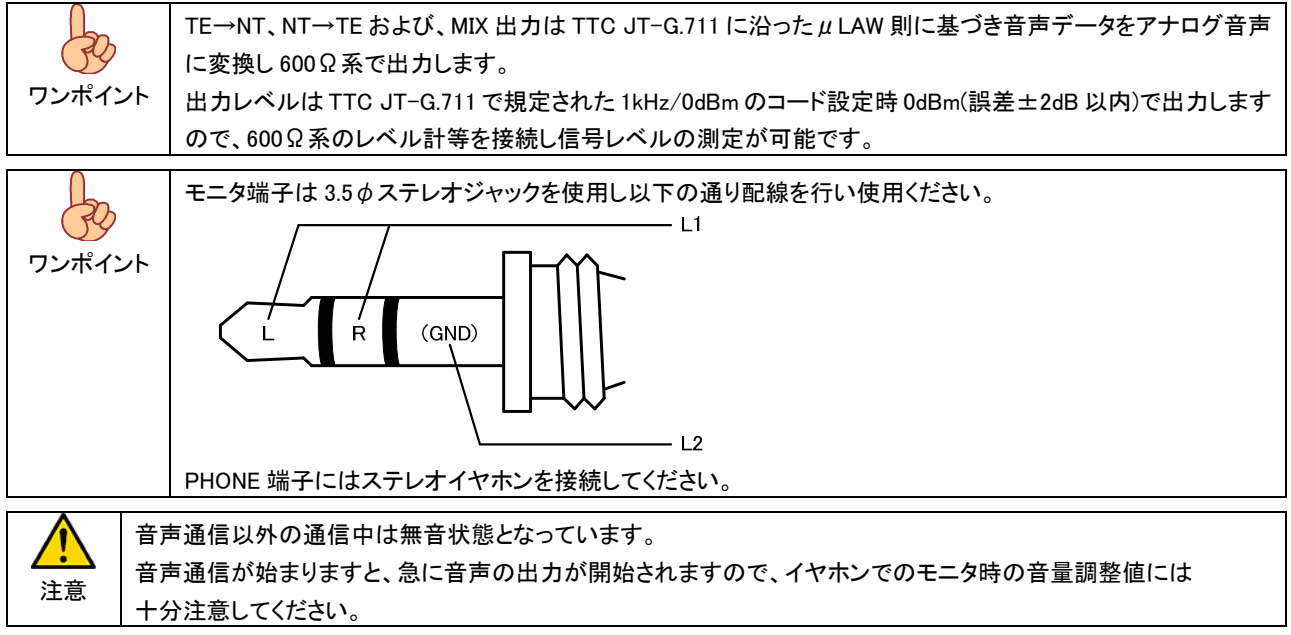

#### 7.7. チャネル設定 測定設定を行います。

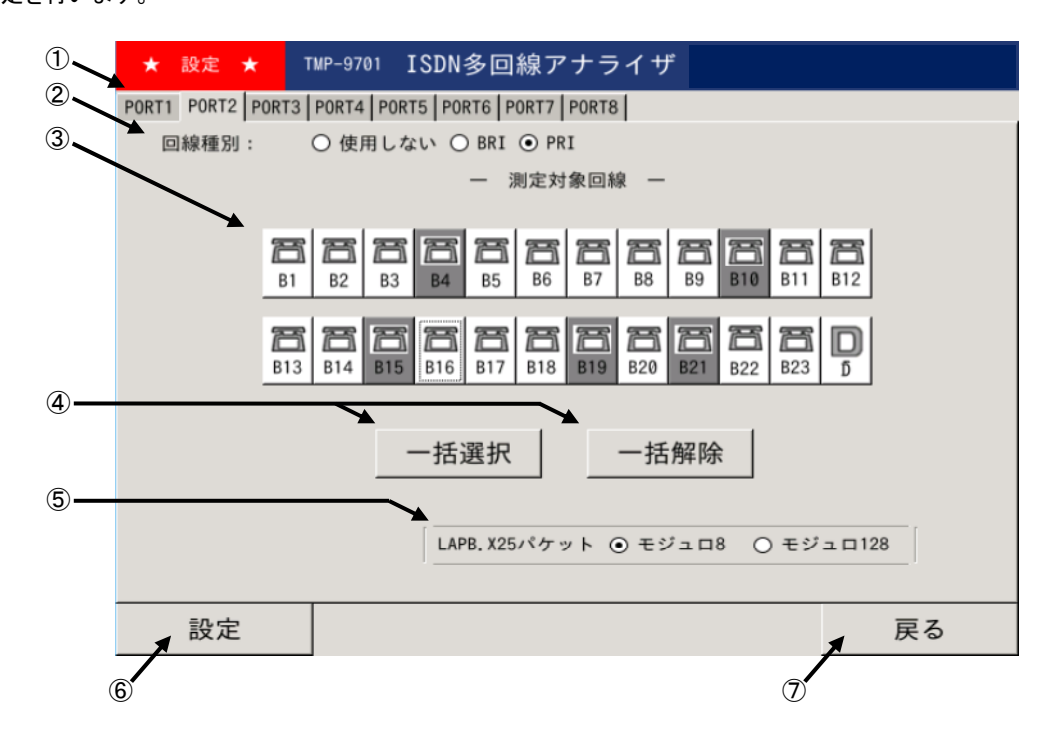

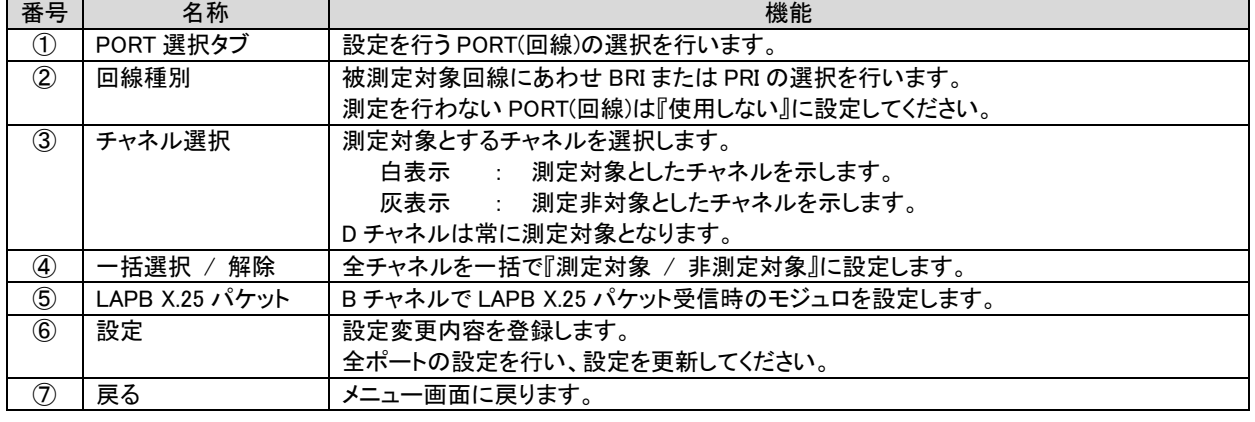

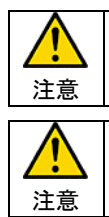

回線種別や、モジュロ設定を間違えて設定しますと正確な測定が行えませんので、設定の際は被測定対象の 回線種別や接続ポートを確認してください。

測定非対象に設定されたチャネルは、監視を行いませんので音声通話のモニタもできなくなります。

## 7.8. 測定

設定内容にて測定を行います。

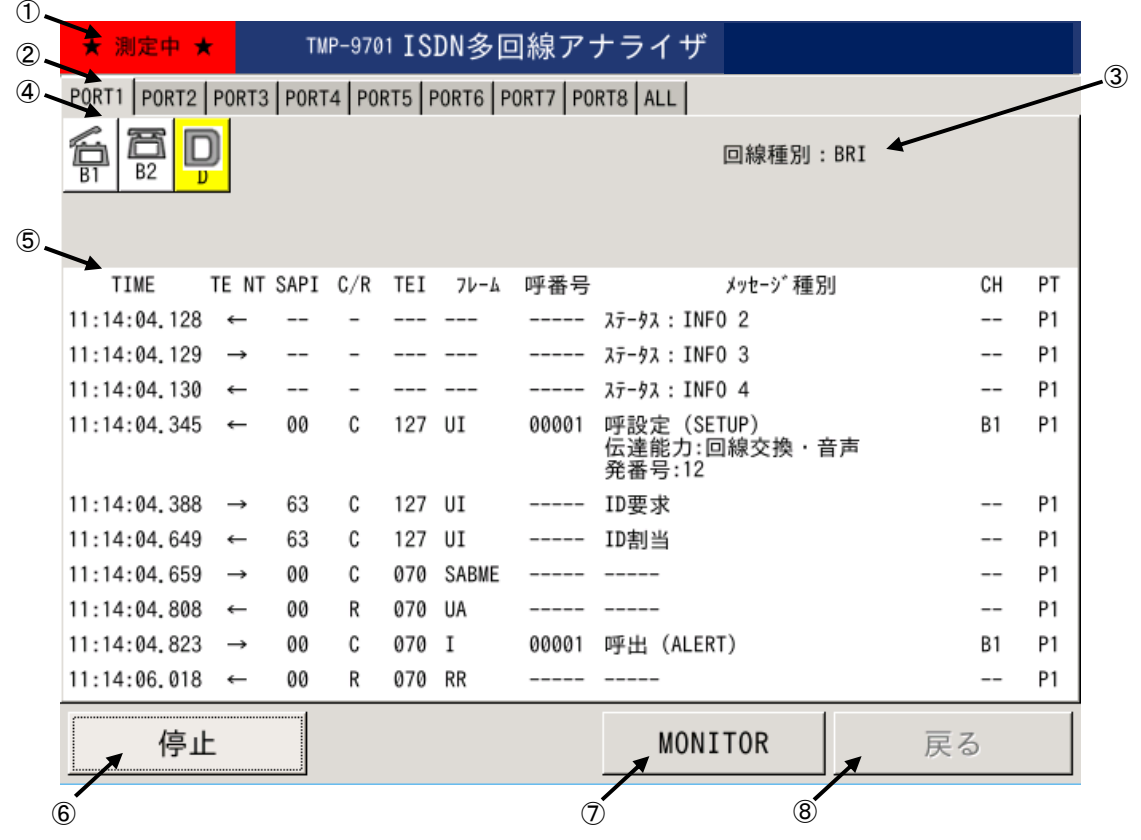

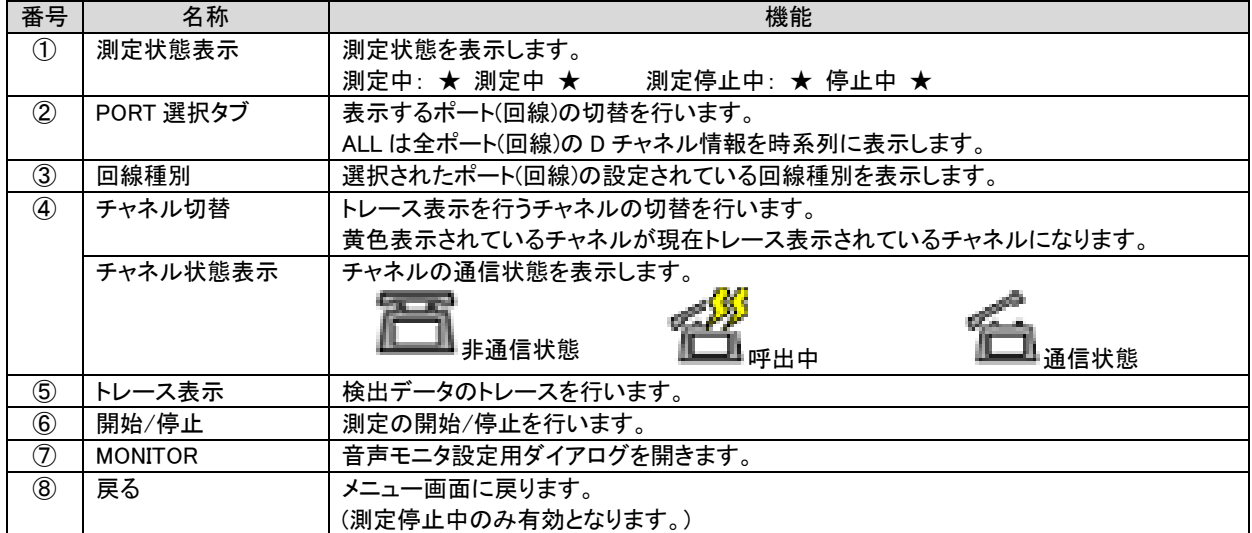

## 7.8.1. トレース表示内容 トレース表示内容

## 7.8.1.1. D チャネル 表示

指定された D チャネルの検出データを表示します。

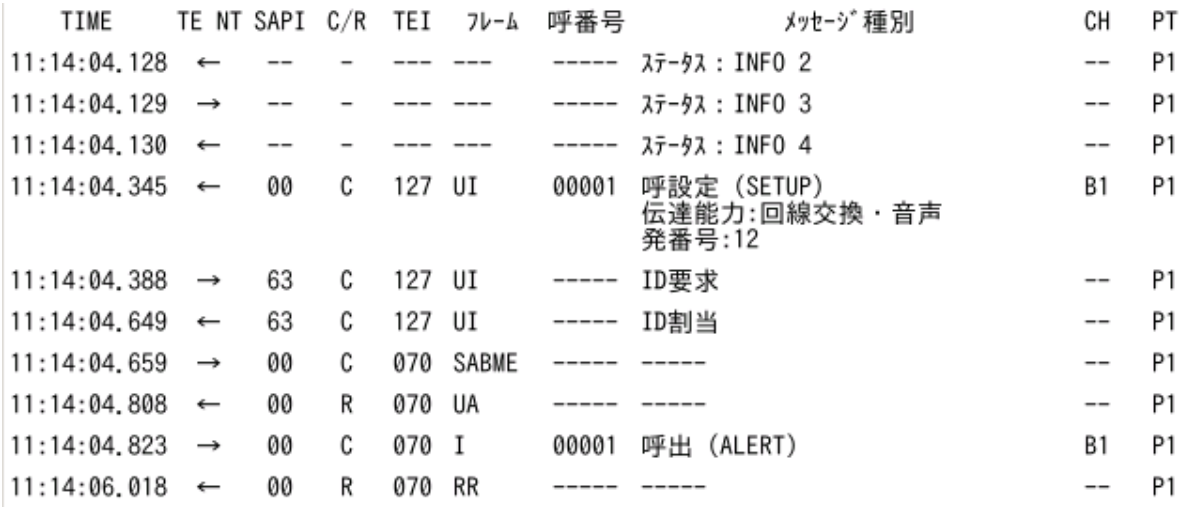

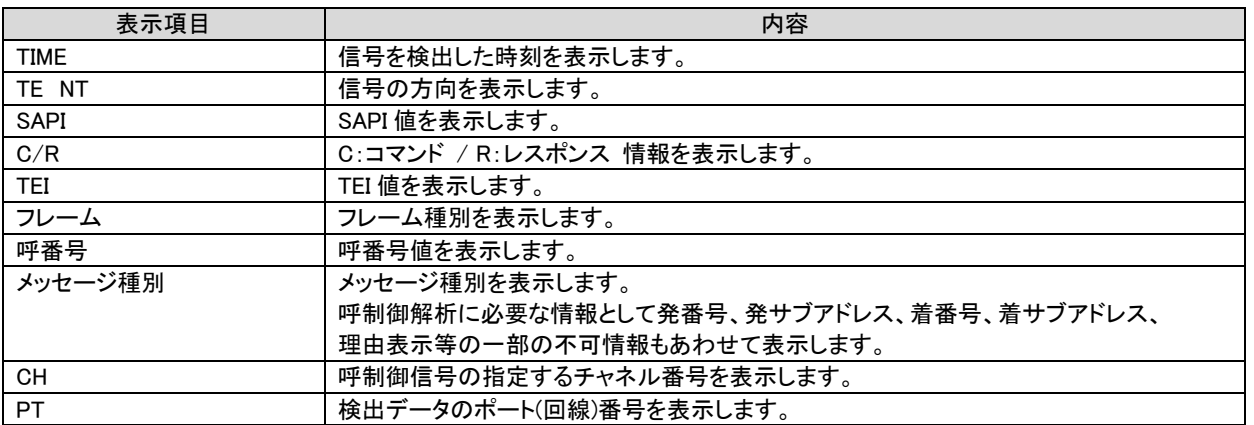

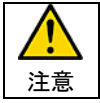

測定中のトレース画面では、詳細解析やバックトレース(過去のデータを検索する)ことは出来ません。 測定終了後、ファイル読込機能により当該ファイルを読込、解析を行ってください。

### 7.8.1.2. ALL (全ポート D チャネル) 表示

 測定対象となっている全ポート(回線)の検出データを時系列に纏めて表示します。 ポート(回線)番号は色分けして表示しています。

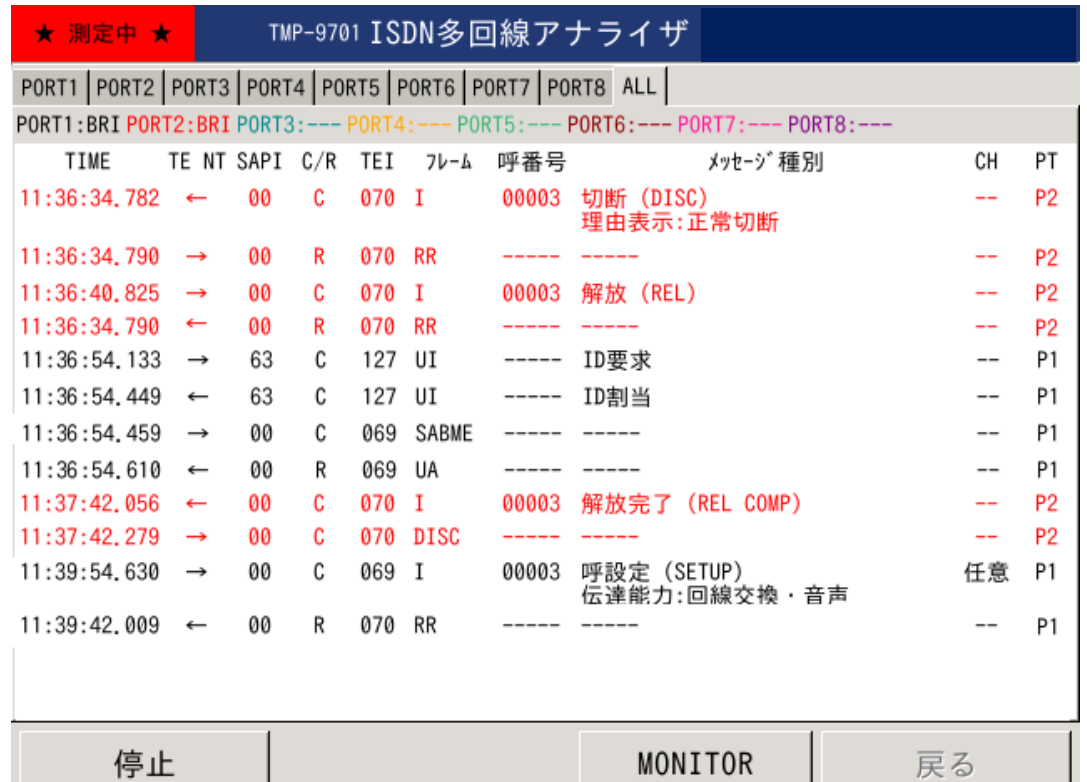

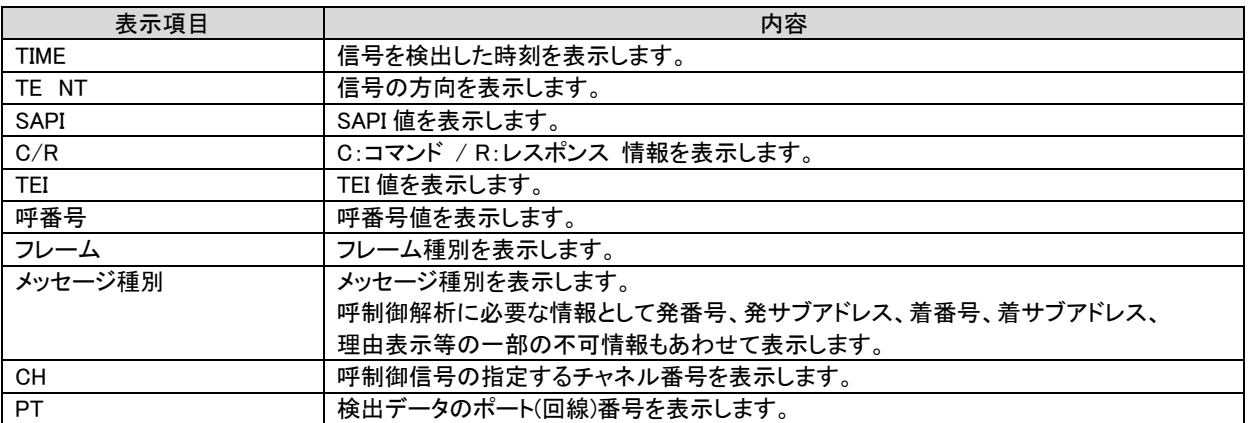

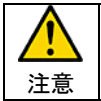

測定中のトレース画面では、詳細解析やバックトレース(過去のデータを検索する)ことは出来ません。 測定終了後、ファイル読込機能により当該ファイルを読込、解析を行ってください。

## 7.8.1.3. B チャネル 表示

B チャネルのトレース表示を行います。

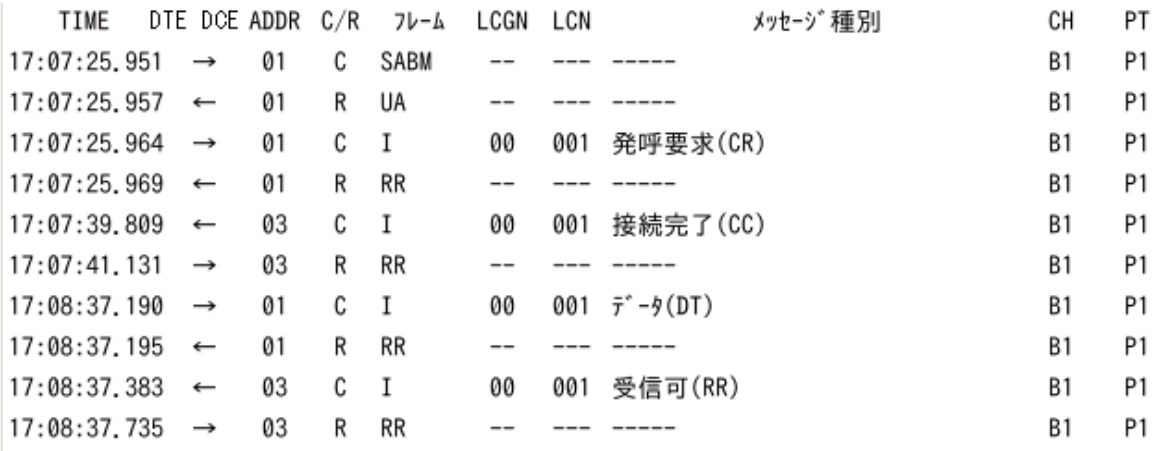

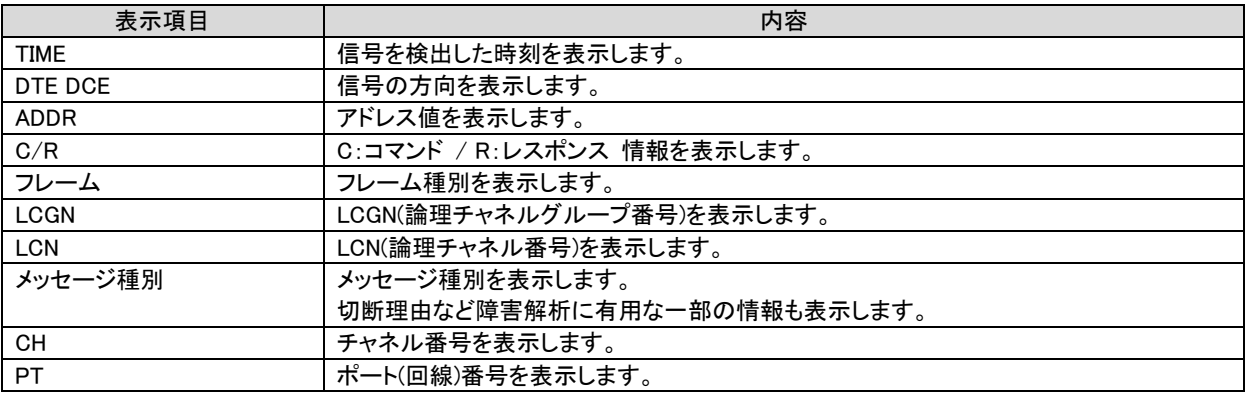

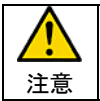

測定中のトレース画面では、詳細解析やバックトレース(過去のデータを検索する)ことは出来ません。 測定終了後、ファイル読込機能により当該ファイルを読込、解析を行ってください。

### 7.9. ファイル読込

内蔵メモリに保存された測定データファイルを読込、解析を行います。

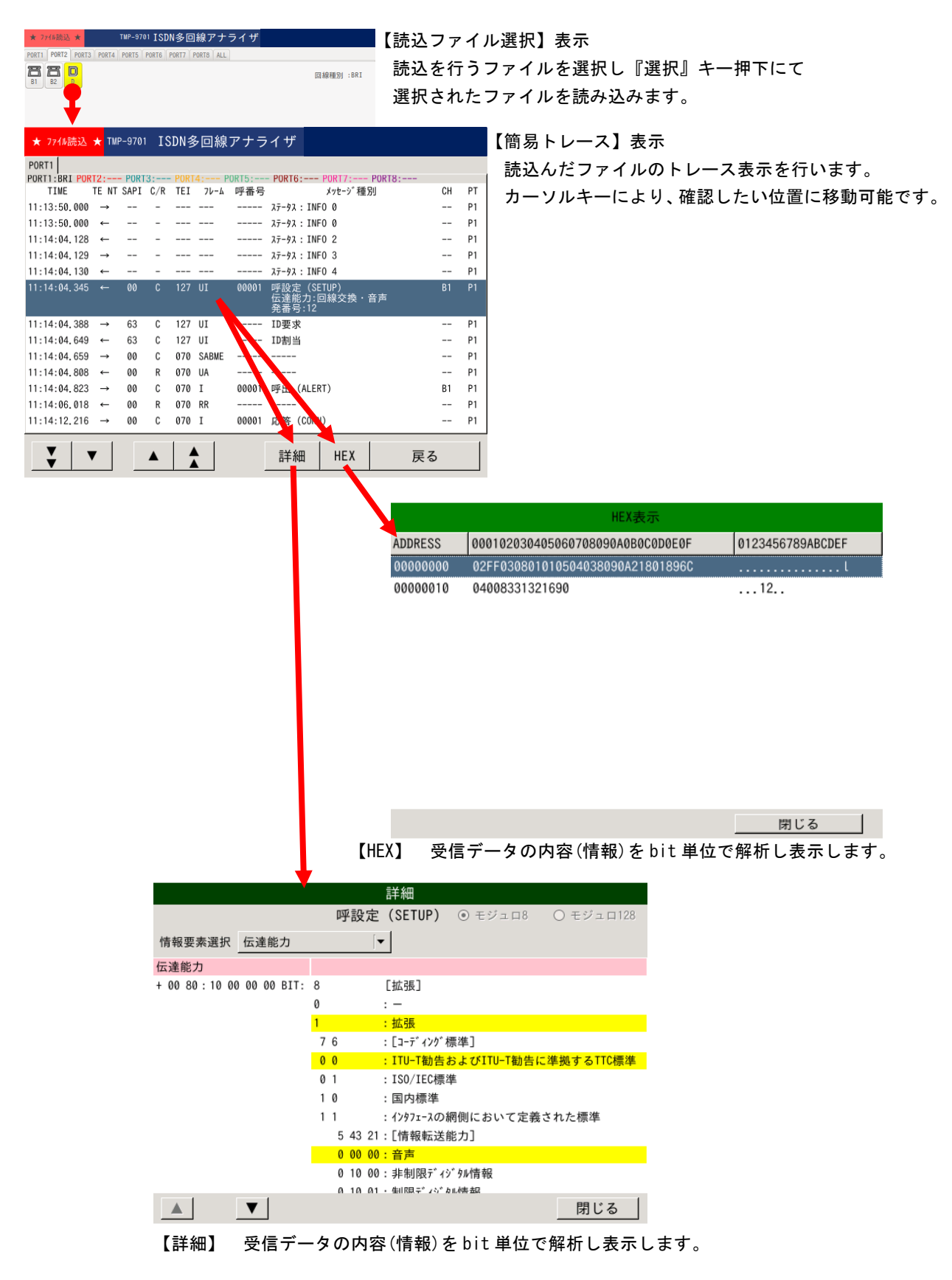

#### 7.9.1. 測定ファイルの読込手順

内蔵メモリに保存された測定データファイルは、1測定毎に生成されるフォルダ内に各チャネル単位に 1 時間ごとのファイルとして 保存されています。

以下の手順で、確認、解析を行う測定データファイルを選択し読込を行ってください。

(1) 読込を行う測定データフォルダの選択

メニュー画面から『ファイル読込』を選択しますと、読込フォルダの選択ダイアログが表示されます。 測定開始時の日時から読込を行うフォルダの選択を行います。

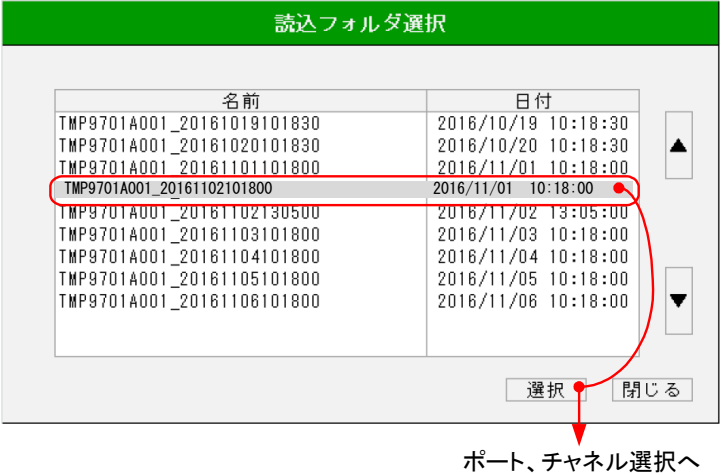

(2) 読込を行うポート(回線)とチャネルの選択

読込を行うフォルダを選択しますと、下記の様なポート(回線)、チャネル選択表示となります。 測定データファイルはチャネル毎に保存されていますので、読み込みを行うチャネルを指定してください。

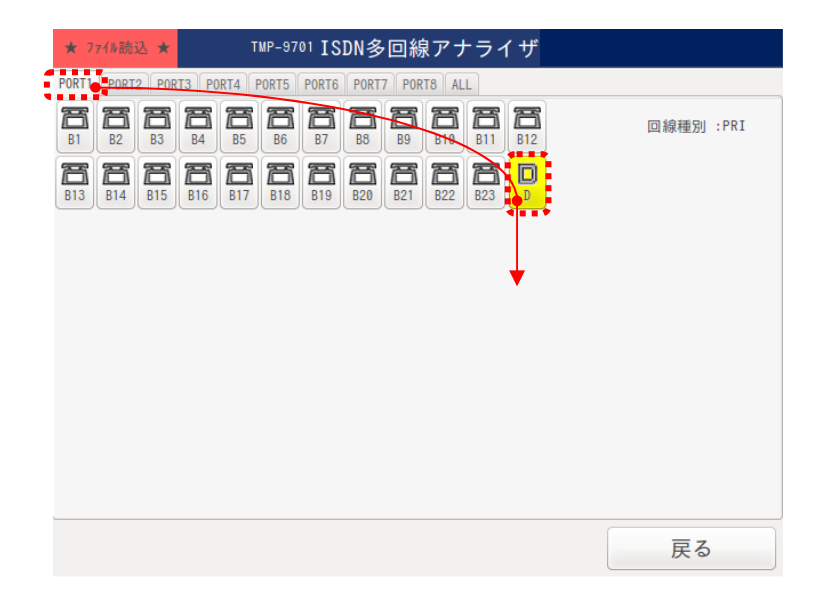

#### (3) 測定時刻の選択

各チャネルの測定データファイルは測定開始以降通番で生成され保存されています。 読込を行うファイルを指定してください。

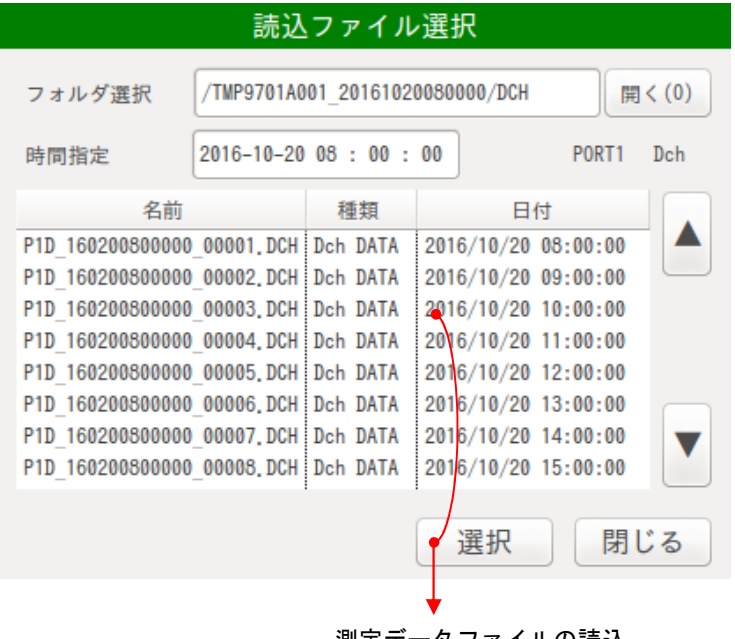

測定データファイルの読込

#### 7.10. 測定データの解析

読込まれた測定データファイルはトレース画面として表示されます。

基本的な画面構成は測定時のトレース画面と同一となりますが、データ解析の為『スクロール』、『HEX』および、『詳細』キーが表 示されます。

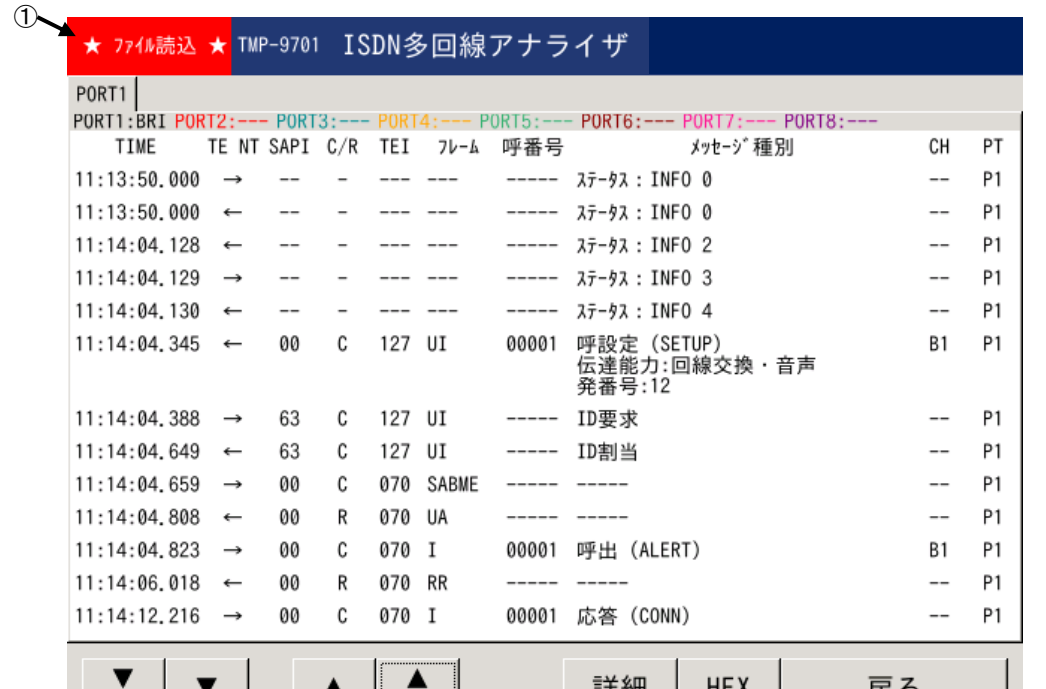

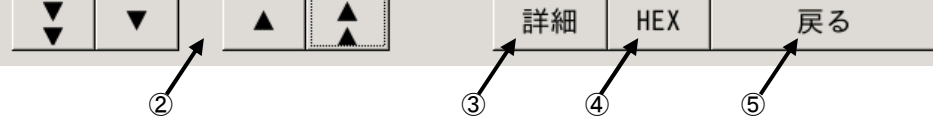

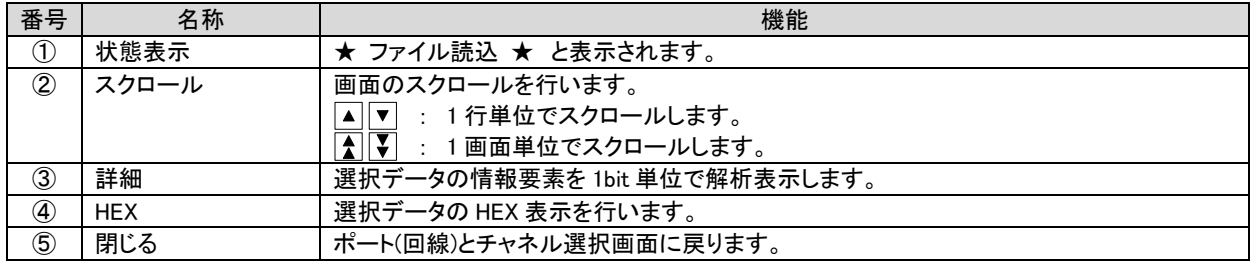

注意

測定データは 1 時間単位で生成されています。 スクロールによりデータの上限/下限に達しましても次のファイルを読込みませんので、『閉じる』により、 ポート(回線)とチャネルの選択画面に戻り、次の測定データを読込んで確認してください。

## 7.10.1. HEX 表示

測定データを選択し『HEX』キー押下にて HEX 表示ダイアログを開きます。

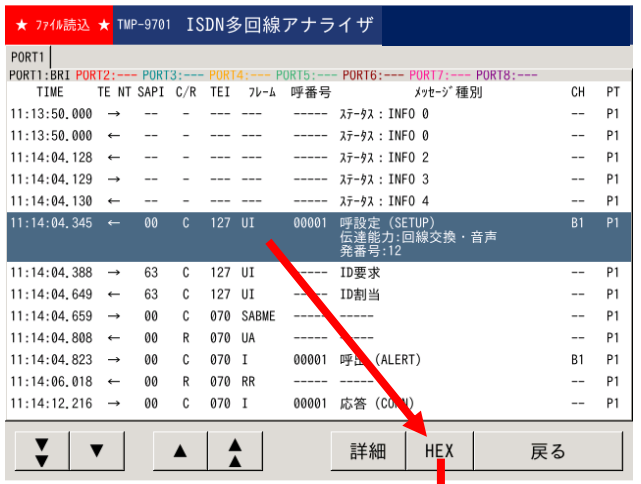

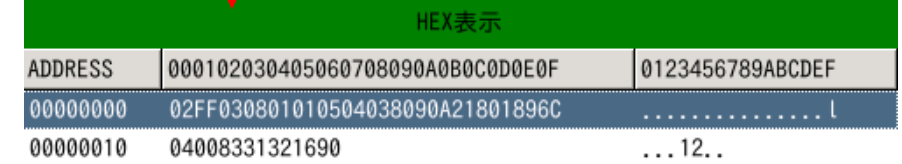

閉じる

『閉じる』キー押下にて HEX 表示ダイアログを閉じます。

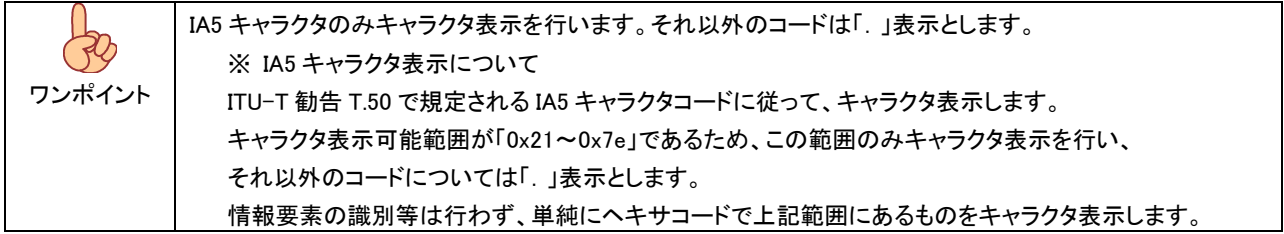

#### 7.10.2. 詳細表示

測定データを選択し『詳細』キー押下にて詳細表示ダイアログを開きます。

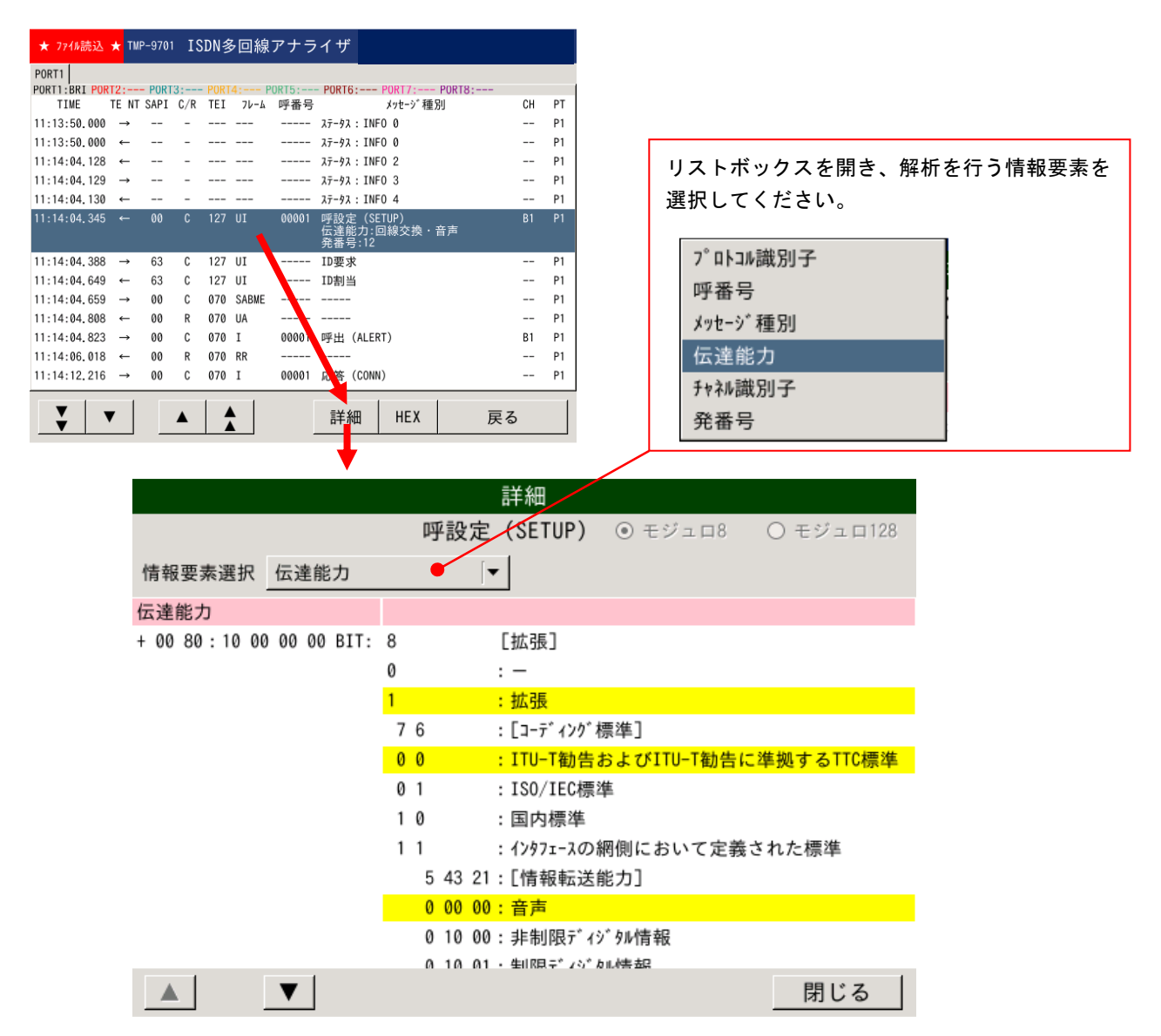

詳細表示では、選択された測定データの情報要素を解析表示します。

選択された測定データに含まれる情報要素は情報要素選択リストボックスに登録され、選択することで該当の情報要素の内容と、 データの該当ビットの示す情報が強調表示となります。

『閉じる』キー押下にて HEX 表示ダイアログを閉じます。

## 7.10.2.1. 呼制御信号詳細表示内容

呼制御信号の詳細表示内容は以下の様になります。

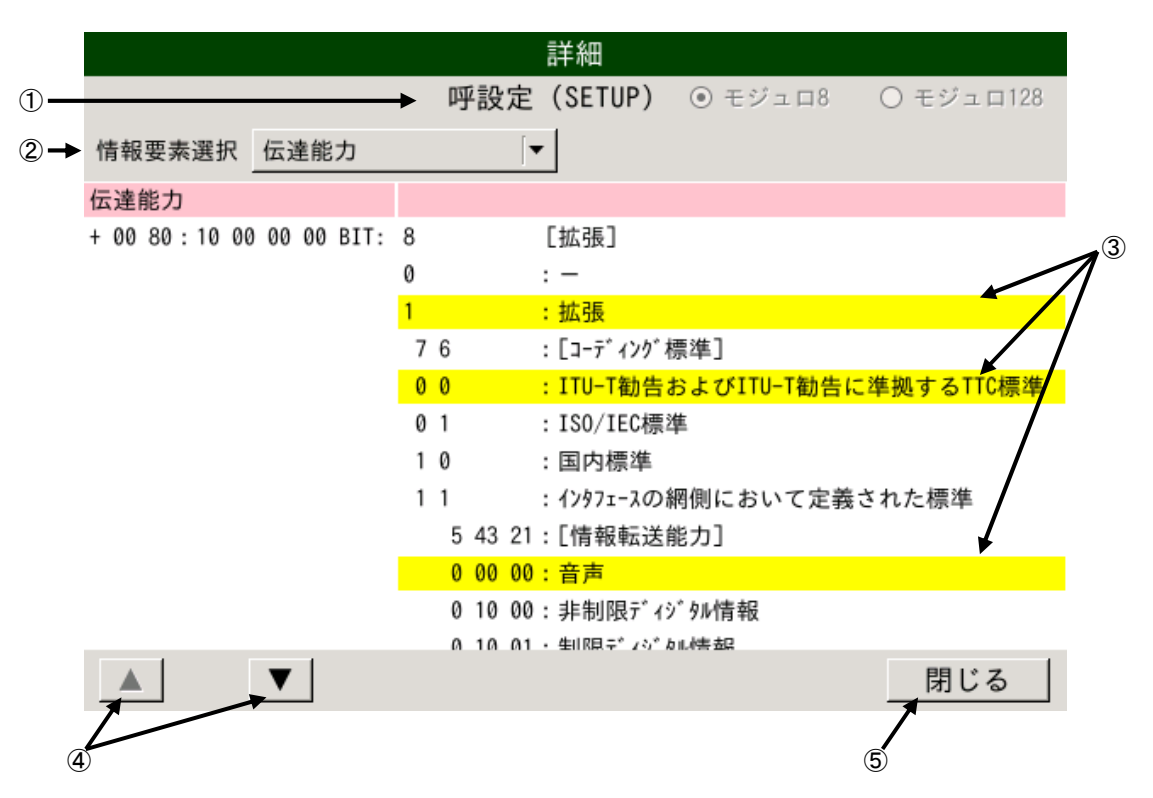

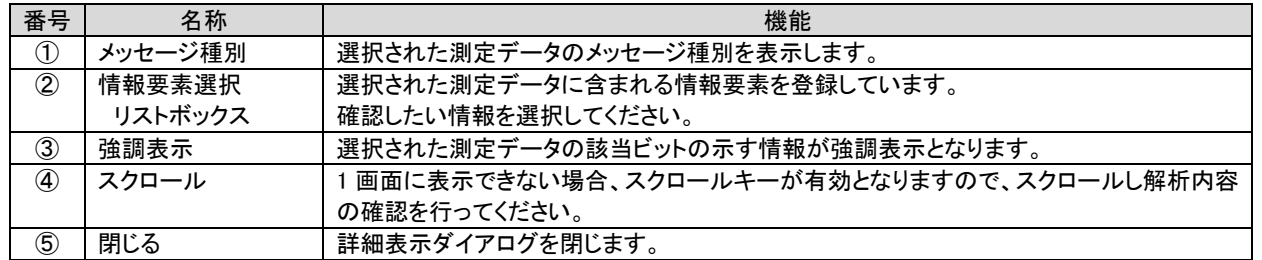

### 7.10.2.2. X.25 パケットの詳細表示

X.25 パケットの詳細表示内容は以下の様になります。

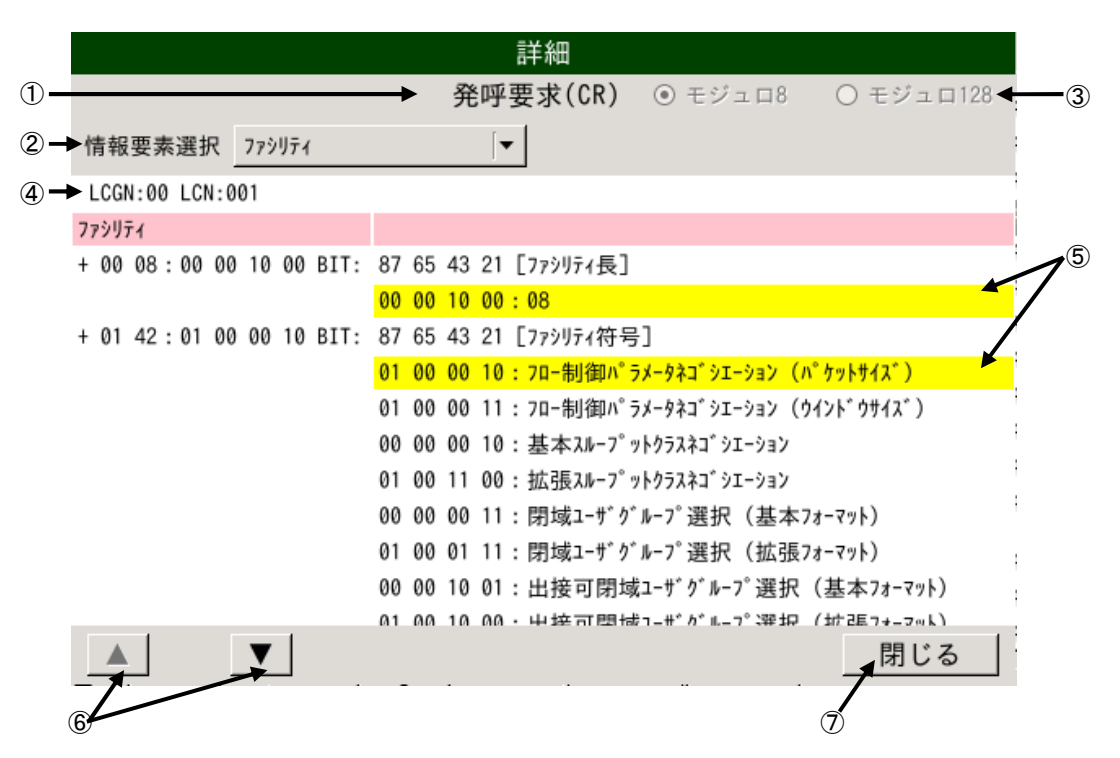

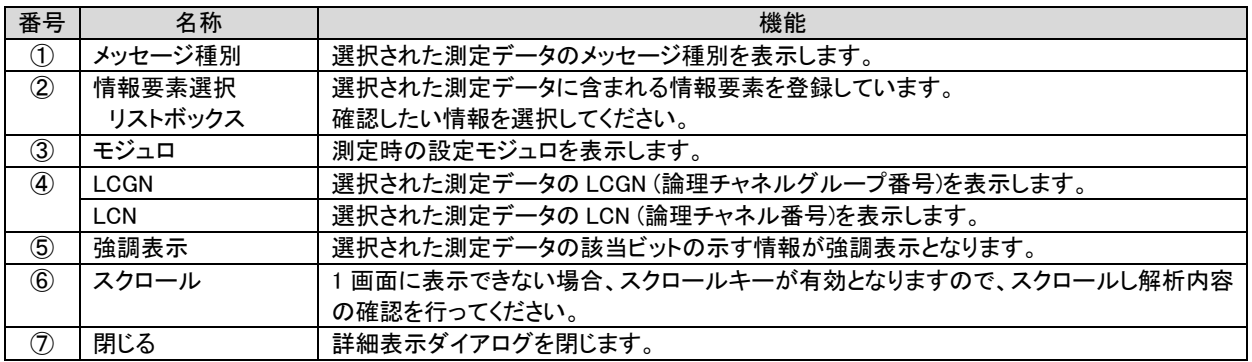

### 8. リモート (ネットワーク接続)

本装置は内蔵LANポートによるネットワーク接続機能を有しており、ネットワーク経由または直接パソコンと接続することで制御、 測定データの収集が可能となっています。

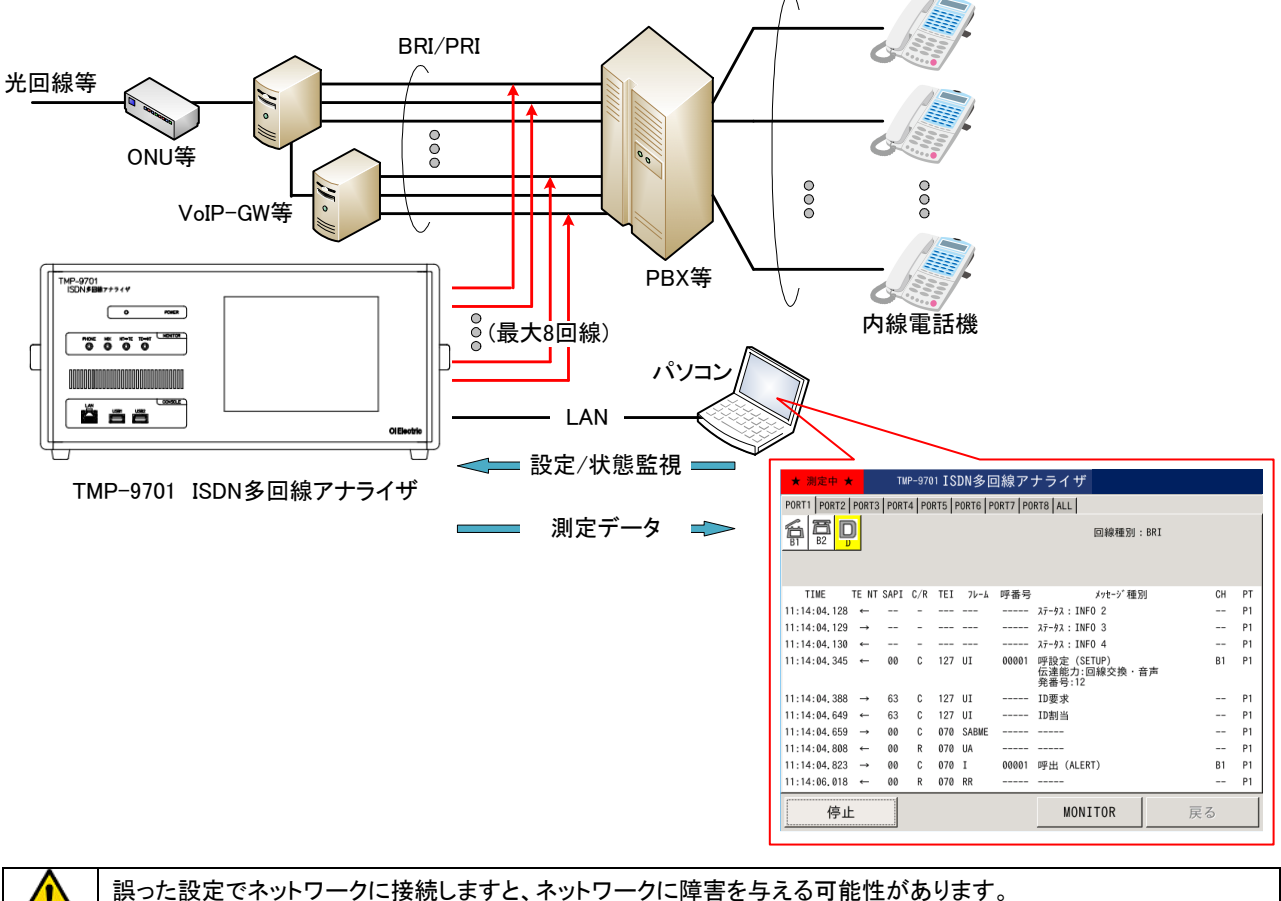

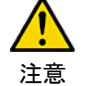

ネットワークへの接続に際しては、必ず接続するネットワークの管理者に相談ください。

### 8.1. ネットワーク接続にて可能となる機能

LAN により接続されたパソコン上から、本装置のほとんどの機能は操作可能となります。

- (1) システム設定 : 装置の時刻設定等が可能です。
- (2) チャネル設定 : 測定設定が可能です。
- (3) 測定開始/停止 : 測定の開始/停止が可能です。
- (4) ファイル読込 : ファイル読込による測定データの解析が可能です。
- (5) エクスポート : 測定データのエクスポート(変換)が可能です。
- (6) 測定データの転送 : エクスポート(変換)された測定データの転送が可能です。

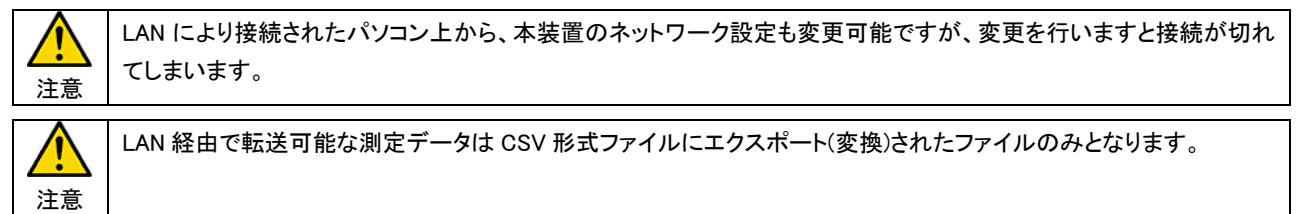

### 8.2. パソコンとの接続方法

### 8.2.1. 社内ネットワークおよび、公衆ネットワークによる接続方法

接続するネットワークに応じ、IP アドレスの取得方法(DHCP/固定 IP)等の設定を行ってください。

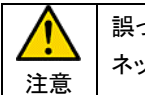

誤った設定でネットワークに接続しますと、ネットワークに障害を与える可能性があります。 ネットワークへの接続に際しては、必ず接続するネットワークの管理者に相談ください。

### 8.2.2. パソコンとの直接接続方法

固定 IP 設定にて本装置および、パソコンのネットワーク設定を行い接続可能な設定とします。

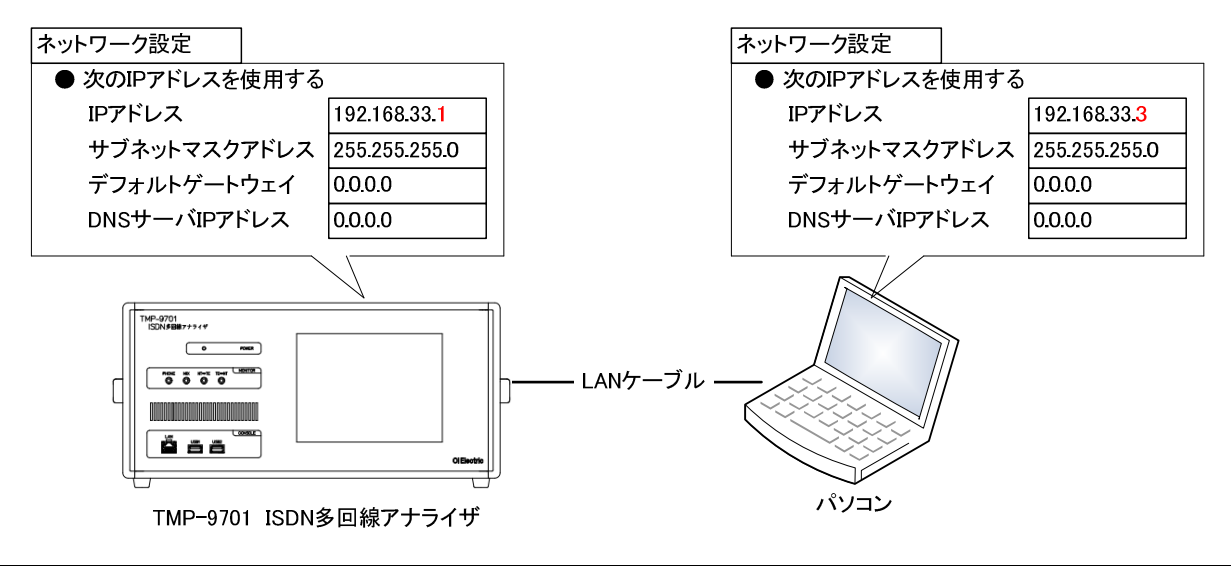

ワンポイント パソコンの LAN カードが AUTO MDI/MDI-X に対応していれば、LAN ケーブルはストレート結線、クロス結線 どちらでも接続可能です。

<パソコンのネットワーク設定例>

R

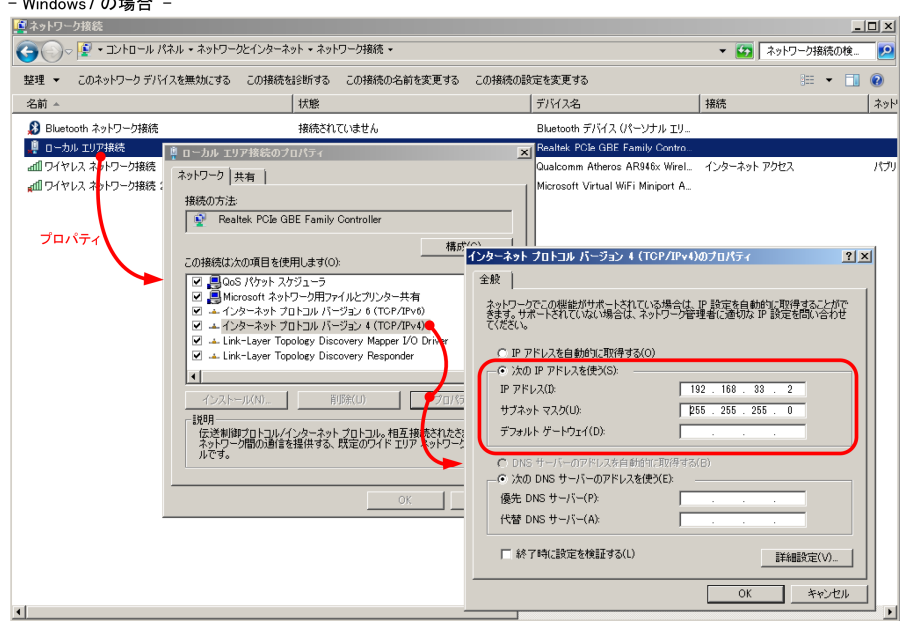

#### 8.3. パソコンからの遠隔制御

本装置は RDP(リモートデスクトップ・プロトコル)を実装しており、本機能を使用してパソコンから制御を行います。

### 8.3.1. リモートデスクトップの起動

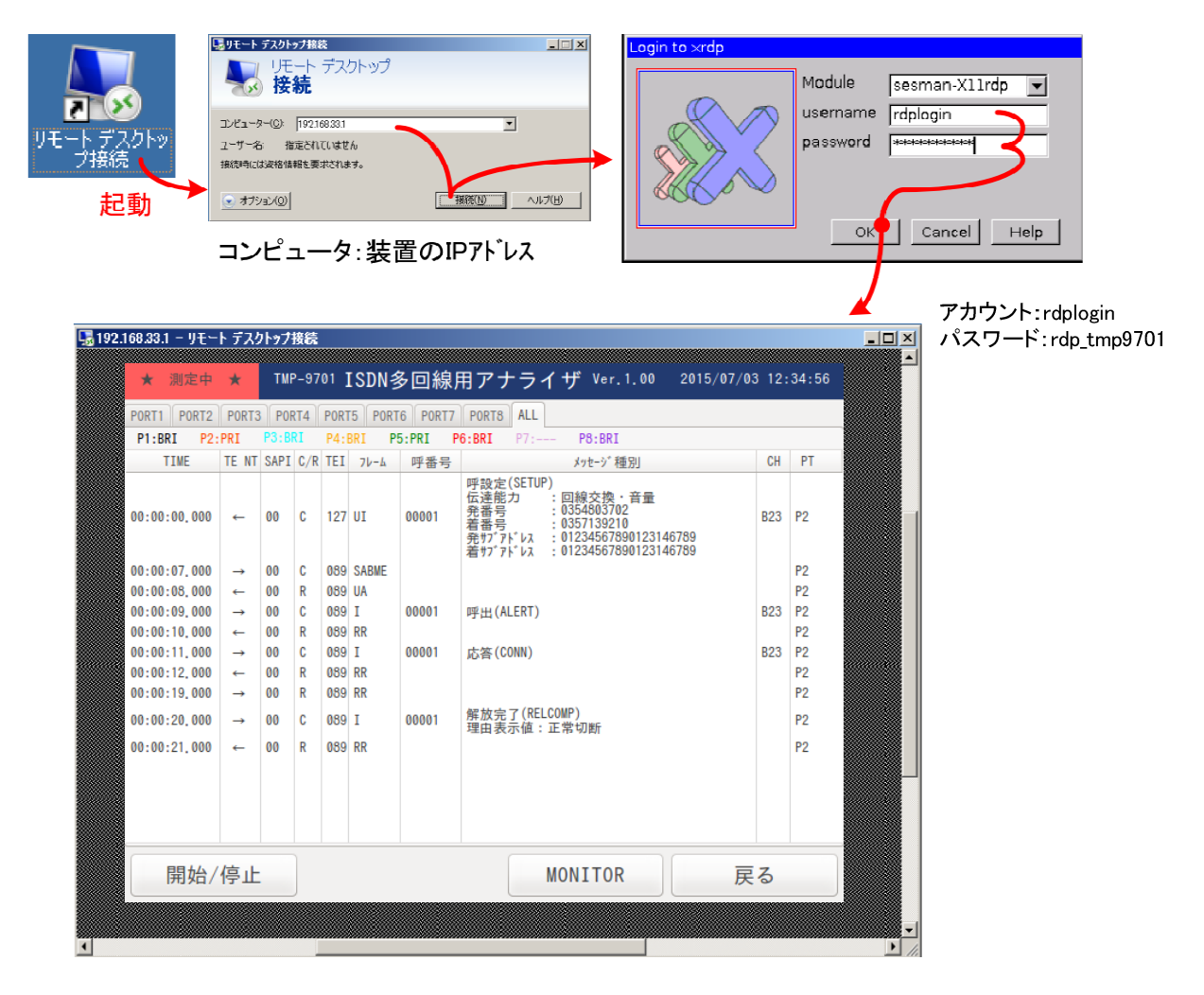

#### 8.3.1. リモートデスクトップによる制御

リモートデスクトップで接続が完了しますと、本装置本体で表示される画面がパソコンのリモートデスクトップのダイアログに表示 されます。

マウス等により、本体と同一操作で各種設定、測定制御等が行えます。

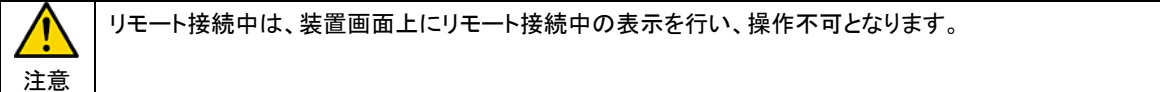

#### 8.4. パソコンによる遠隔測定データ取得

本装置には SCP(セキュリティ・コピー・プロトコル)が実装されており、本機能を使用して測定データの転送を行います。

### 8.4.1. SCP クライアント・アプリケーションの起動

SCP の使用には、SCP 機能を有するアプリケーションをパソコンにインストールする必要があります。 ここでは、WinSCP(オープン・ソース SCP クライアント・ソフト)を参考に接続の説明を行います。

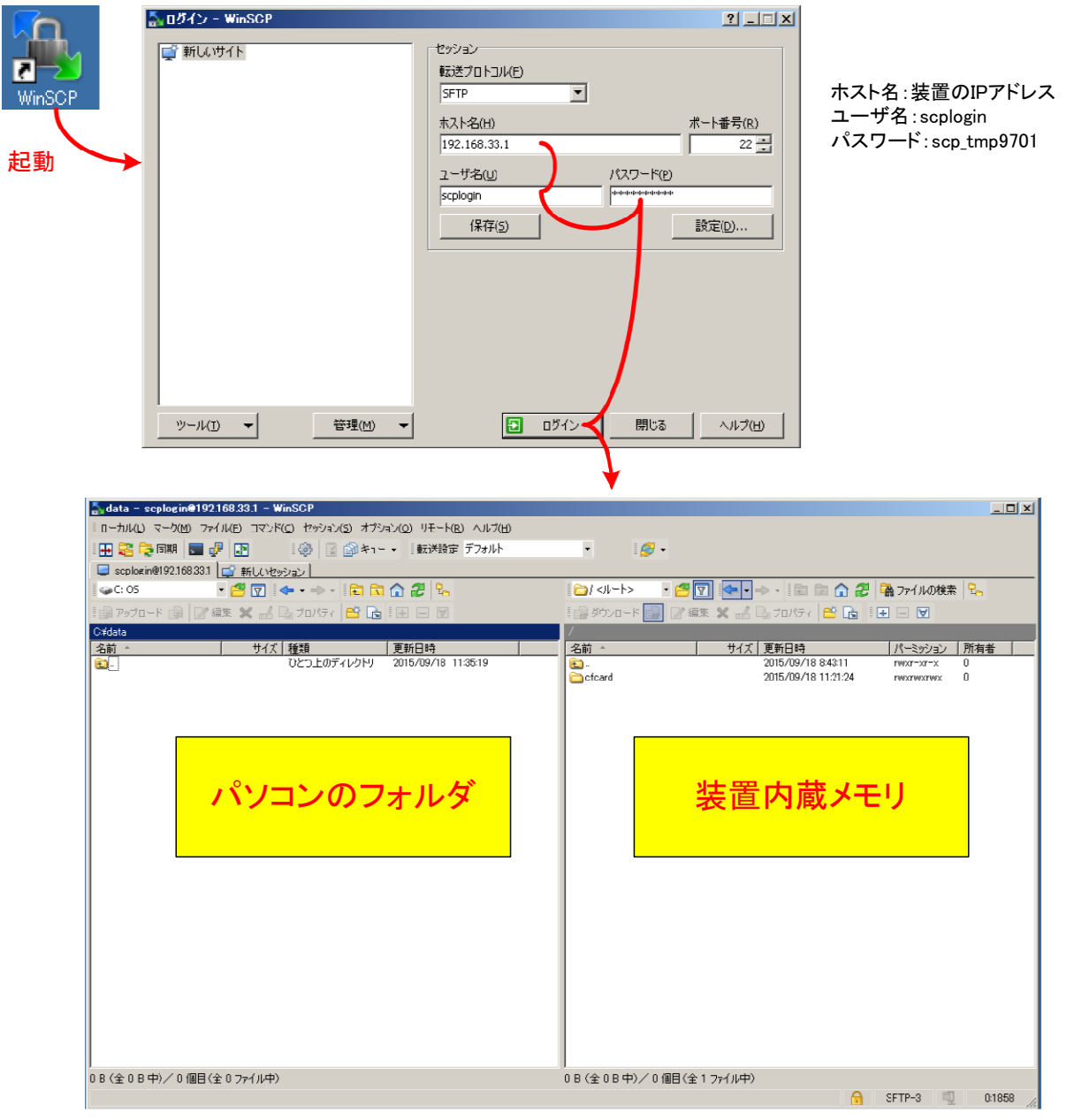

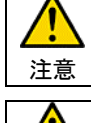

転送可能な測定ファイルはエクスポート機能により変換された CSV 形式ファイルとなります。 エクスポート時に転送先フォルダを(CF)に設定しエクスポートを行ってください。

注意 エクスポート時に転送先フォルダを(CF)に設定しますと、転送専用に確保された領域にファイルを生成しますが、こ のファイルは装置の削除機能からは削除できません。 ファイルの転送後は削除する様にしてください。